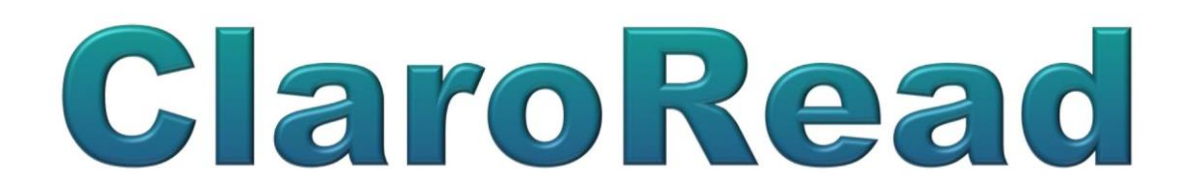

# **stručný průvodce**

Vojtěch Sivák, Jana Berušková

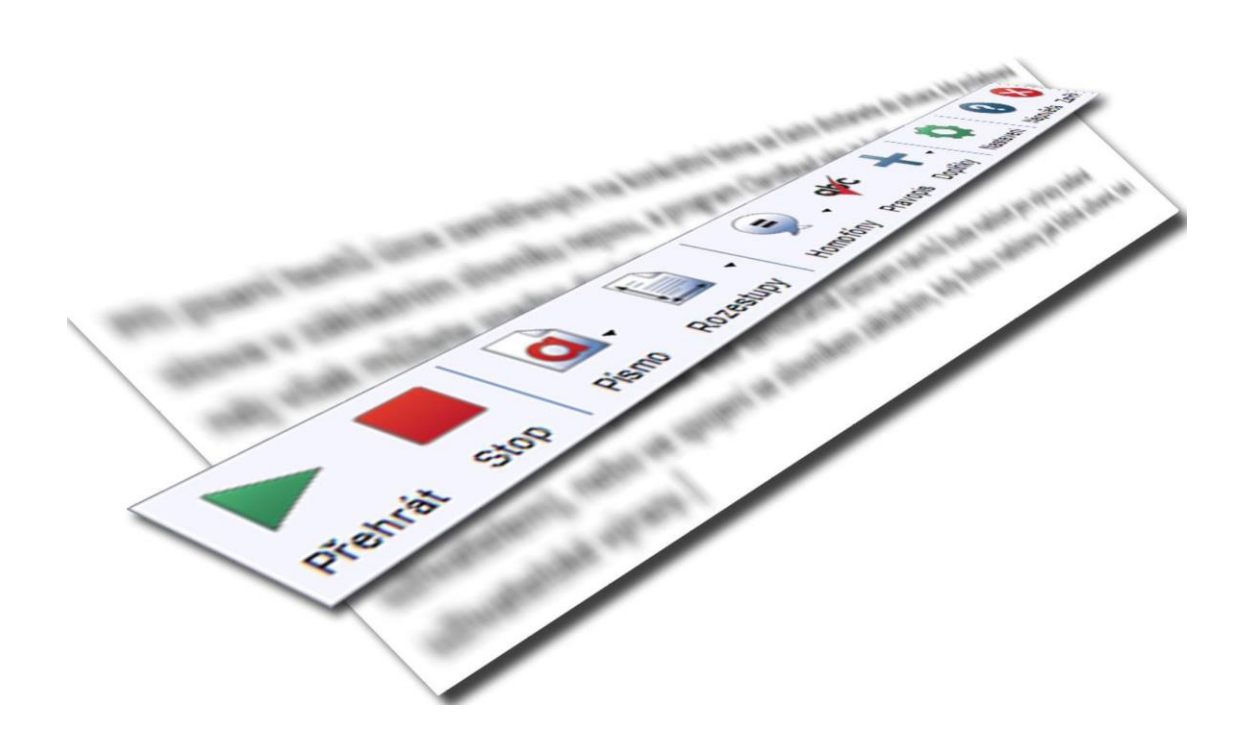

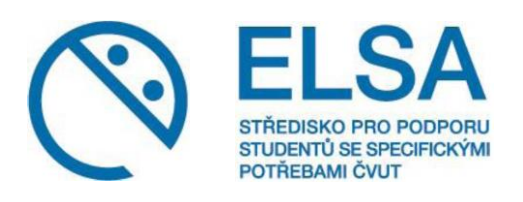

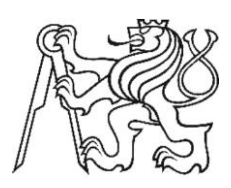

ELSA, Středisko pro podporu studentů se specifickými potřebami ČVUT 2022

## Obsah

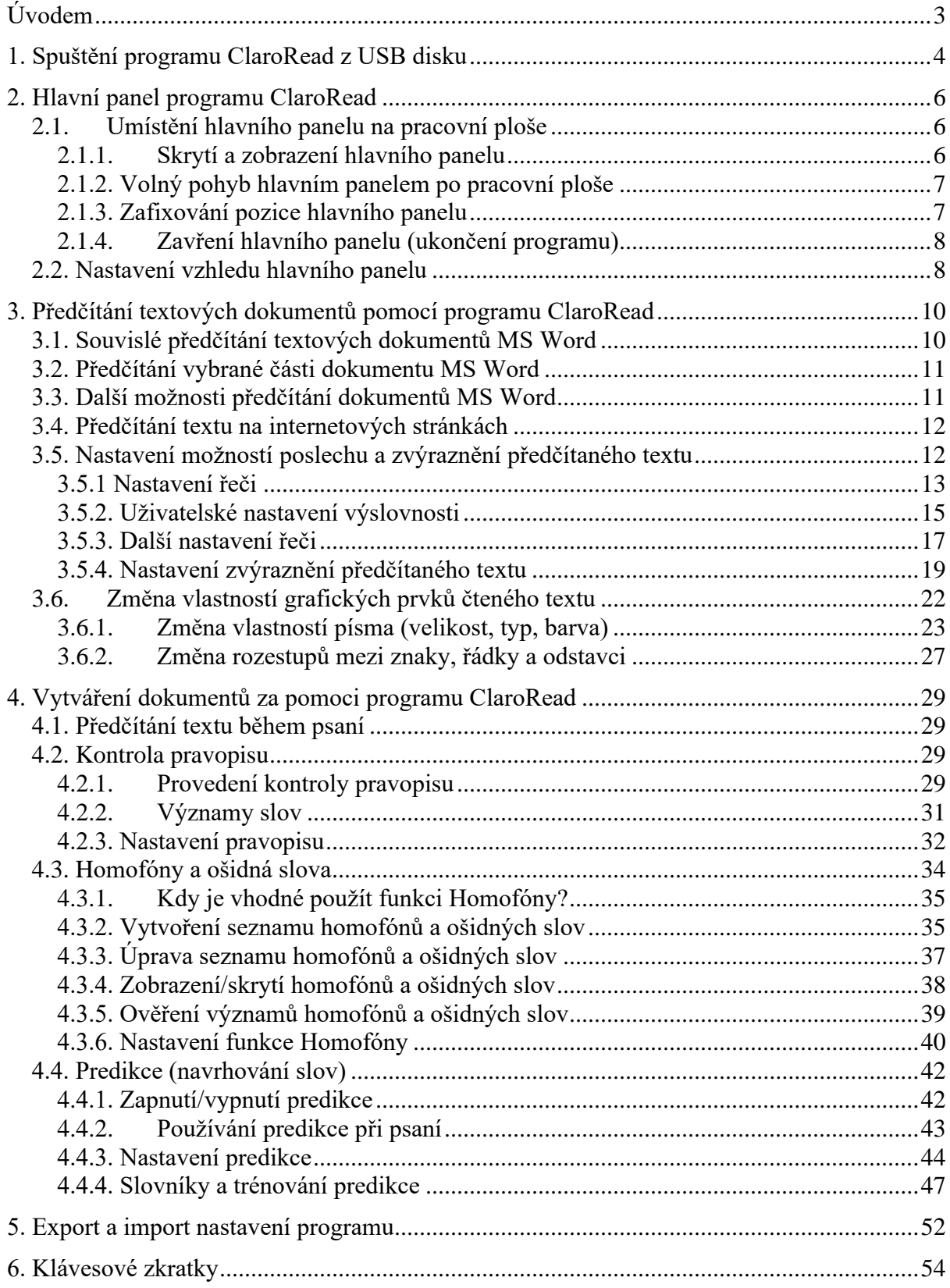

## <span id="page-2-0"></span>**Úvodem**

Vážení uživatelé,

tato příručka si klade za cíl ulehčit vám první kroky s asistivním softwarem ClaroRead. Jeho obsluha není v praxi nikterak složitá, nicméně využití veškerých funkcí a správné nastavení dle individuálních potřeb do značné míry usnadní vaši práci se čteným i psaným textem. Nechcete-li tedy ztrácet drahocenný čas experimentováním, doporučujeme věnovat trochu pozornosti následujícím kapitolám. Příručka bere v úvahu skutečnost, že zdaleka ne každý je zkušeným uživatelem počítačů či jiných informačních technologií. Neobsahuje tudíž žádné odborné výrazy z této oblasti. Naproti tomu jsou v ní popsány krok za krokem postupy aktivace jednotlivých funkcí programu a jeho nastavení včetně několika doporučení z praxe.

Program **ClaroRead je pomůckou kompenzující obtíže při čtení či psaní**. Text zobrazený na monitoru počítače čte syntetickým hlasem a současně jej barevně zvýrazňuje. S jeho pomocí lze snadno dočasně upravovat velikost, barvu a typ písma, rozestupy mezi znaky, řádky i odstavci a měnit barvu pozadí celého dokumentu. V průběhu psaní navrhuje vhodná slova a k dispozici je výkonná oprava pravopisu včetně ověření významu zvoleného výrazu. Software je rovněž vybaven možností uložit dokument nebo jeho část do audiosouboru pro pozdější poslech.

Veškeré funkce programu ClaroRead jsou dostupné pro dokumenty kancelářského balíku **MS Office (MS Word, MS Outlook)**. Samotné předčítání je navíc možné využít u textových souborů ve formátu .PDF a internetových stránek otevřených v prohlížečích **MS Edge, Mozilla Firefox, Google Chrome či Opera**. Naproti tomu však s touto aplikací **nelze přečíst text, který je součástí obrázku nebo jiného grafického objektu**.

Celá tato příručka se zabývá programem ClaroRead ve verzi Standard dodávaném na USB disku. Neobsahuje tudíž návod pro práci se skenerem, která je možná až ve verzi PRO na DVD. Všechny zde popisované postupy jsou rozděleny do jednotlivých na sebe navazujících úkonů a pro lepší představu doplněny o příslušné snímky obrazovky. Zdánlivě velký rozsah dokumentu je tak dán především **značným množstvím obrázků.** Návodné obrázky mají dominantní úlohu a vždy se vztahují k textu **nad nimi**. Stránky obsahující text i obrázky jsou koncipovány tak, aby spolu obě části souvisely. Každá taková stránka pak tvoří jakýsi samostatný ucelený "pracovní list" pro popisovaný úkon.

Pokud již svůj ClaroRead máte nebo o jeho koupi či zápůjčce uvažujete, neváhejte si vzít na pomoc tohoto stručného průvodce.

## <span id="page-3-0"></span>**1. Spuštění programu ClaroRead z USB disku**

Program ClaroRead na USB disku se do počítače neinstaluje. Spouští se vždy přímo z USB disku. Před spuštěním jej tedy nekopírujte na pevný disk svého počítače (v takovém případě nebude fungovat). Jeho funkčnost je pevně svázána s dodaným USB diskem.

Postup pro spuštění programu byl vytvořen na počítači s operačním systémem MS Windows 10. V případě jeho spouštění na zařízení se starší nebo novější verzi MS Windows však lze postupovat obdobným způsobem.

1. Zasuňte USB disk s programem ClaroRead do libovolného portu USB vašeho počítače.

2. Máte-li svůj operační systém nastaven na automatické přehrávání, otevře se Průzkumník přímo v hlavním adresáři USB.

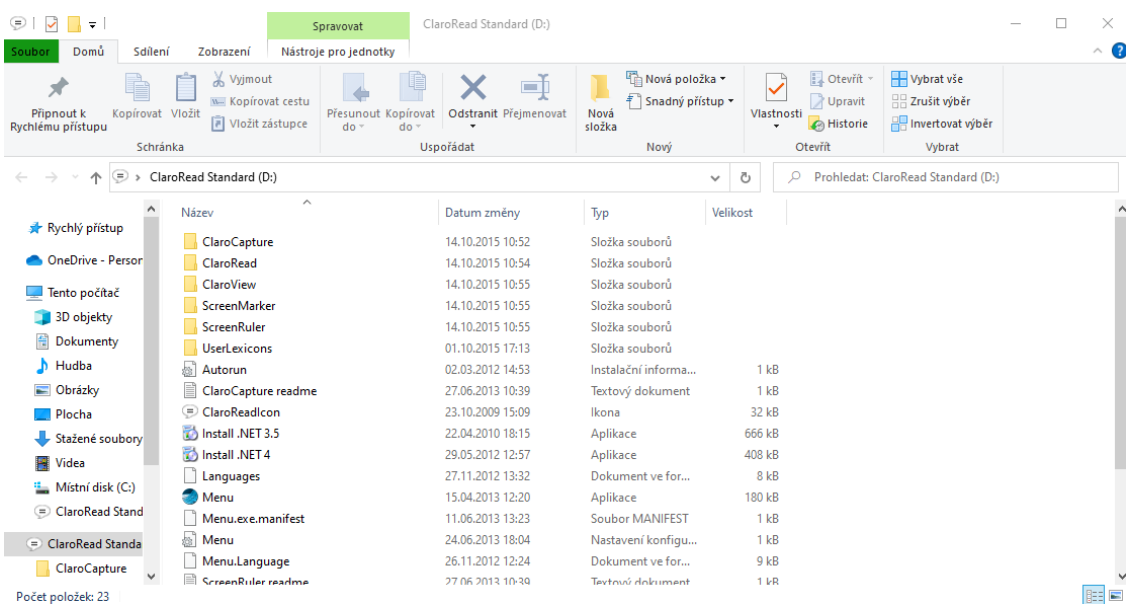

Pokud se po zasunutí USB disku do portu USB neobjeví okno Průzkumníka, otevřete Průzkumníka souborů a v levém menu vyberete položku ClaroRead Sandard.

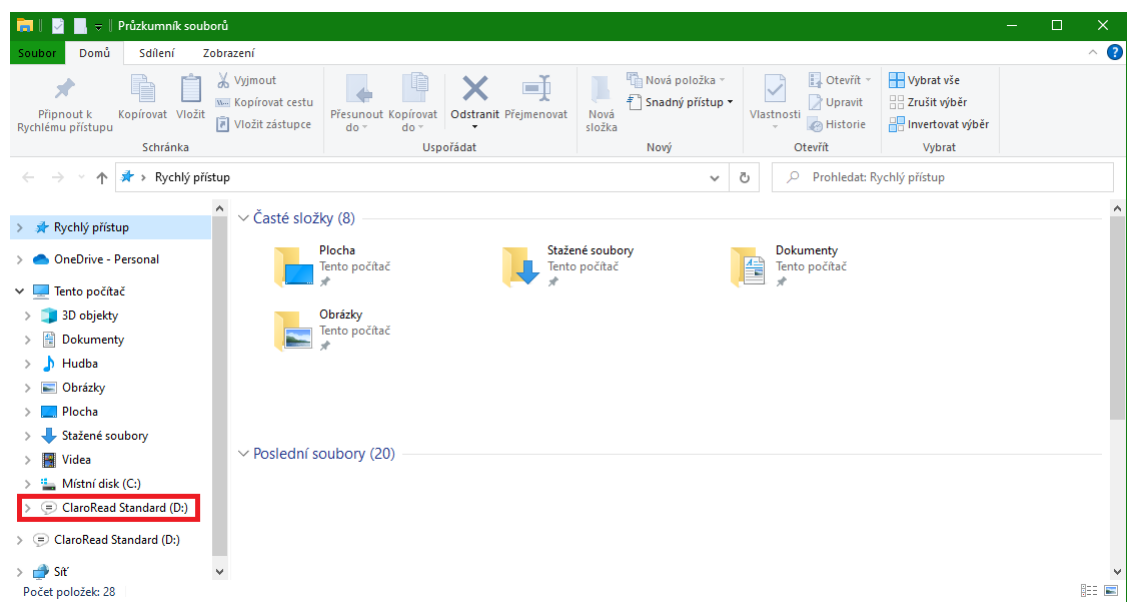

Pozn.: Písmenné označení disku bude v případě vašeho počítače patrně jiné, než je v tomto dokumentu. Disk s programem ClaroRead tedy nejspíše neponese označení D:, ale bude označen jiným písmenem.

3. Zobrazí se okno s obsahem USB disku. Zde vyberte spouštěcí soubor programu ClaroRead s názvem Start ClaroRead. Spusťte jej dvojitým poklepáním myší.

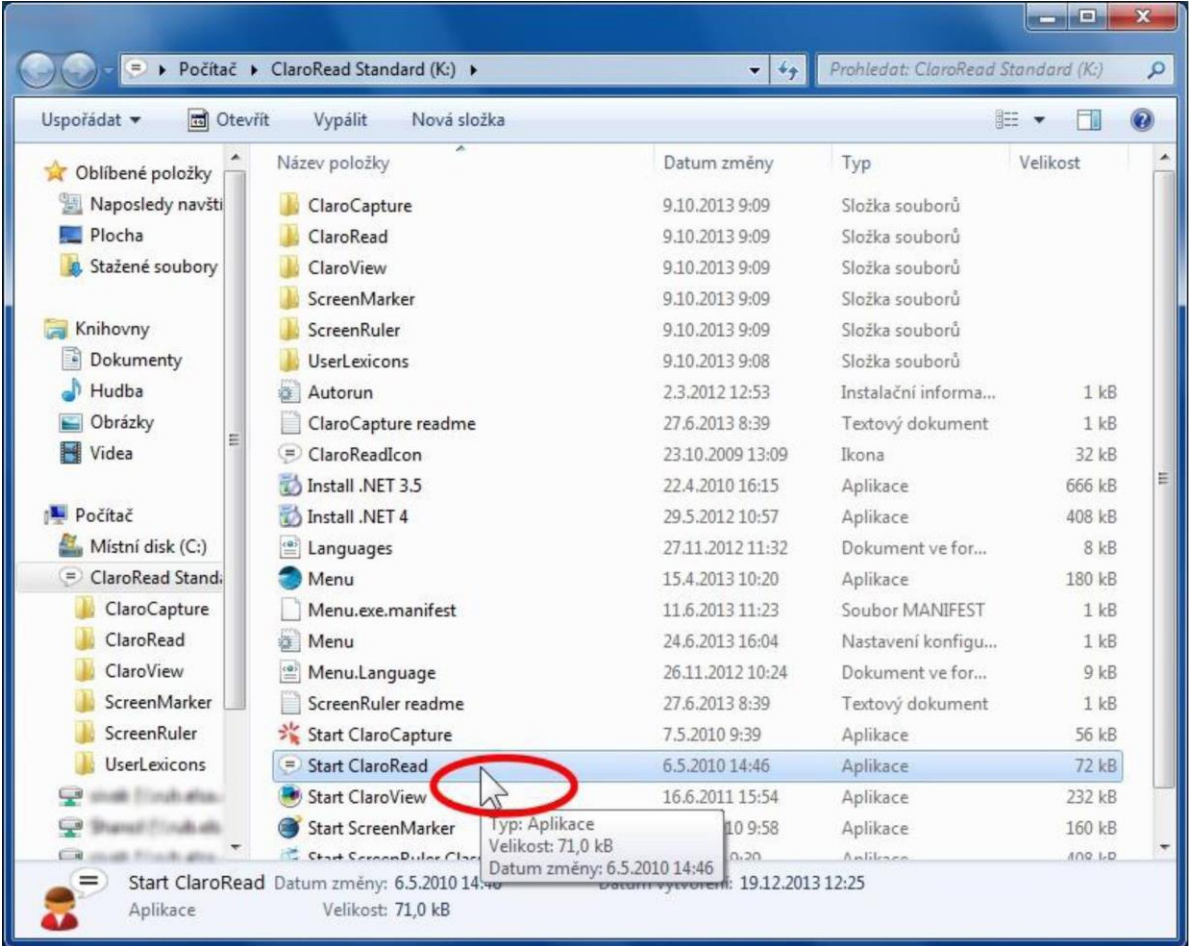

4. Zobrazí se plovoucí okno s hlavním panelem programu ClaroRead. Program je tím spuštěn a připraven k použití.

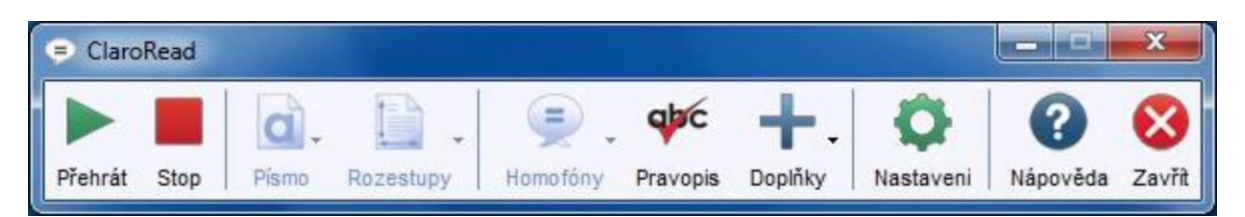

Pozn.: Počet ovládacích tlačítek na hlavním panelu se může u vámi spuštěného programu oproti tomuto dokumentu lišit. Zobrazovaná tlačítka lze měnit v nastavení programu, viz kapitola [Nastavení vzhledu hlavního panelu.](#page-7-1)

## <span id="page-5-0"></span>**2. Hlavní panel programu ClaroRead**

Po spuštění programu ClaroRead se na pracovní ploše zobrazí **hlavní panel** obsahující tlačítka s přístupem k veškerým funkcím. Funkce tohoto softwaru jsou popsány v dalších kapitolách. Zde se budeme věnovat pouze nastavení hlavního panelu.

## <span id="page-5-1"></span>**2.1. Umístění hlavního panelu na pracovní ploše**

Při standartním nastavení se po spuštění programu ClaroRead chová jeho hlavní panel jako běžné okno Windows. Dá se s ním tedy volně pohybovat po ploše, minimalizovat jej nebo zcela zavřít (ukončit program). Naproti tomu **nelze okno hlavního panelu běžným způsobem maximalizovat.** V zobrazeném (neminimalizovaném) stavu pak je **vždy navrchu,**  tedy stále viditelné, i když otevřete jakékoliv další okno.

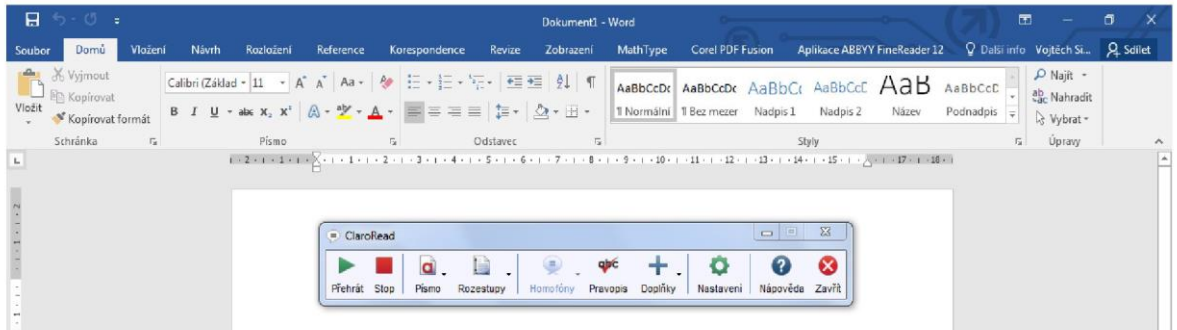

### <span id="page-5-2"></span>**2.1.1. Skrytí a zobrazení hlavního panelu**

1. Jestliže vám hlavní panel při práci překáží, minimalizujte jej obvyklým způsobem, tedy kliknutím levým tlačítkem myši na tlačítko **Minus** v jeho pravém horním rohu. Stejného výsledu dosáhnete i stisknutím tlačítka **Pause/Break** na klávesnici.

Pozn.: V minimalizovaném stavu zůstává program ClaroRead **stále aktivní** a vykonává veškeré své funkce, tj. předčítá text, zvýrazňuje homofóny, navrhuje slova, atd.

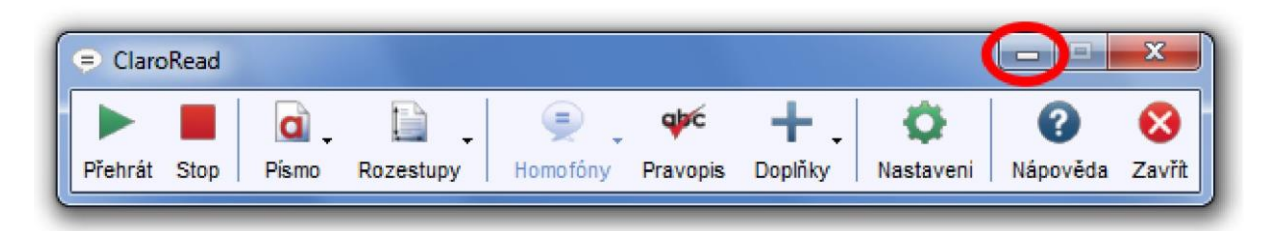

2. Pokud si přejete okno hlavního panelu opět zobrazit, stiskněte znovu tlačítko **Pause/Break**  na klávesnici. Dalším způsobem, jak znovu zobrazit okno hlavního panelu, je kliknutí levým tlačítkem myši na ikonu **panáčka s bublinou s textem** v oznamovací oblasti operačního

systému (pravý dolní roh obrazovky nalevo od ukazatele hodin a data). Nevidíte-li na výše uvedeném místě ikonku programu ClaroRead, naleznete ji v seznamu běžících aplikací po kliknutí na malou šipku nacházející se rovněž v oznamovací oblasti vedle ukazatele hodin a data.

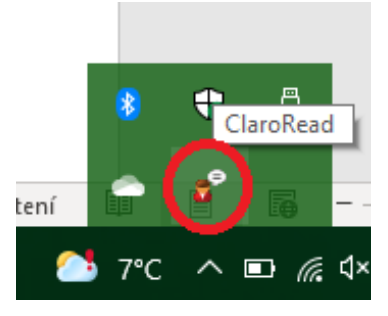

#### <span id="page-6-0"></span>**2.1.2. Volný pohyb hlavním panelem po pracovní ploše**

Oknem hlavního panelu se pohybuje běžným způsobem:

1. Umístěte kurzor myši nad titulkový pruh okna hlavního panelu.

2. Stiskněte levé tlačítko myši a držte jej.

3. Pohybujte myší se stisknutým levým tlačítkem po pracovní ploše a odvlečte si okno na libovolné místo.

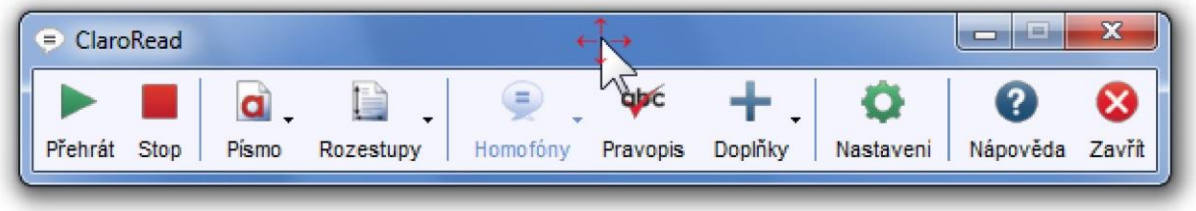

## <span id="page-6-1"></span>**2.1.3. Zafixování pozice hlavního panelu**

Ve standartním nastavení je okno hlavního panelu **plovoucí** a může být umístěno kamkoliv na pracovní ploše. Vyhovuje-li vám spíše jeho stabilní pozice, můžete ho buď **připnout na horní okraj pracovní plochy,** nebo **přimknout k aktivnímu oknu.**

Pro připnutí k hornímu okraji pracovní plochy postupujte takto:

1. Uchopte okno myší způsobem uvedeným v kapitole [Volný pohyb hlavním panelem po](#page-6-0)  [pracovní ploše](#page-6-0) a odvlečte jej až k hornímu okraji pracovní plochy. Dojde tím k jeho uchycení a roztažení na celou šířku obrazovky.

2. K odepnutí hlavního panelu a návratu do režimu plovoucího okna klikněte levým tlačítkem myši na tlačítko **Plovoucí**.

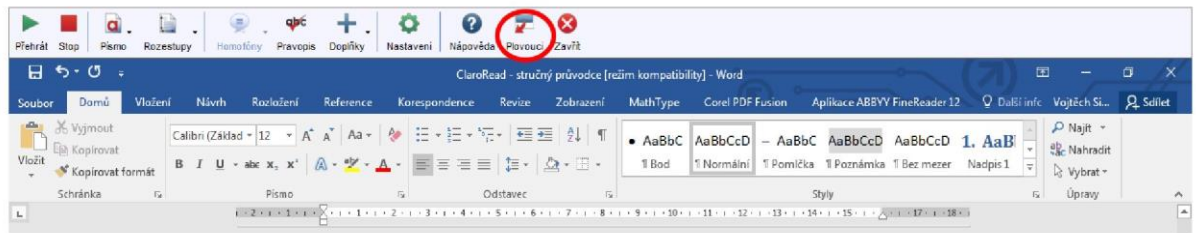

Pro přimknutí k aktivnímu oknu postupujte takto:

1. V hlavním panelu programu ClaroRead klikněte levým tlačítkem myši na tlačítko **Nastavení**.

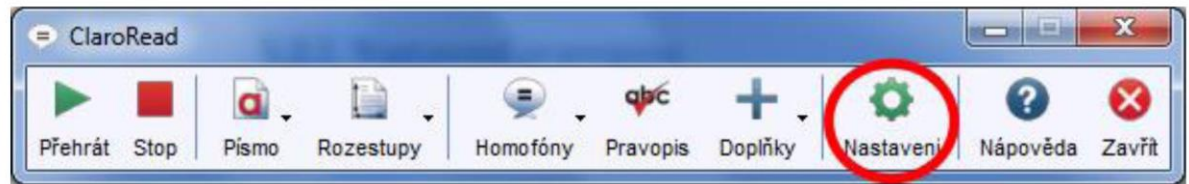

2. V dialogovém okně **Nastavení** klikněte na kartu **Vzhled**.

3. Na kartě **Vzhled** zaškrtněte zaškrtávací políčko **Přimknout lištu k aktivnímu oknu**.

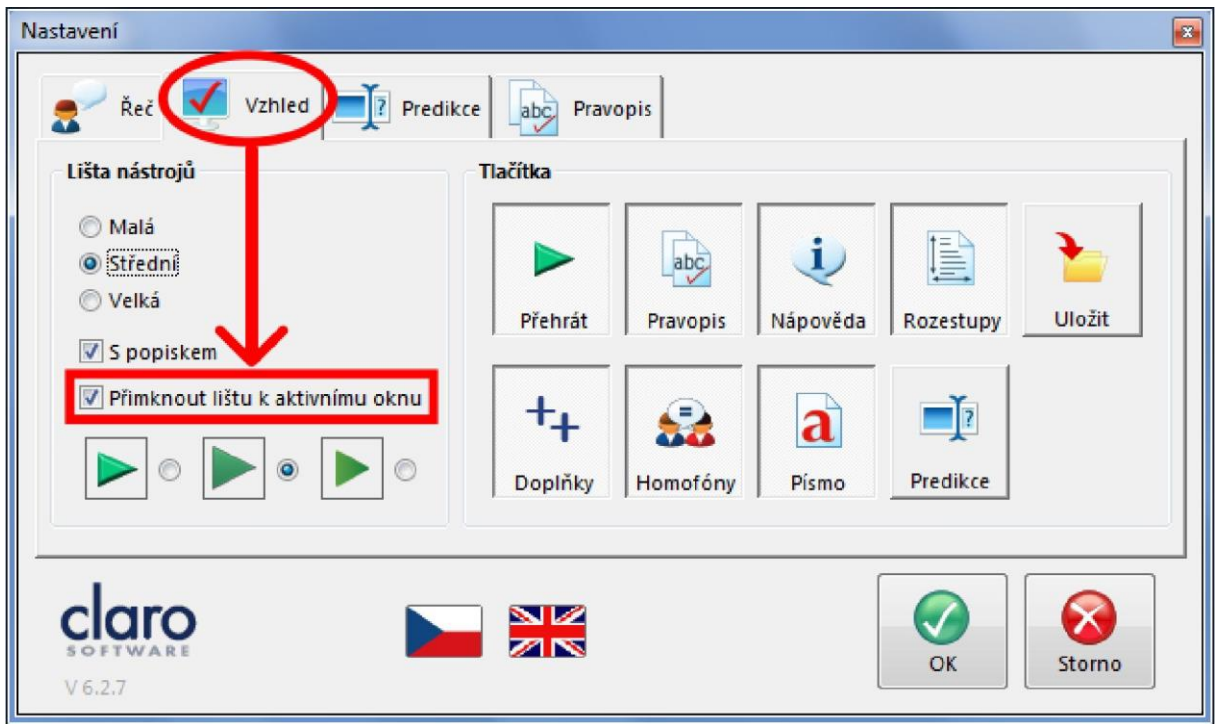

4. K návratu do režimu plovoucího okna zaškrtnutí ve výše zmíněném zaškrtávacím políčku zrušte.

## <span id="page-7-0"></span>**2.1.4. Zavření hlavního panelu (ukončení programu)**

Běh programu ClaroRead ukončíte zavřením jeho hlavního panelu buď kliknutím na křížek v jeho pravé horní části, nebo na tlačítko **Zavřít**.

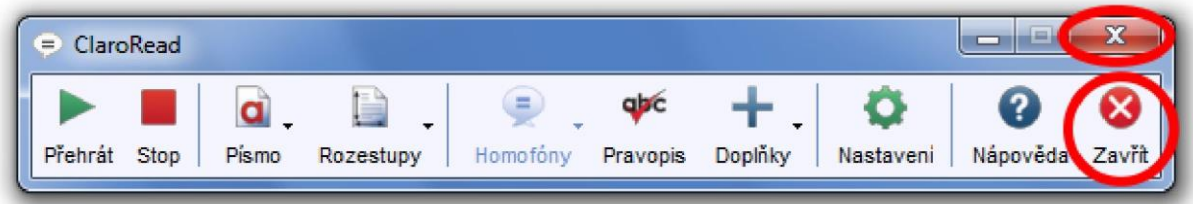

## <span id="page-7-1"></span>**2.2. Nastavení vzhledu hlavního panelu**

Nastavení vzhledu hlavního panelu se provádí na kartě Vzhled dialogového okna **Nastavení**: 1. V hlavním panelu programu ClaroRead klikněte levým tlačítkem myši na tlačítko **Nastavení**.

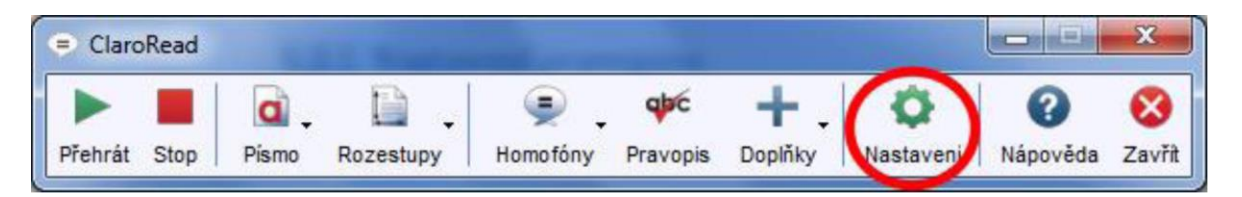

2. V dialogovém okně **Nastavení** klikněte na kartu **Vzhled**:

• Přepínač **Malá/Střední/Velká (1)** - určuje velikost tlačítek a tím i velikost hlavního panelu neboli nástrojové lišty

- Zaškrtávací políčko **S popiskem (2)** aktivuje či deaktivuje slovní popisek u každého z tlačítek hlavního panelu
- Zaškrtávací políčko **Přimknout lištu k aktivnímu oknu (3)** aktivuje či deaktivuje připnutí hlavního panelu k oknu, ve kterém právě pracujete, viz kapitola [Zafixování](#page-6-1)  [pozice hlavního panelu.](#page-6-1)
- Přepínač s vyobrazenými tlačítky **(4)** umožňuje vybrat si jednu ze 3 podob grafických symbolů tlačítek hlavního panelu
- Oblast s názvem **Tlačítka (5)** obsahuje všechna tlačítka, která mohou být zobrazena na hlavním panelu. Kliknutím levým tlačítkem myši na kterékoliv z nich jej "zamáčknete". "Zamáčknutá" tlačítka jsou zobrazena na hlavním panelu pro rychlý přístup k dané funkci programu ClaroRead. Opětovným kliknutím na "zamáčknuté" tlačítko jej uvolníte a odstraníte z hlavního panelu.

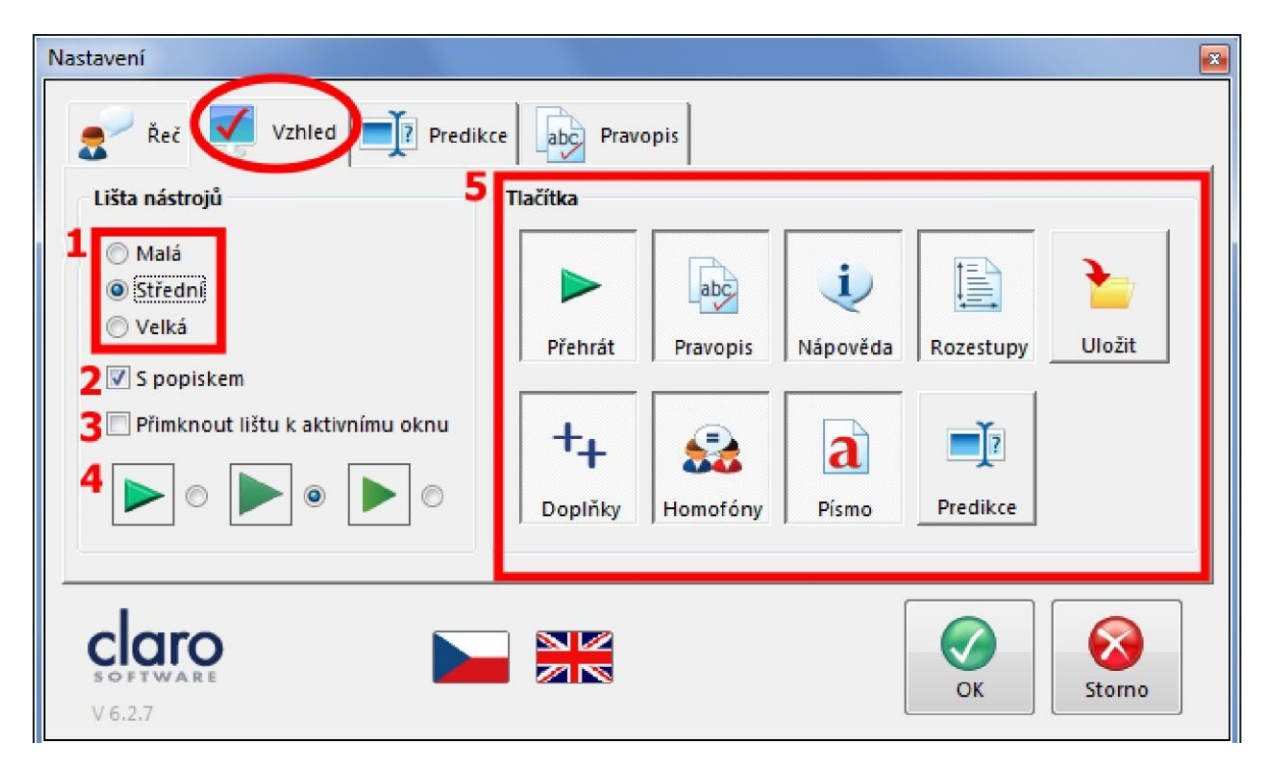

Pozn.: Veškeré provedené změny uložíte kliknutím levým tlačítkem myši na tlačítko **OK**. Kliknutím na tlačítko **Storno** je naopak odvoláte.

## <span id="page-9-0"></span>**3. Předčítání textových dokumentů pomocí programu ClaroRead**

## <span id="page-9-1"></span>**3.1. Souvislé předčítání textových dokumentů MS Word**

1. Spusťte program ClaroRead (viz kapitola [Spuštění programu ClaroRead z USB disku\)](#page-3-0).

2. Otevřete požadovaný textový dokument MS Wordu. Okno programu ClaroRead bude **vždy navrchu, tj. nad oknem otevřeného dokumentu**.

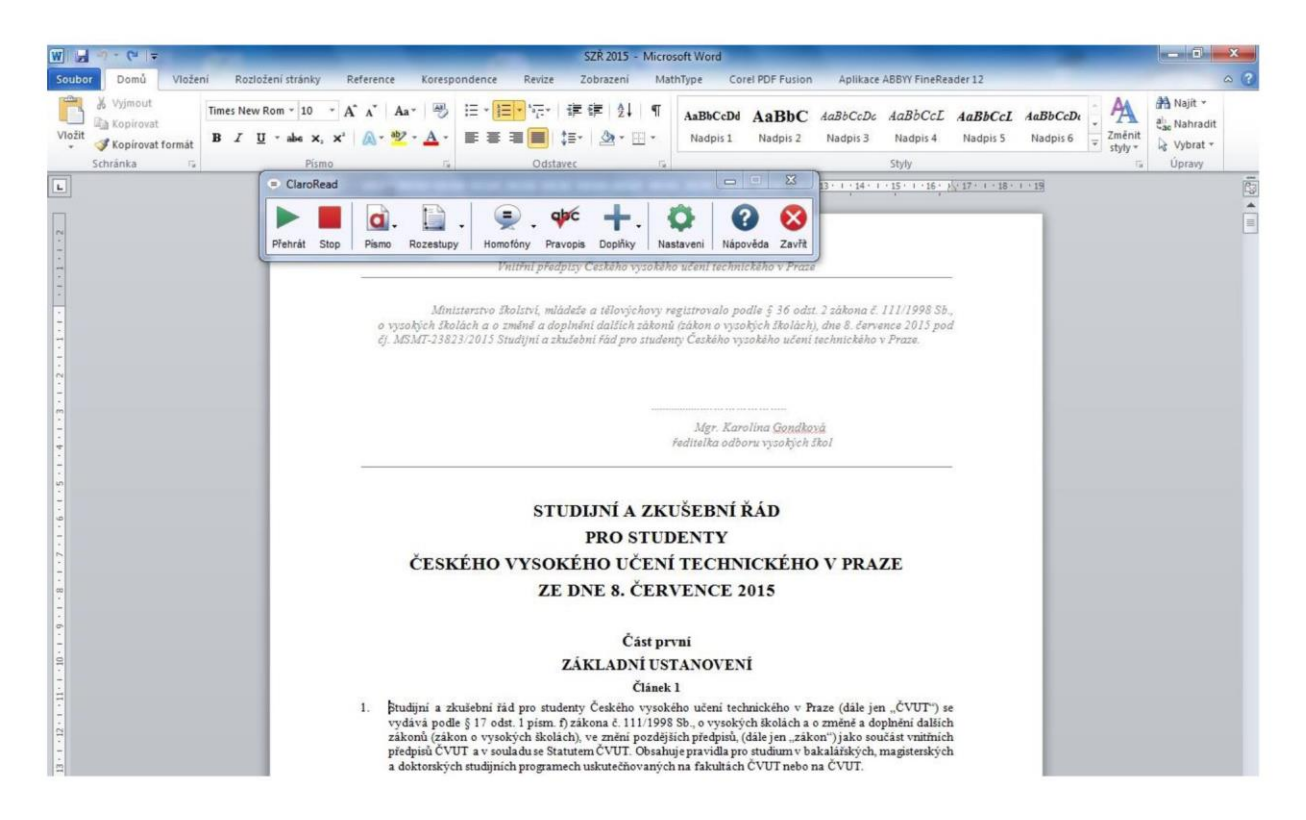

3. Klikněte myší do místa v textu, odkud chcete zahájit předčítání.

4. V hlavním panelu programu ClaroRead klikněte levým tlačítkem myši na tlačítko **Přehrát** označené zelenou šipkou. Alternativně je též možné použít klávesu **F7.**

Pozn.: Právě předčítané slovo nebo věta jsou v textu zvýrazněny. Možnosti zvýraznění lze měnit v nastavení (viz kapitola [Nastavení zvýraznění předčítaného textu\)](#page-18-0).

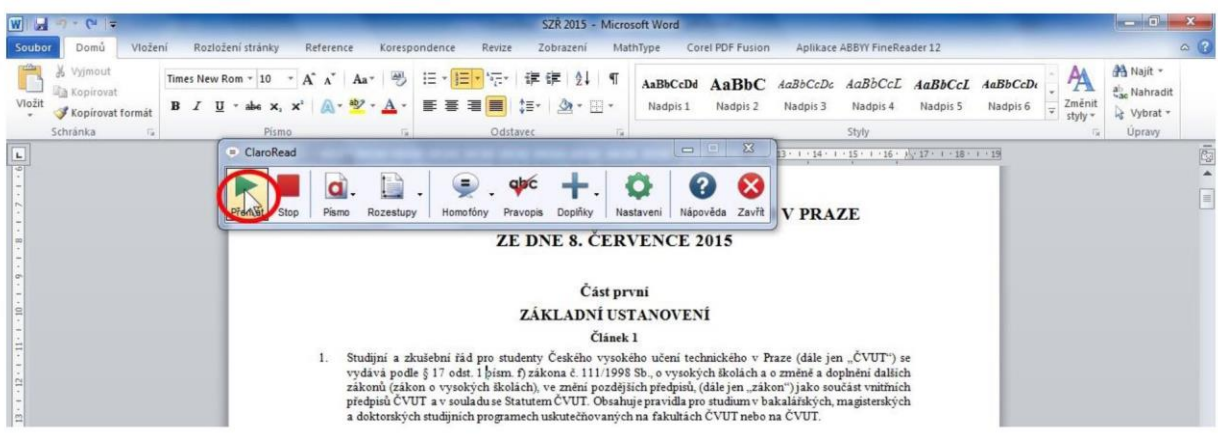

5. Předčítání textu zastavíte kliknutím levým tlačítkem myši na tlačítko **Stop** v hlavním panelu programu ClaroRead.

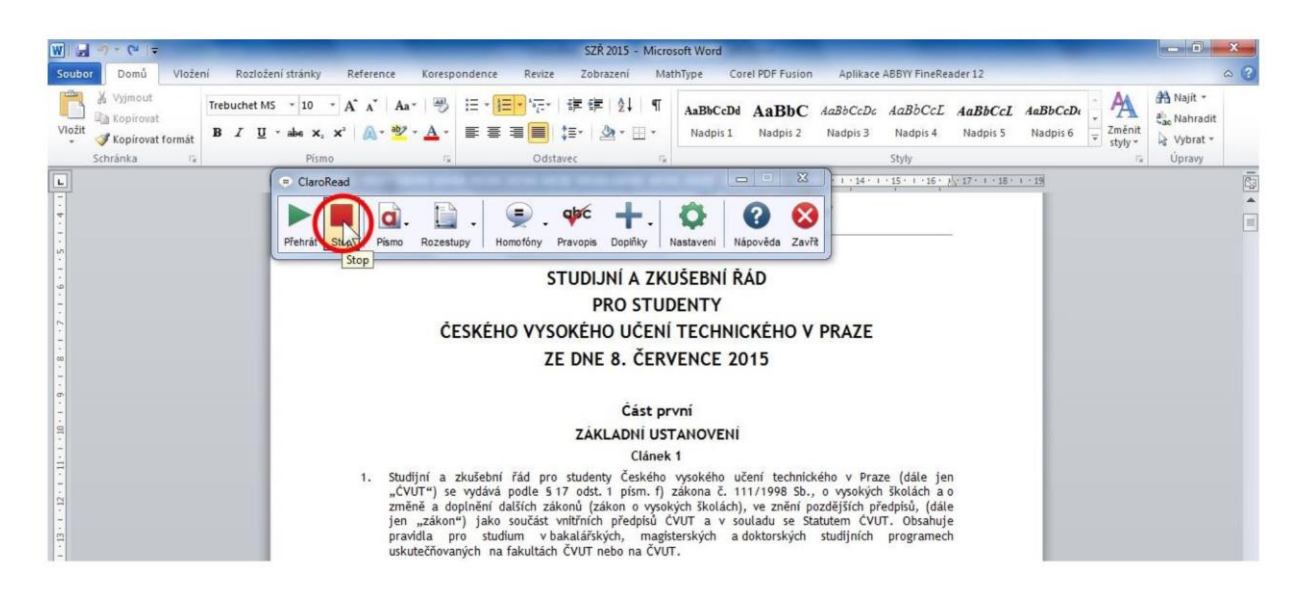

## <span id="page-10-2"></span><span id="page-10-0"></span>**3.2. Předčítání vybrané části dokumentu MS Word**

Pro přečtení zvolené části textu programem ClaroRead jej stačí **označit myší**. Program začne vybranou část předčítat automaticky. Právě čtené slovo při tom nebude zvýrazňováno.

Předčítání označené části textu zastavíte kliknutím levým tlačítkem myši na tlačítko **Stop** v okně programu ClaroRead. Alternativně lze též požít klávesu **F8.**

## <span id="page-10-1"></span>**3.3. Další možnosti předčítání dokumentů MS Word**

Program ClaroRead dále umožňuje číst text vytvořený v MS Wordu po jednotlivých písmenech, slovech, větách, řádcích či odstavcích. Využívají se k tomu kurzorové šipky klávesnice počítače nebo klávesové zkratky.

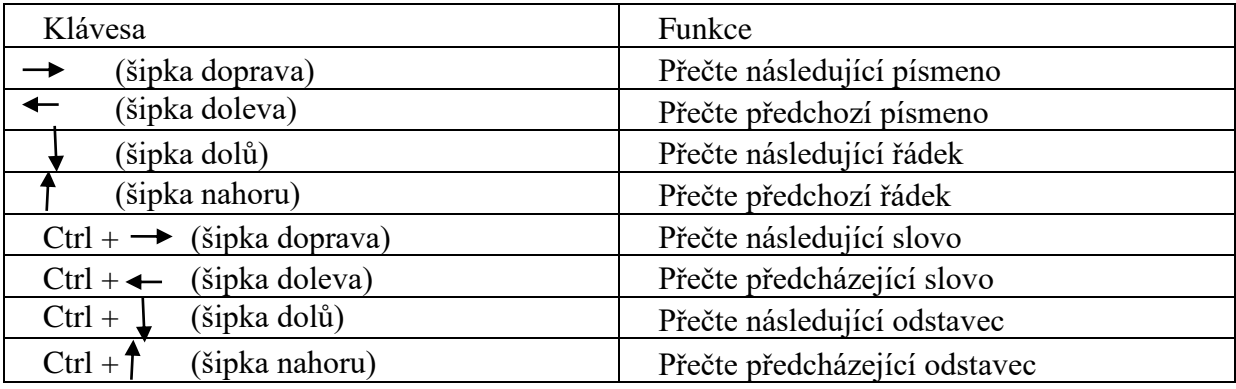

Pozn.: Nacházejí-li se v textu objekty, jako jsou např. vložené tabulky, grafy, diagramy, rovnice apod. program ClaroRead je **nepřečte**. V takovém případě je třeba umístit textový kurzor za tento objekt a tlačítkem **Přehrát** či klávesou **F7** spustit předčítání od tohoto místa.

## <span id="page-11-0"></span>**3.4. Předčítání textu na internetových stránkách**

Program ClaroRead pracuje nejspolehlivěji s internetovými prohlížeči **MS Edge, Mozilla Firefox, Google Chrom a Opera.**

1. Spusťte program ClaroRead (viz kapitola [Spuštění programu ClaroRead z USB disku\)](#page-3-0).

2. Spusťte internetový prohlížeč a přejděte na požadovanou internetovou stránku. Okno programu ClaroRead bude **vždy navrchu, tj. nad oknem otevřeného dokumentu.**

3. Při práci ve většině prohlížečů je pro přečtení požadované části textu nutno ji nejprve vybrat myší.

4. Poté se postupuje stejně jako při čtení dokumentů.

Pozn.: Pro určité internetové prohlížeče (nutno vyzkoušet na konkrétním počítači) program umí předčítat i text, na kterém je **právě najetý kurzor myši**, pokud je předčítání stále zapnuté. Přímo označený text však program přečte vždy. V pozdější části návodu je popsáno, že toto předčítání se dá vypnout/zapnout v **Nastavení->Řeč->Více k řeči->Přečíst objekt pod myší->IE/Firefox.**

## <span id="page-11-1"></span>**3.5. Nastavení možností poslechu a zvýraznění předčítaného textu**

Způsob předčítání je možné ovlivnit mnoha volbami dle potřeb uživatele. Vše je dostupné z panelu **Nastavení**, které se aktivuje po kliknutí levým tlačítkem myši na ikonu **Nastavení** v hlavním panelu programu ClaroRead.

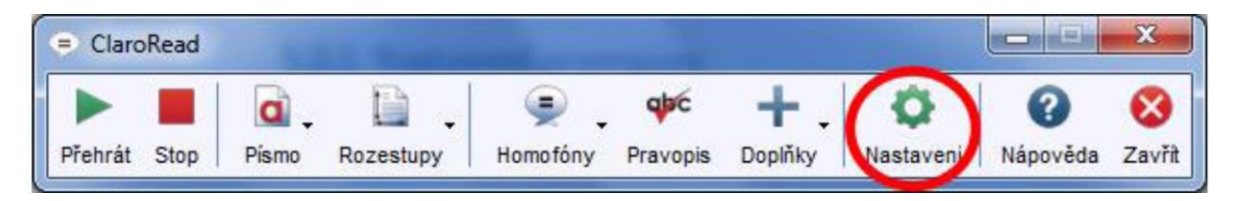

#### <span id="page-12-0"></span>**3.5.1 Nastavení řeči**

Panel **Nastavení** obsahuje několik karet. Karta s volbami souvisejícími s řečí je dostupná ihned po otevření okna.

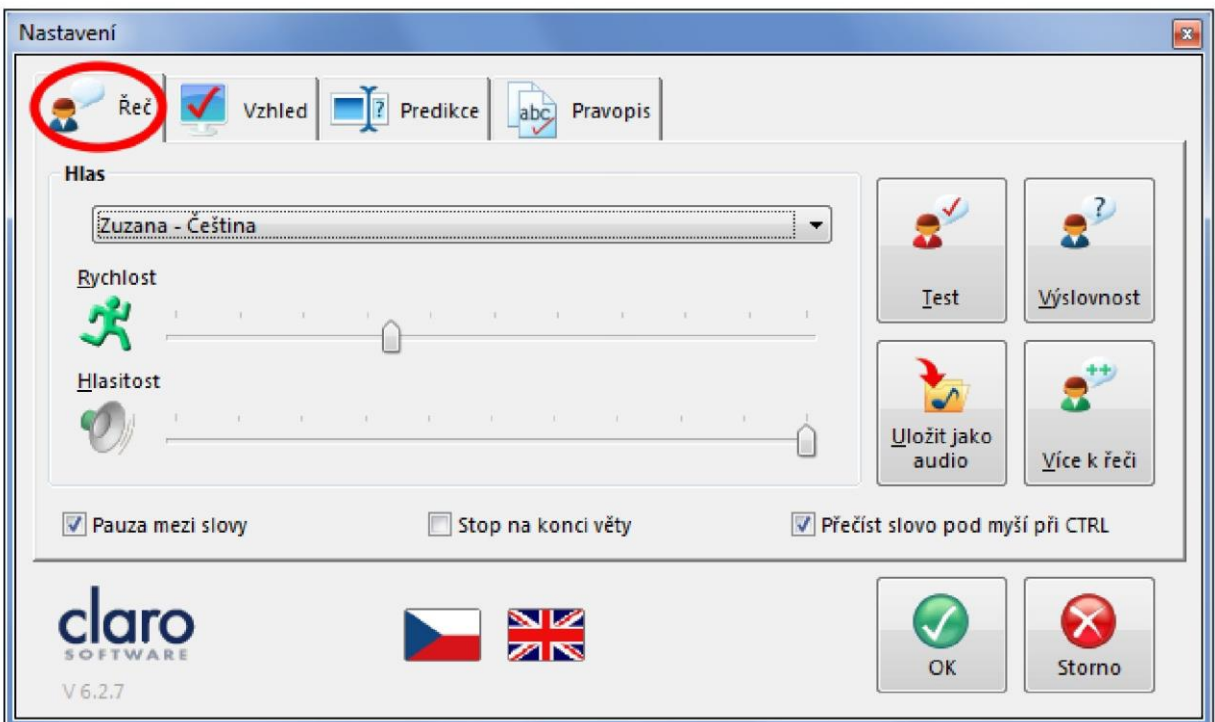

• **Hlas** - umožňuje nastavení správné výslovnosti podle jazyka dokumentu. Vybírat lze mezi češtinou, angličtinou a němčinou z rozbalovacího seznamu. Zvolenou výslovnost je možné si otestovat kliknutím na tlačítko **Test**.

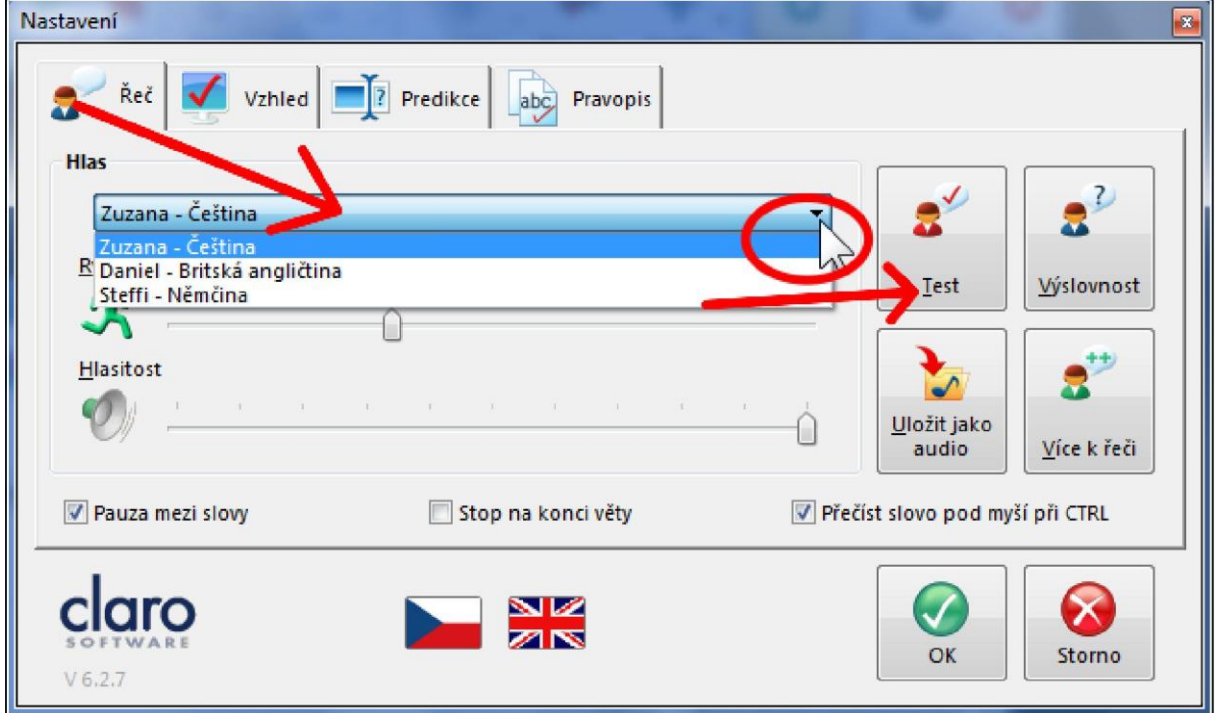

- **Rychlost** nastavení rychlosti čtení pomocí posuvníku taženého myší při stisknutém levém tlačítku.
- **Hlasitost** nastavení hlasitosti čtení pomocí posuvníku taženého myší při stisknutém levém tlačítku.

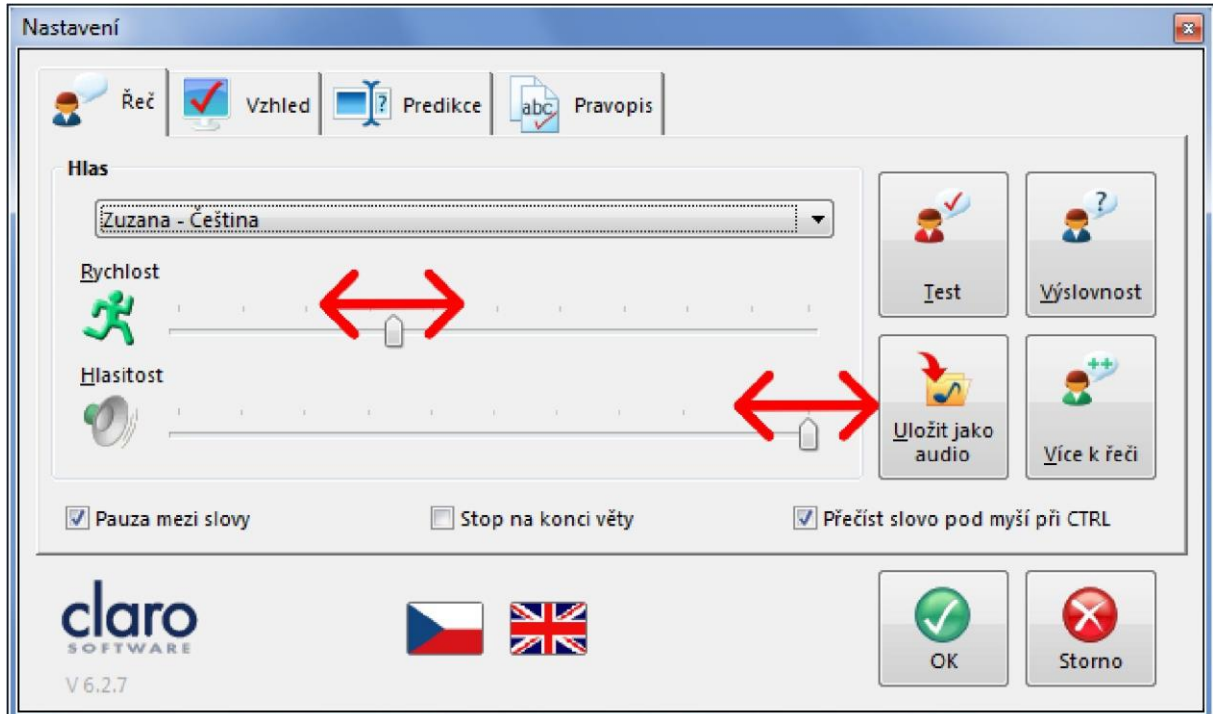

- **Pauza mezi slovy** při aktivaci této volby zaškrtnutím bude program ClaroRead dělat při čtení mezery mezi slovy. (Tato funkce ve starších verzích ClaroReadu nefunguje.)
- **Stop na konci věty** při aktivaci této volby zaškrtnutím přeruší program ClaroRead předčítání textu na konci každé věty (po tečce). (Funguje jen v editovatelném textu.)
- **Přečíst slovo pod myší při CTRL** při aktivaci této volby zaškrtnutím bude program ClaroRead při stisknuté klávese CTRL automaticky číst slovo nacházející se pod kurzorem myši. (Tato funkce ve starších verzích ClaroReadu nefunguje.)

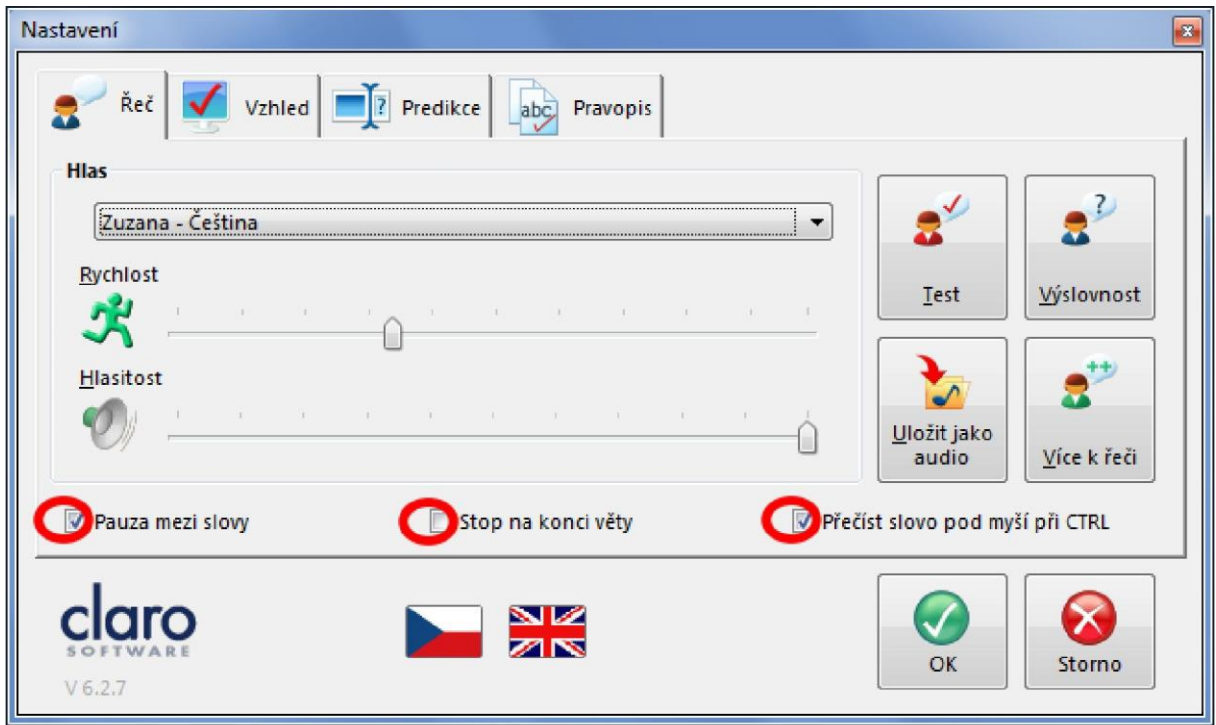

Pozn.: Veškeré provedené změny uložíte kliknutím levým tlačítkem myši na tlačítko OK. Kliknutím na tlačítko **Storno** je naopak odvoláte.

• **Uložit jako audio** - program ClaroRead dokáže označený nebo celý text uložit jako zvukový soubor ve formátu .WAV. Po kliknutí na tlačítko Uložit jako audio se otevře standartní dialogové okno pro ukládání souborů. Vytvořený zvukový soubor je tak možné si jakkoliv pojmenovat a uložit na libovolné místo v počítači, popř. jiný datový nosič.

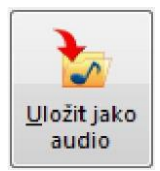

#### <span id="page-14-0"></span>**3.5.2. Uživatelské nastavení výslovnosti**

Vyskytují-li se s v textu znaky či výrazy, které program ClaroRead nepřečte buď vůbec, nebo je vysloví nesprávně (cizojazyčné pojmy), můžete si je uživatelsky nadefinovat tak, aby vám jejich výslovnost vyhovovala. Dialogové okno pro definování správné výslovnosti je dostupné z karty **Řeč** na panelu **Nastavení**. Objeví se po kliknutí na tlačítko **Výslovnost**.

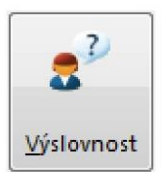

V levé části dialogového okna **Výslovnost** se nachází seznam již vytvořených definic (pokud jste již dříve nějaké definice vytvořili). Tyto definice můžete ze seznamu odstranit označením (kliknutím) na příslušnou položku a dále pak kliknutím na tlačítko **Odebrat**.

Pozn.: Na následujícím ilustračním obrázku by tak došlo k odebrání výslovnosti znaku § (paragraf).

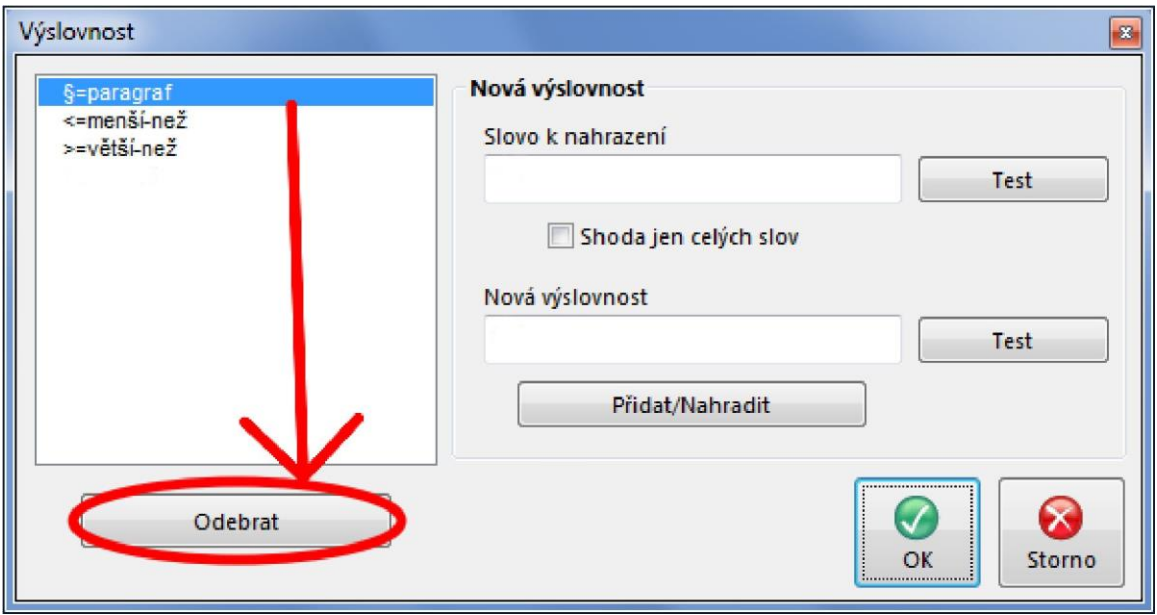

V pravé části dialogového okna **Výslovnost** se definuje výslovnost nová:

1. Do pole **Slovo k nahrazení** vepište výraz nebo znak, jehož výslovnost chcete definovat, např. flash. Původní výslovnost si můžete ověřit kliknutím levým tlačítkem myši na tlačítko Test napravo od tohoto pole.

2. Do pole **Nová výslovnost** vepište výraz tak, jak chcete, aby byl vyslovován, např. **fleš**. Novou výslovnost si můžete ověřit kliknutím levým tlačítkem myši na tlačítko **Test** napravo od tohoto pole.

3. Nově nadefinovanou výslovnost uložíte kliknutím levým tlačítkem myši na tlačítko **Přidat/Nahradit a OK.**

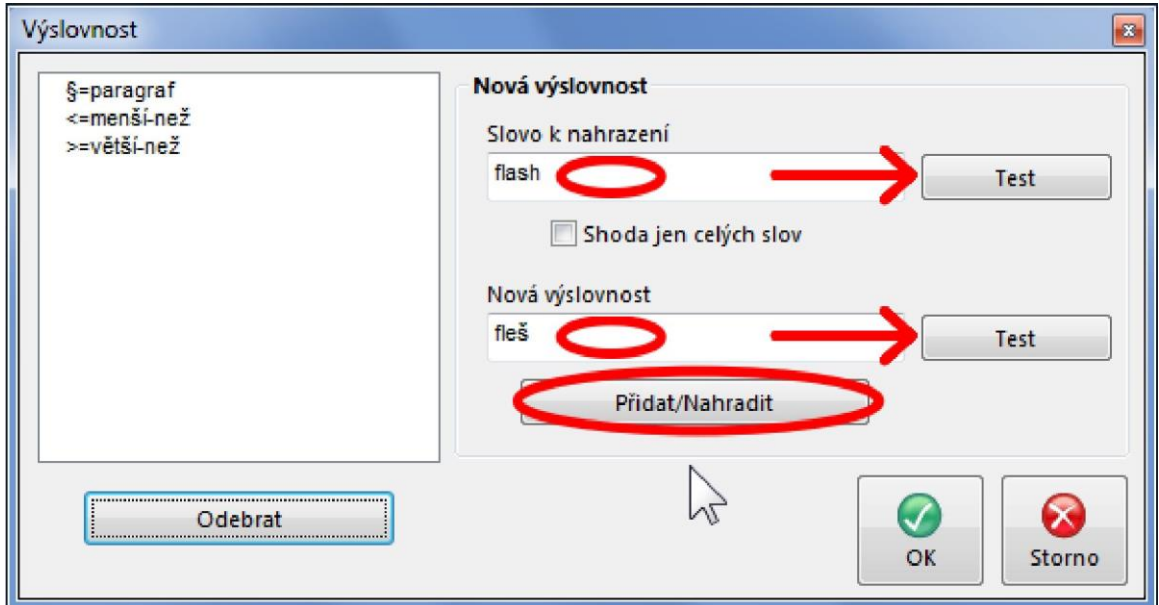

Pozn.: Vyskytne-li se v textu slovo **flash**, bude jej od tohoto okamžiku program ClaroRead vyslovovat jako **fleš**, ať už bude stát samostatně nebo bude součástí slova jiného. Např. **flashdisk** bude vysloveno jako **flešdisk**.

Zaškrtnutím políčka **Shoda jen celých slov** se naproti tomu zajistí, aby se nová definice vztahovala **pouze ke slovům stojícím v textu samostatně**. Slovo **flash** bude tedy vysloveno jako **fleš**, zatímco slovo **flashdisk** bude vysloveno jako **flashdisk**.

Definice vztahující se pouze ke slovům stojícím v textu samostatně jsou navíc v seznamu v levé části dialogového okna označeny hvězdičkou.

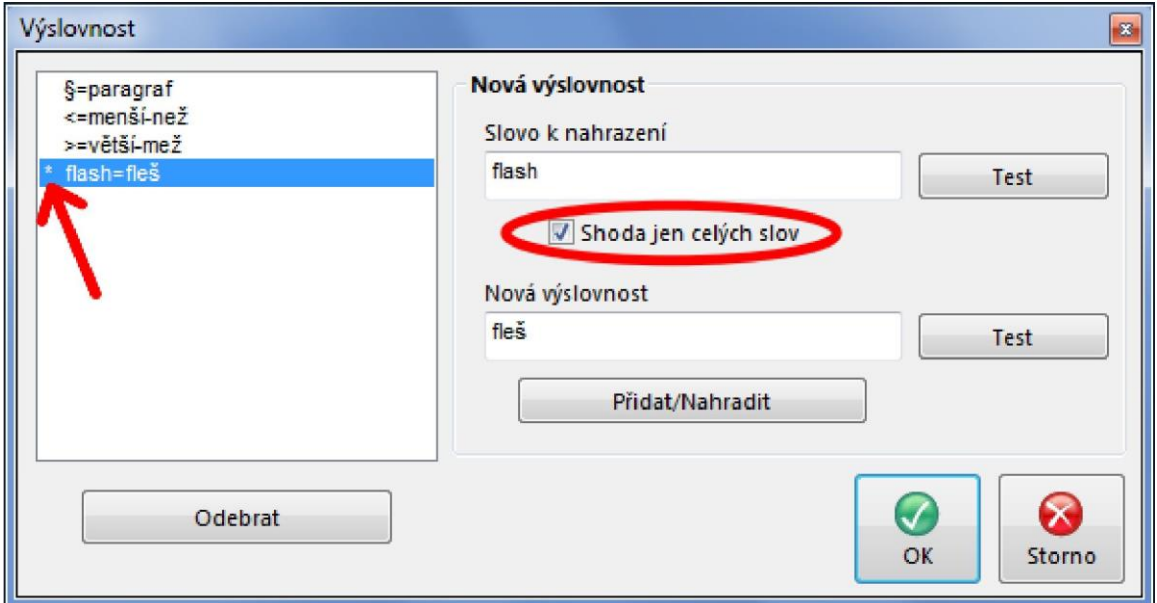

#### <span id="page-16-0"></span>**3.5.3. Další nastavení řeči**

Další chování programu ClaroRead při čtení a psaní textu se nastavují na kartě **Řeč** panelu **Nastavení** po kliknutí levým tlačítkem myši na tlačítko **Více k řeči.**

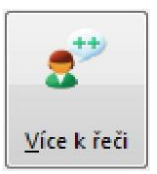

V dialogovém okně **Více k řeči** se provádí nastavení následujících možností a funkcí:

• **Mluvit při výběru myší** - při aktivaci této volby zaškrtnutím začne program ClaroRead předčítat označený text automaticky bez nutnosti kliknout na tlačítko **Přehrát** či stisknout klávesu **F7.**

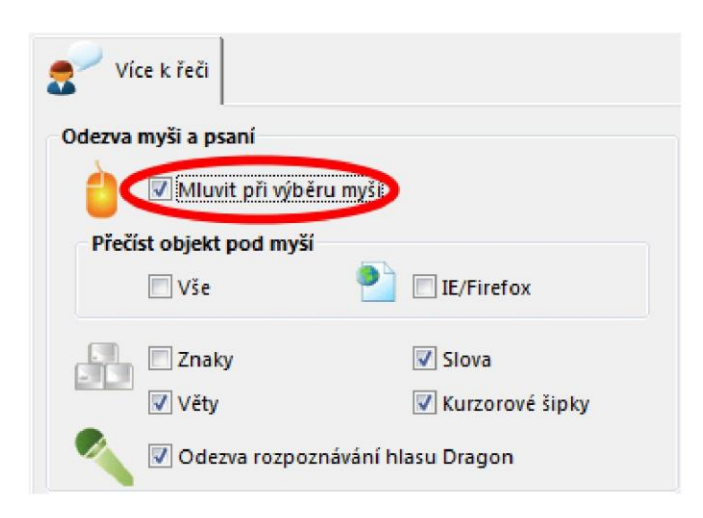

• **Přečíst objekt pod myší** - při aktivaci jedné z voleb zaškrtnutím bude čten text nacházející se v objektech, na něž právě ukazuje kurzor myši. Typicky se jedná o menu programů, text v titulkových pruzích oken Windows, popř. hypertextové odkazy. Při zaškrtnutí políčka Vše se program ClaroRead bude snažit přečíst text ve všech takových objektech v kterékoliv aplikaci. Zaškrtnutím políčka lE/Firefox zůstane tato funkce omezena pouze na některé internetové prohlížeče.

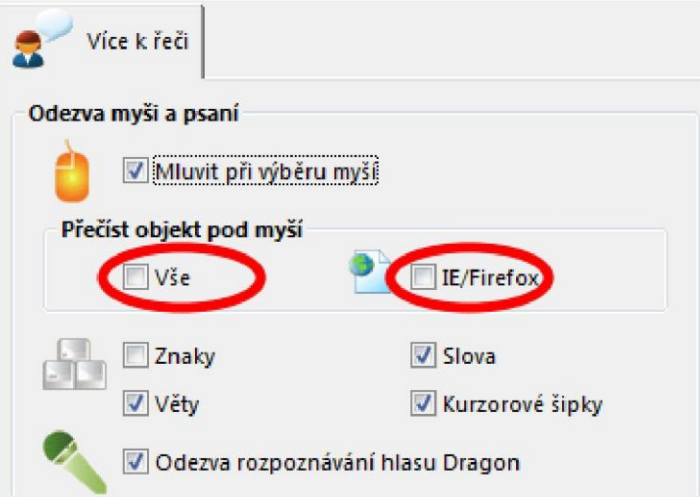

• **Předčítání v průběhu psaní či při pohybu textovým kurzorem pomocí kurzorových šipek na klávesnici** - podle zaškrtnutých políček budou při psaní předčítány jednotlivé napsané **znaky, celá slova** (zakončená mezerou) nebo **věty** (zakončené tečkou a mezerou). Zaškrtnutí/odškrtnutí políčka **Kurzorové šipky** povolí či zakáže předčítání větších úseků textu při pohybu kurzorovými šipkami, viz kapitola [Další možnosti předčítání dokumentů MS Word.](#page-10-1)

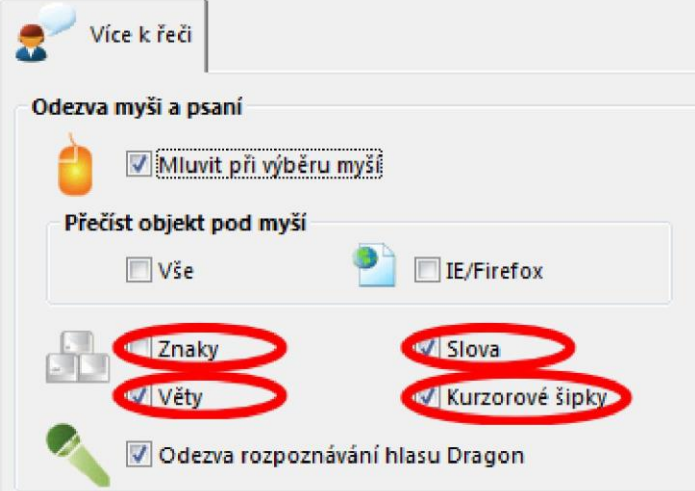

Pozn.: Veškeré provedené změny uložíte kliknutím levým tlačítkem myši na tlačítko OK. Kliknutím na tlačítko Storno je naopak odvoláte.

#### <span id="page-18-0"></span>**3.5.4. Nastavení zvýraznění předčítaného textu**

Pro usnadnění orientace **v dokumentech MS Word** může program ClaroRead předčítaný text zvýrazňovat. Způsob zvýraznění lze upravovat z panelu **Nastavení** v dialogovém okně **Více k řeči** dostupném na kartě **Řeč.**

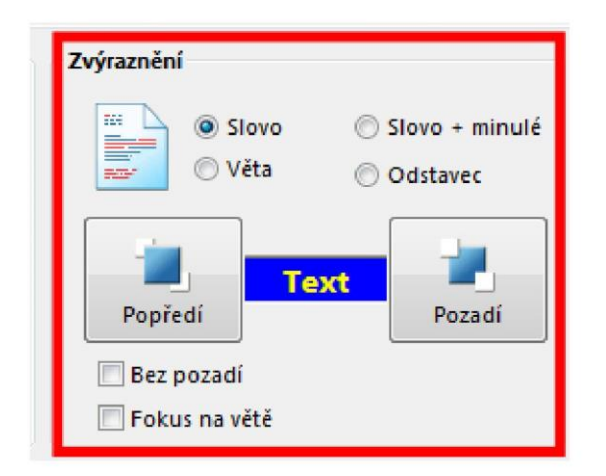

Nastavení rozsahu zvýraznění se provádí výběrem jedné z voleb **Slovo, Slovo + minulé, Věta, Odstavec.**

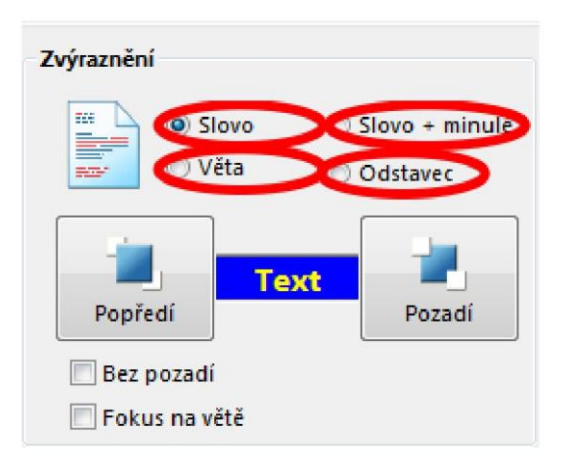

Pozn.: Popisované možnosti zvýraznění předčítaného textu se vztahují **k dokumentům vytvořeným pomocí textového editoru MS Word.** O chování programu ClaroRead při předčítání obsahu internetových stránek viz kapitola [Předčítání textu na internetových](#page-11-0)  [stránkách.](#page-11-0)

• **Slovo** - při čtení je zvýrazněno právě předčítané slovo.

Centrum informačních a poradenských služeb ČVUT (CIPS) poskytuje studentům a uchazečům o studium nejstarší technické vysoké školy v ČR široké spektrum poradenských služeb. Jednou z poraden je Handicap poradna, která čtvrtým rokem nabízí služby studentům a uchazečům se specifickými potřebami. V kategorii studentů s postižením jsou zařazeni i studenti a uchazeči se specifickými poruchami učení.

• **Slovo + minulé** - při čtení je zvýrazněno právě předčítané slovo, již přečtená část věty zůstane rovněž zvýrazněna.

> Centrum informačních a poradenských služeb ČVUT (CIPS) poskytuje studentům a uchazečům o studium nejstarší technické vysoké školy v ČR široké spektrum poradenských služeb. Jednou z poraden je Handicap poradna, která čtvrtým rokem nabízí služby studentům a uchazečům se specifickými potřebami. V kategorii studentů s postižením jsou zařazeni i studenti a uchazeči se specifickými poruchami učení.

• **Věta** - při čtení je zvýrazněna právě předčítaná věta.

Centrum informačních a poradenských služeb ČVUT (CIPS) poskytuje studentům a uchazečům o studium nejstarší technické vysoké školy v ČR široké spektrum poradenských služeb. Jednou z poraden je Handicap poradna, která čtvrtým rokem nabízí služby studentům a uchazečům se specifickými potřebami. V kategorii studentů s postižením jsou zařazeni i studenti a uchazeči se specifickými poruchami učení.

• **Odstavec** - při čtení je zvýrazněn právě předčítaný odstavec.

Centrum informačních a poradenských služeb ČVUT (CIPS) poskytuje studentům a uchazečům o studium nejstarší technické vysoké školy v ČR široké spektrum poradenských služeb. Jednou z poraden je Handicap poradna, která čtvrtým rokem nabízí služby studentům <mark>a uchazečům se specifickými potřebami. V kategorii studentů s postižením jsou zařazeni i</mark> studenti a uchazeči se specifickými poruchami učení.

V případě potřeby si můžete zvýraznění upravit změnou barvy samotného textu, jeho pozadí či dokonce potlačit zbylou nezvýrazněnou část dokumentu.

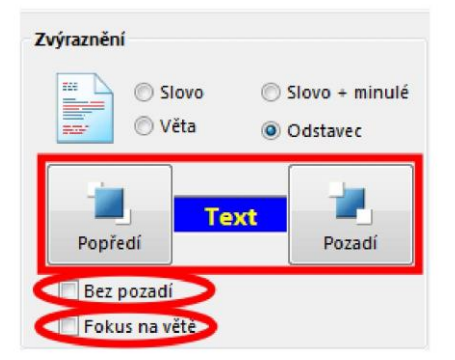

• Popředí a Pozadí - pro každou z těchto položek si lze zvolit libovolnou barvu a vytvořit si vlastní vhodnou barevnou kombinaci.

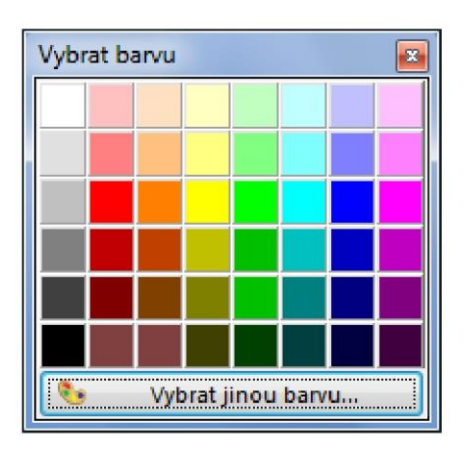

- Bez pozadí zaškrtnutím tohoto políčka bude zvýrazňován pouze samotný text. Jeho
- pozadí bude shodné s pozadím celého dokumentu.

Centrum informačních a poradenských služeb ČVUT (CIPS) poskytuje studentům a uchazečům o studium nejstarší technické vysoké školy v ČR široké spektrum poradenských služeb. Jednou z poraden je Handicap poradna, která čtvrtým rokem nabízí služby studentům a uchazečům se specifickými potřebami. V kategorii studentů s postižením jsou zařazeni i studenti a uchazeči se specifickými poruchami učení.

• Fokus na větě - zaškrtnutím tohoto políčka dojde k potlačení okolního textu. Zvýraznění právě předčítané věty tak bude ještě znatelnější. Tuto možnost lze navíc ještě kombinovat s volbou Bez pozadí.

> Centrum informačních a poradenských služeb ČVUT (CIPS) poskytuje studentům a <mark>uchazečům o studium nejstarší technické vysoké školy v ČR široké spektrum poradenských</mark> služeb. Jednou z poraden je Handicap poradna, která čtvrtým rokem nabízí služby studentům a uchazečům se specifickými potřebami. V kategorii studentů s postižením jsou zařazeni i studenti a uchazeči se specifickými poruchami učení.

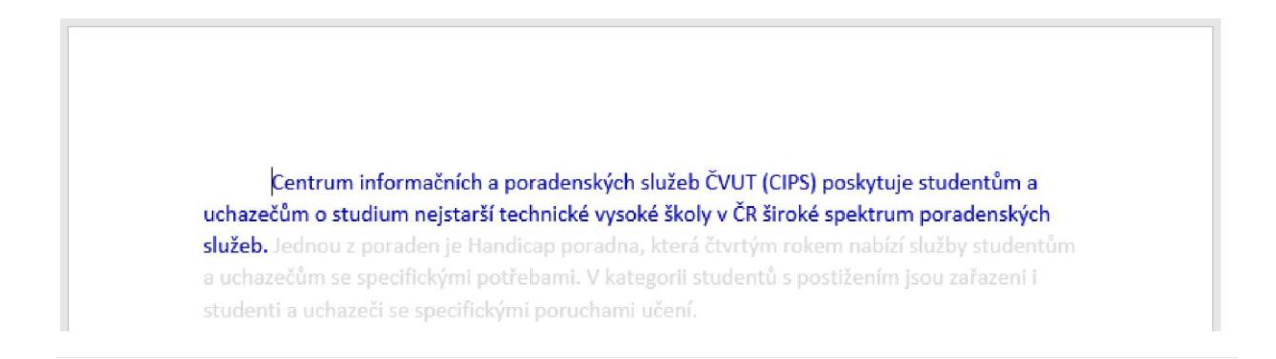

Pozn.: Veškeré provedené změny uložíte kliknutím levým tlačítkem myši na tlačítko **OK**. Kliknutím na tlačítko **Storno** je naopak odvoláte.

## <span id="page-21-0"></span>**3.6. Změna vlastností grafických prvků čteného textu**

Pro usnadnění čtení textu a snazší orientaci v něm disponuje program ClaroRead možnostmi **změny velikosti, typu a barvy písma, rozestupů jednotlivých znaků, řádků i celých odstavců.** Příslušné volby jsou dostupné přímo z hlavního panelu programu po kliknutí levým tlačítkem myši na tlačítko **Písmo** nebo **Rozestupy**.

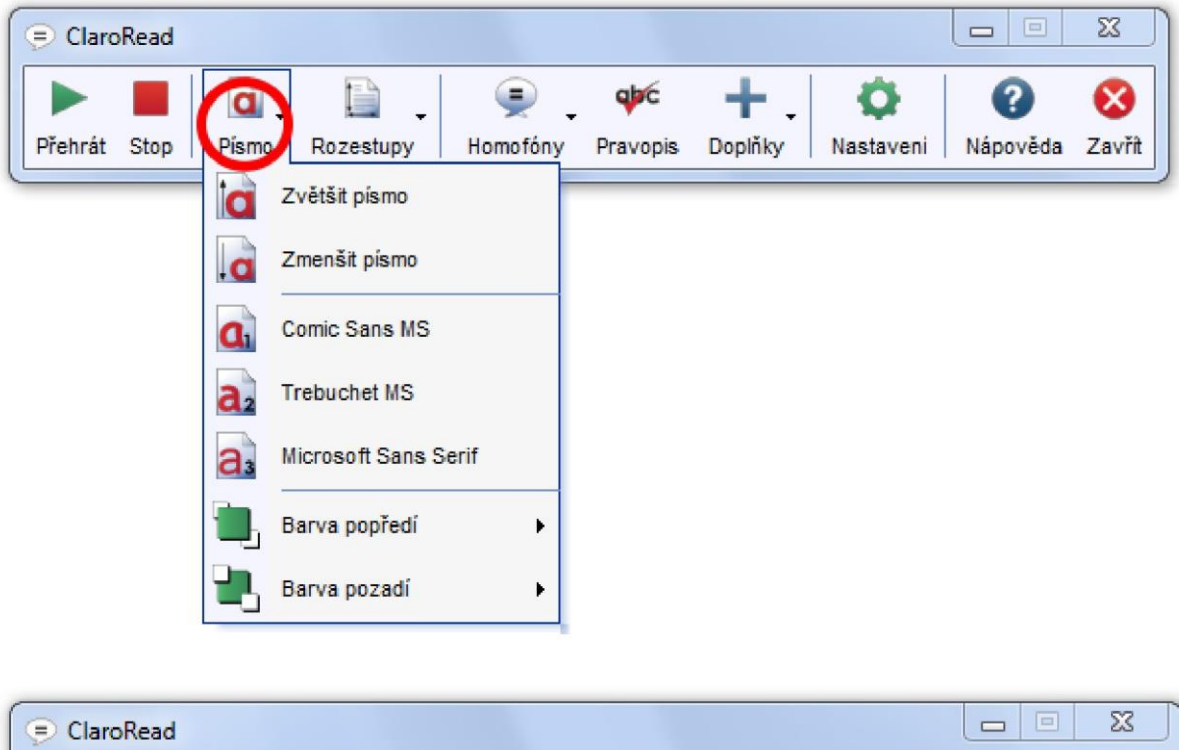

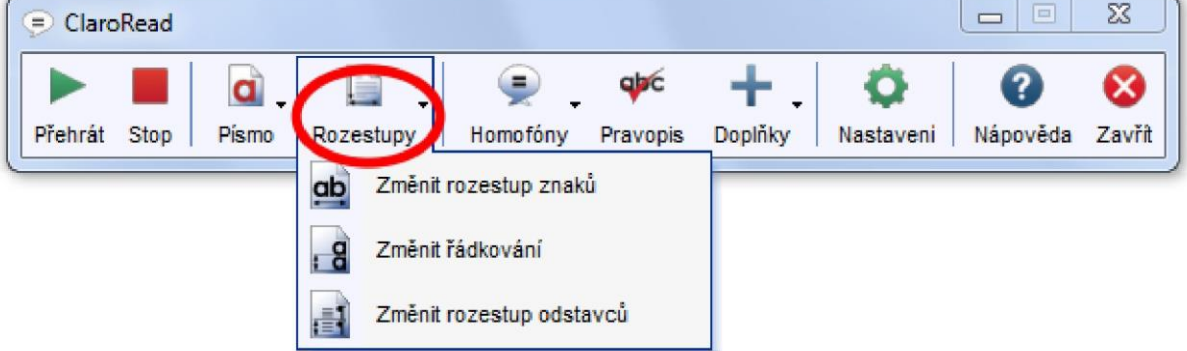

Pozn.: Popisované možnosti změn vlastností čteného textu se vztahují **k dokumentům vytvořeným pomocí textového editoru MS Word.** Při čtení obsahu internetových stránek je lze uplatnit jen částečně (velikost písma v MS Internet Exploreru) nebo vůbec, a to v závislosti na použitém webovém prohlížeči. **Nevztahují se na dokumenty ve formátu PDF.**

#### <span id="page-22-0"></span>**3.6.1. Změna vlastností písma (velikost, typ, barva)**

Změny vlastností písma **budou aplikovány na celý dokument**. Provádějí se kliknutím levým tlačítkem myši na tlačítko **Písmo** přímo v hlavním panelu programu a následným výběrem některé z možností menu:

• **Zvětšit písmo/Zmenšit písmo** - tuto volbu můžete opakovat, dokud nedocílíte velikosti, která vám nejlépe vyhovuje.

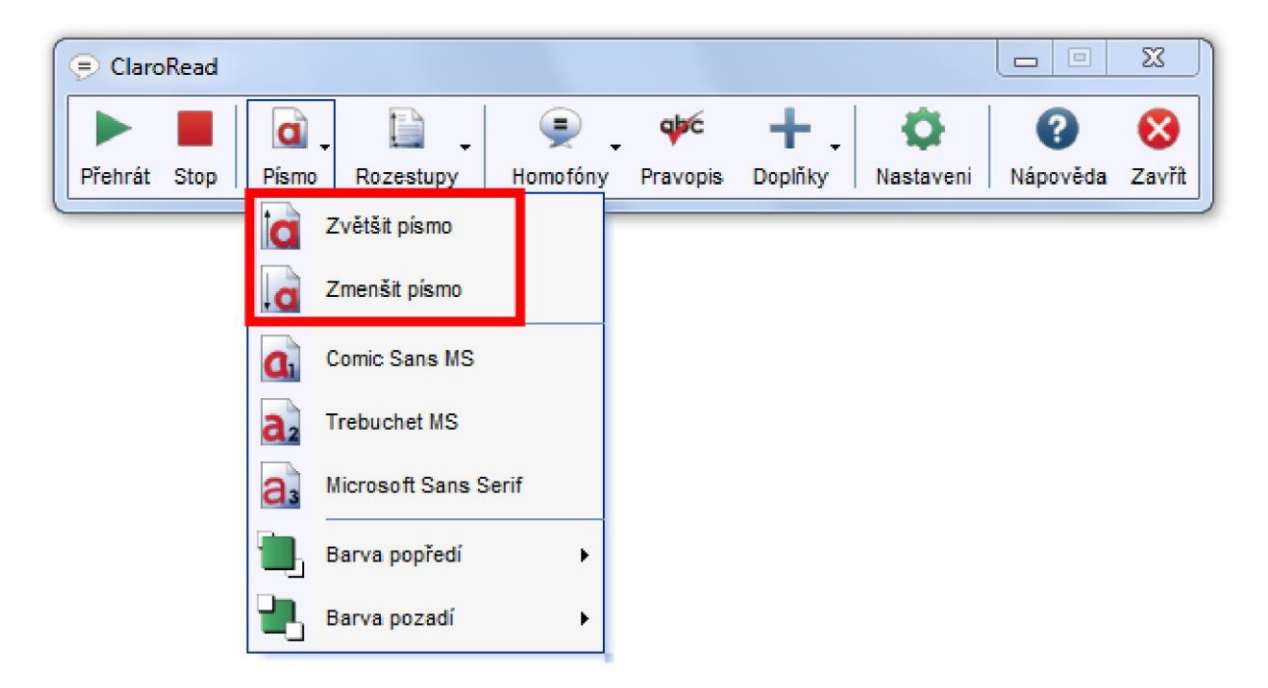

Pozn.: V textovém editoru MS Word docílíte stejného efektu označením celého textu (klávesová zkratka **CTRL+A**) a změnou velikosti písma přímo z jeho menu.

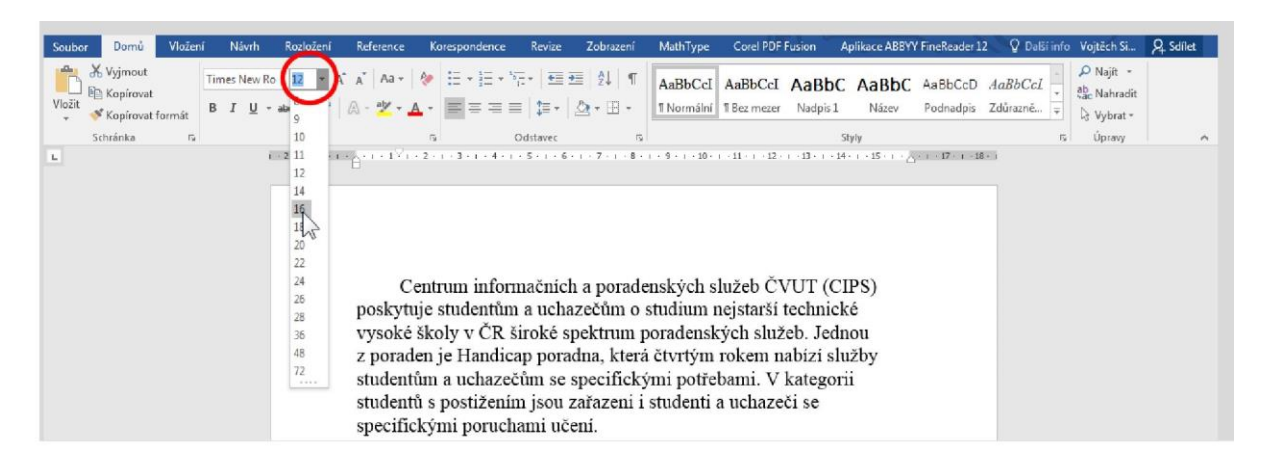

• Typ písma - na výběr je ze 3 možností: Comic Sans MS, Trebuchet MS a Microsoft Sans Šerif.

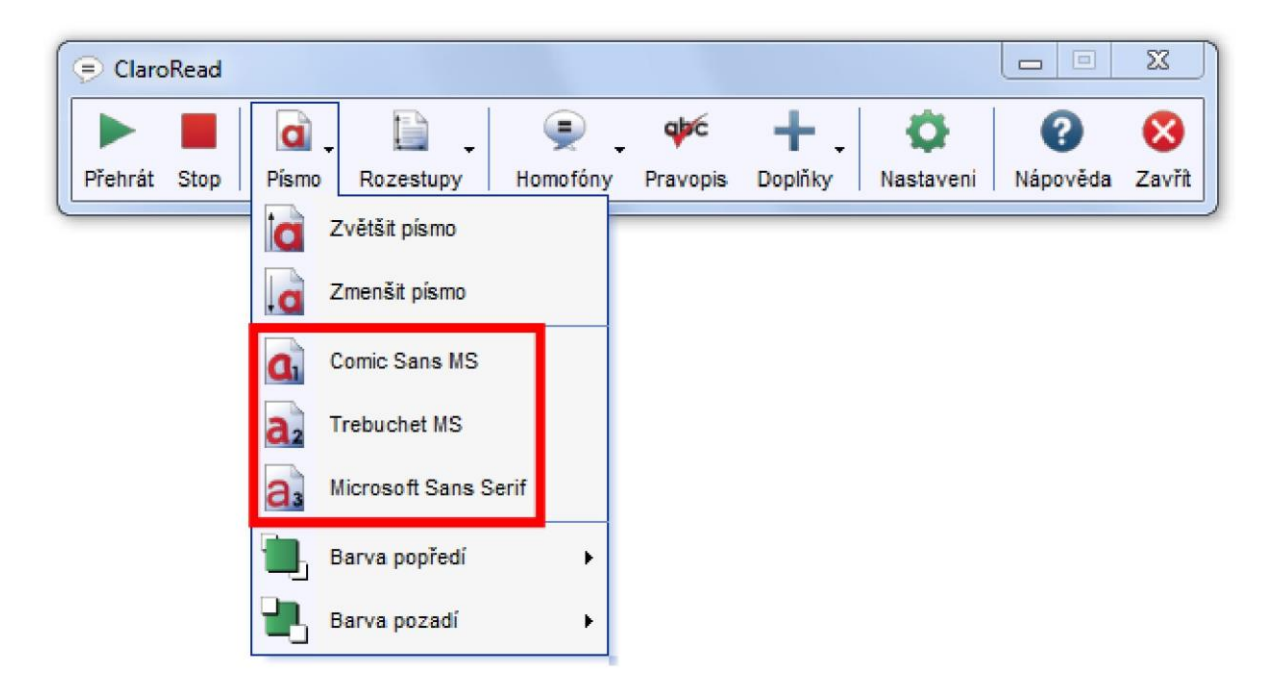

Nevyhovují-li vám přednastavené typy písma, změňte si jejich nabídku na kartě **Obecné** v doplňku **Rozšířená nastavení.** V hlavním panelu programu ClaroRead nejprve klikněte levým tlačítkem myši na tlačítko **Doplňky** a následně si pak z jednotlivých rozevíracích seznamů zvolte do nabídky ta písma, která se vám čtou nejlépe. Zaškrtnutím políčka **Obnovit originální barvu pozadí při ukončení programu** zajistíte obnovu původní barvy pozadí textu, viz dále.

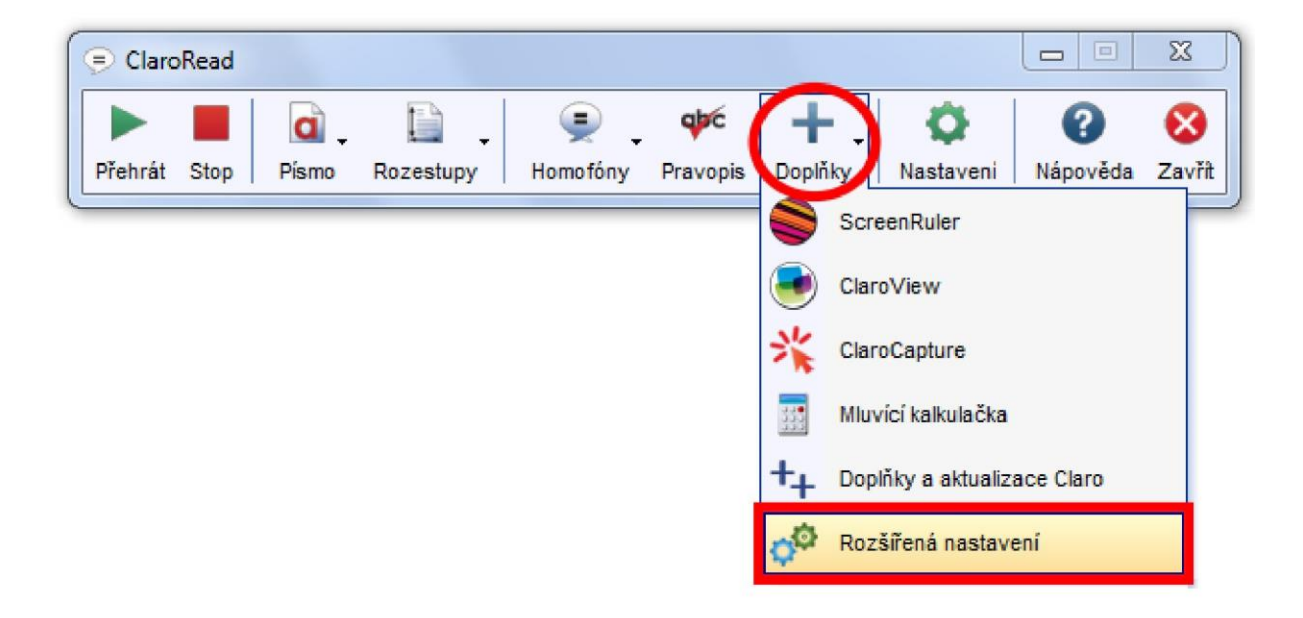

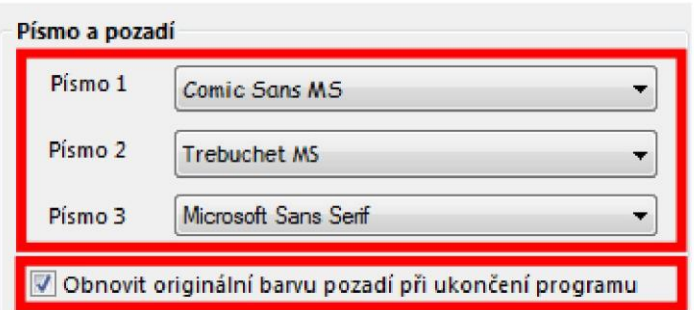

Pozn.: V textovém editoru MS Word docílíte stejného efektu označením celého textu (klávesová zkratka **CTRL+A**) a změnou typu písma přímo z jeho menu. Navíc takto lze vybírat z většího množství písem.

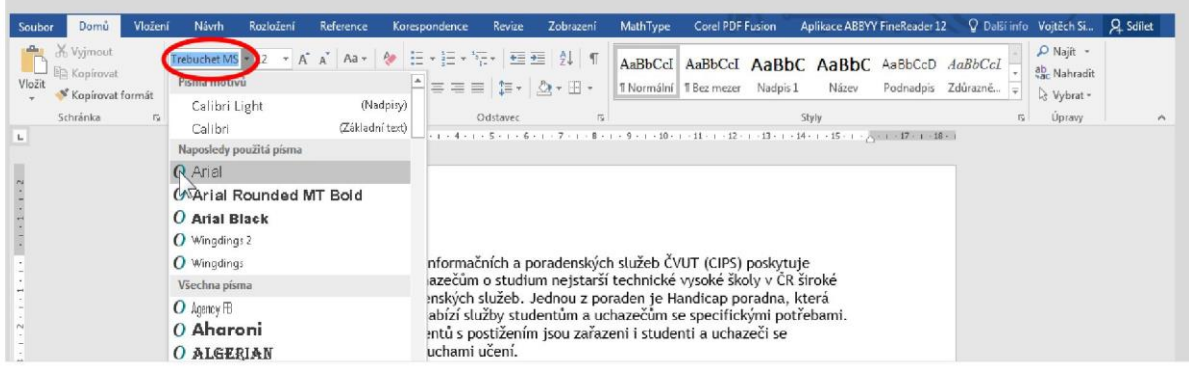

- $\Box$  $\Sigma\!3$ ClaroRead qbc  $\left( 2\right)$ Ø a  $\equiv$ o Přehrát Stop Pismo Rozestupy Homofóny Pravopis Doplňky Nastaveni Nápověda Zavřít Zvětšit písmo a nských služeb ČVUT (CIPS) poskytuje Centru studentům a starší technické vysoké školy v ČR široké Zmenšit písmo spektrum por z poraden je Handicap poradna, která čtvrtým roker h a uchazečům se specifickými potřebami. Comic Sans MS V kategorii st zařazení i studenti a uchazeči se **Trebuchet MS** specifickými Pracov edagožka - pracuje jak s uchazeči o Microsoft Sans Serif a studium, ktei oradnou předkládají potvrzení o specifických poruchách uč Barva popředí  $\blacktriangleright$ studenty z v studiu. Těmto Barva pozadí Þ adolescenty a **Int** potvrdí specifické poruchy učení, vypr hí Zelená plán podpory a modifikací ve studiu. T V jakých předmětech mají stud technickou školou a středoškoláci s SP T kontaktu s obtížným čtením dlouhých m
- **Barva popředí** změní barvu písma celého dokumentu.

Pozn.: V textovém editoru MS Word docílíte stejného efektu označením celého textu (klávesová zkratka **CTRL+A**) a změnou barvy písma přímo z jeho menu. Na výběr tak získáte i více barev.

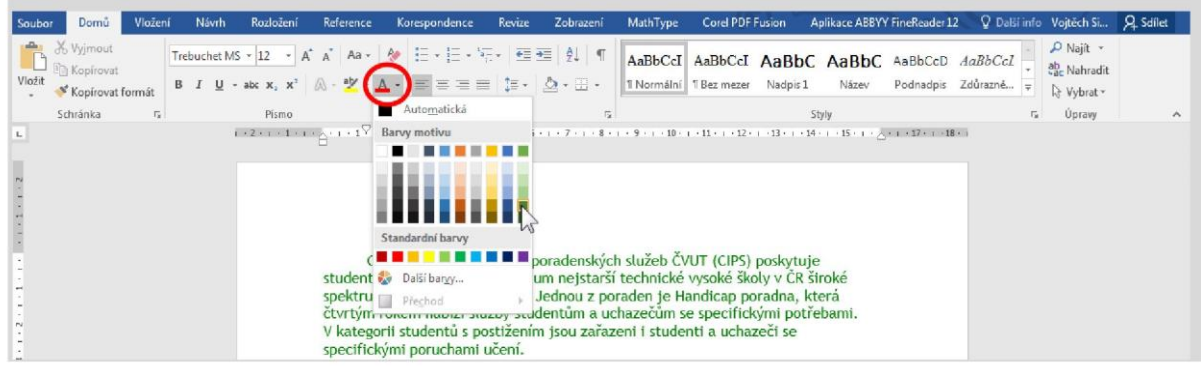

• **Barva pozadí** - změní barvu (v MS Wordu obvykle bílého) pozadí v celém dokumentu.

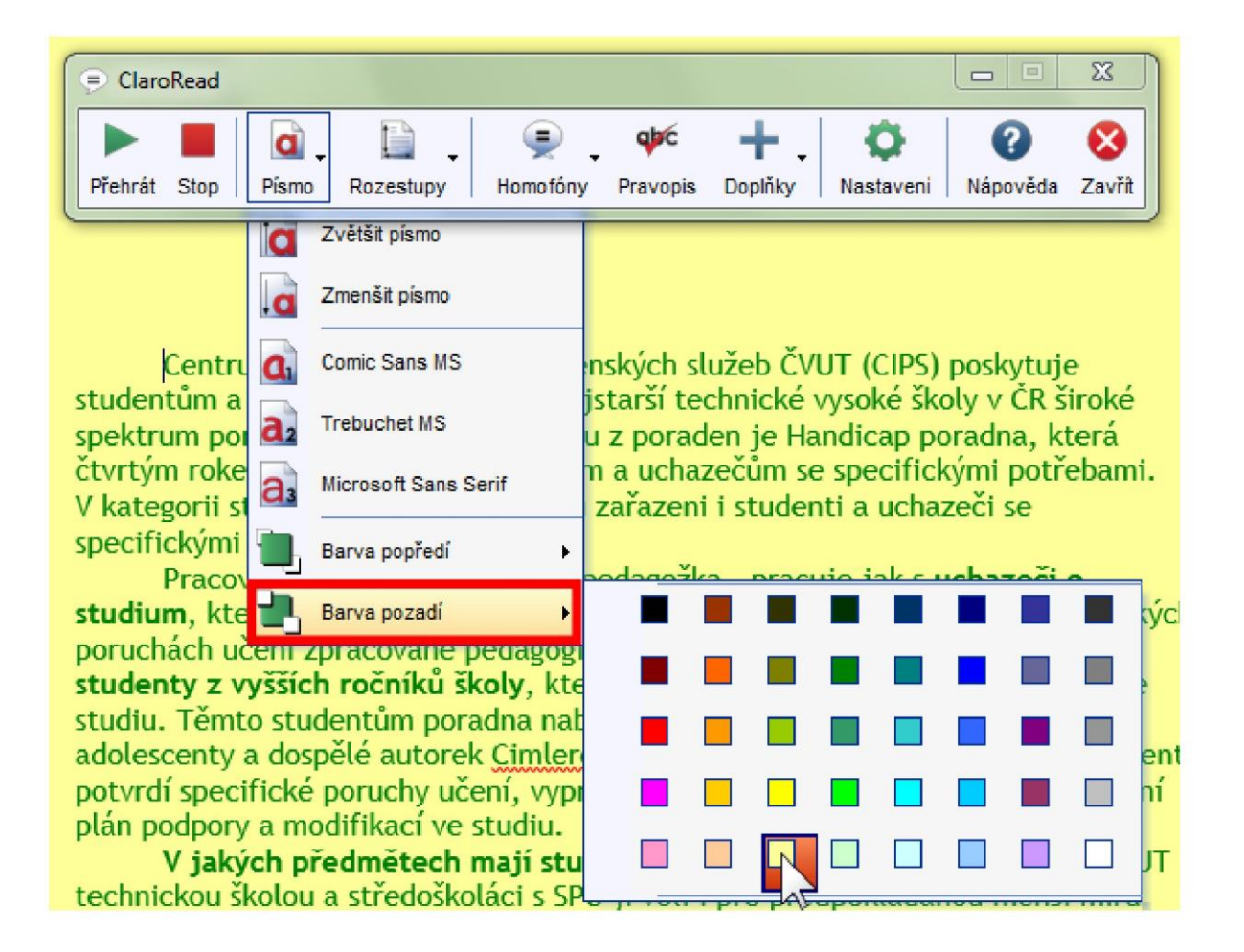

Pozn.: Barvu pozadí celého dokumentu lze také nastavit přímo v prostředí textového editoru MS Word. Umístění této volby se liší v závislosti na jeho verzi. Další informace naleznete v Nápovědě vámi používaného kancelářského balíku MS Office.

#### <span id="page-26-0"></span>**3.6.2. Změna rozestupů mezi znaky, řádky a odstavci**

Změny rozestupů **budou aplikovány na celý dokument.** Provádějí se kliknutím levým tlačítkem myši na tlačítko **Rozestupy** přímo v hlavním panelu programu a následným výběrem některé z možností menu:

• **Změnit rozestup znaků** - zvětší mezery mezi jednotlivými znaky (tzv. proložení znaků). Tuto volbu můžete opakovat a cyklicky tak přepínat mezi původní a třemi dalšími velikostmi proložení.

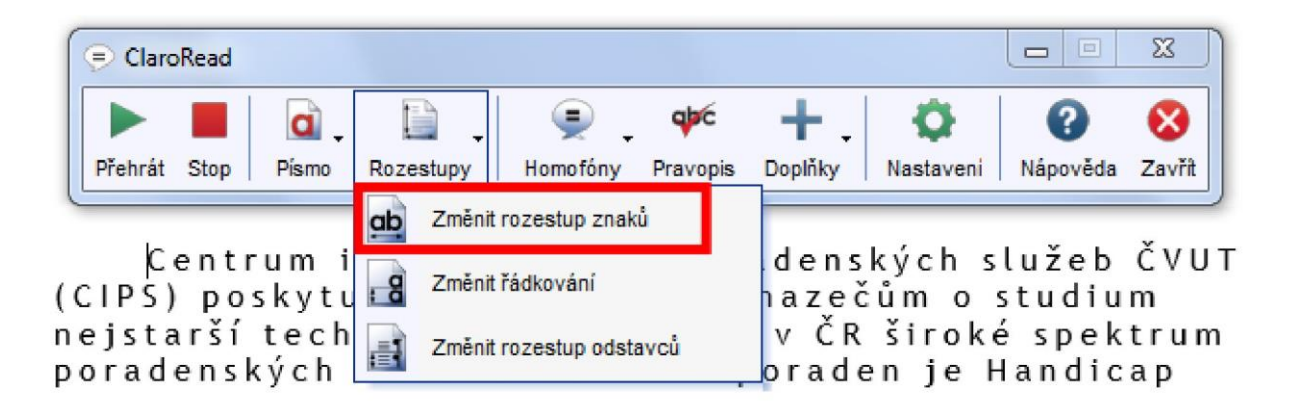

• **Změnit řádkování** - zvětší mezery mezi jednotlivými řádky (tzv. řádkování). Tuto volbu můžete opakovat a cyklicky tak přepínat mezi původní a dvěma dalšími velikostmi řádkování.

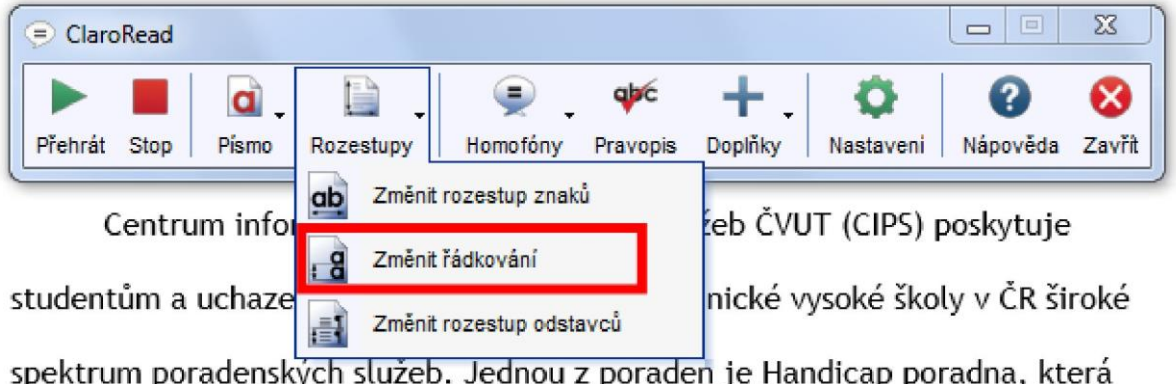

• **Změnit rozestup odstavců** - zvětší mezery mezi jednotlivými odstavci. Tuto volbu můžete opakovat a cyklicky tak přepínat mezi původní a čtyřmi dalšími velikostmi mezer mezi odstavci.

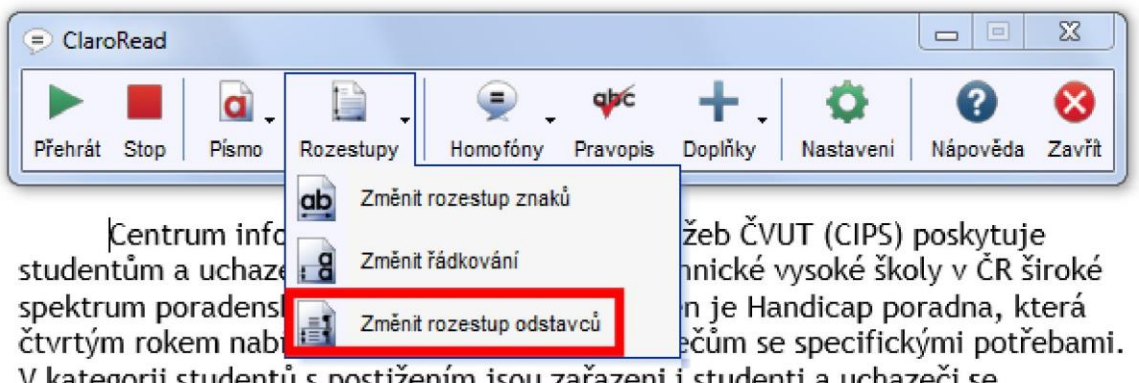

V kategorii studentu s postiženim jsou zarazeni i studenti a uchazeći se specifickými poruchami učení.

Pracovnice poradny - speciální pedagožka - pracuje jak s uchazeči o studium, kteří při prvním kontaktu s poradnou předkládají potvrzení o specifických

Pozn.: Rozestupy mezi znaky, řádky a odstavci lze také nastavit přímo v prostředí textového editoru MS Word. Umístění příslušných voleb se liší v závislosti na jeho verzi. Další informace naleznete v Nápovědě vámi používaného kancelářského balíku MS Office.

Veškeré změny vlastností textu aplikované **na dokument MS Wordu** se dějí přímo na jeho úrovni. Při jeho zavírání proto budete dotázáni, zdali se mají tyto změny do dokumentu uložit či nikoliv. Chcete-li jej zachovat v originální podobě, zvolte v zobrazeném dialogovém okně možnost **Neukládat**.

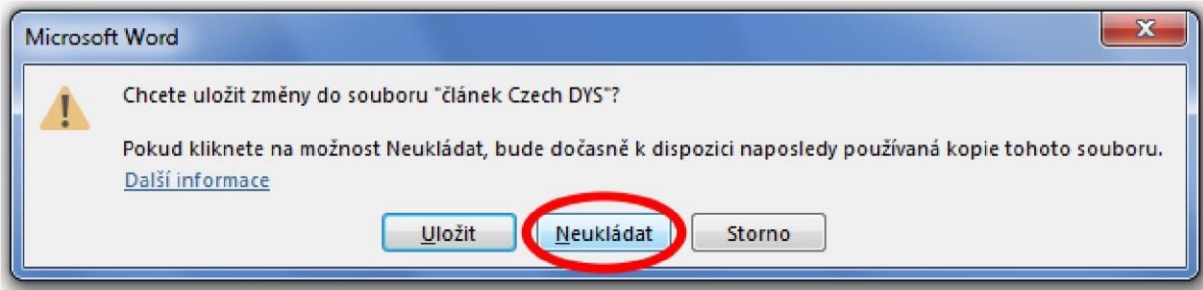

## <span id="page-28-0"></span>**4. Vytváření dokumentů za pomoci programu ClaroRead**

Předčítání textu programem ClaroRead může být využito nejen při čtení již existujících dokumentů, nýbrž také při vytváření dokumentů nových.

## <span id="page-28-1"></span>**4.1. Předčítání textu během psaní**

Je-li program ClaroRead spouštěn při psaní textového dokumentu, předčítá právě psaný text a umožňuje tak uživateli kontrolu. Při pomalém psaní je přečteno každé písmeno zvlášť. V případě rychlého psaní přečte program celou právě dokončenou větu, a to po zadání tečky a mezery. Toto chování lze ovlivnit v nastavení programu, viz odstavec Předčítání v průběhu psaní či při pohybu textovým kurzorem pomocí kurzorových šipek na klávesnici.

Pozn.: Obdobným způsobem se program ClaroRead při předčítání chová a ovládá kromě textového editoru MS Word také v dalších programech kancelářského balíku **Microsoft Office, MS Edge, Mozilla Firefoxu nebo Windows Mailu/Outlook Expressu**.

## <span id="page-28-2"></span>**4.2. Kontrola pravopisu**

Podobně jako samotný textový editor MS Word, dokáže kontrolu pravopisu provádět i samotný program ClaroRead. Tato funkce je zde rozšířena o další užitečné nástroje.

### <span id="page-28-3"></span>**4.2.1. Provedení kontroly pravopisu**

Chcete-li zkontrolovat napsaný text, postupujte následovně:

1. V textovém editoru označte požadovaný úsek textu.

2. Na hlavním panelu programu ClaroRead klikněte levým tlačítkem myši na tlačítko **Pravopis**.

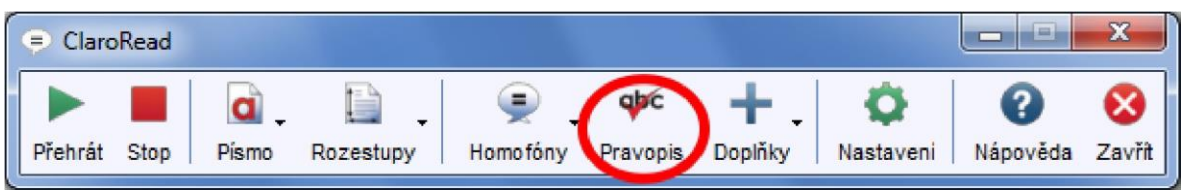

3.Je-li v označeném textu nalezeno chybně napsané slovo, zobrazí se dialogové okno Pravopis pro jeho opravu:

- Pole **Slovo (1)** obsahuje nalezený chybně napsaný výraz
- Pole **Návrhy (2)** obsahuje správně napsané výrazy, jimiž lze chybný výraz nahradit. Chcete-li provést opravu, vyberte kliknutím levého tlačítka myši v tomto poli jedno z navrhovaných slov. Výběr potvrďte kliknutím na tlačítko Změnit (4). Domníváte-li se, že stejných chyb je v textu více, můžete výběr potvrdit také kliknutím na tlačítko **Změnit vše (5).**

Pozn.: Na ilustračním obrázku níže by tak došlo k nahrazení chybně napsaného slova **uchazečum** slovem **uchazečům**.

• Je-li nalezený výraz napsán správně a nepřejete si jej nahradit některým z nabízených slov, klikněte levým tlačítkem myši na tlačítko **Ignorovat (6)**. Domníváte-li se, že stejných výrazů je v textu více, můžete také kliknout na tlačítko **Ignorovat vše (7)**. Program ClaroRead jej již v daném dokumentu k opravě nabízet nebude.

• Pole **Synonyma (3)** obsahuje seznam jinak znějících slov mající stejný nebo podobný význam. Vhodně vybrané synonymum můžete také použít k náhradě výrazu uvedeného v poli Slovo. Postup je stejný jako v předchozím bodě u oprav. Levým tlačítkem myši klikněte na požadované synonymum a následně výběr potvrďte kliknutím na tlačítko **Změnit (4)** nebo **Změnit vše (5).**

Pozn.: Na ilustračním obrázku níže by se tak nabízelo k nahrazení chybně napsaného slova **uchazečům** slovo **žadatelům**.

- Pokud si nejste jisti významem zvoleného návrhu opravy či synonyma, můžete se pokusit jej zjistit kliknutím na **ikonu zeměkoule (11).** Je-li váš počítač připojený k internetu, dojde k jeho vyhledání online ve Wikislovníku.
- Přejete-li si provést opravu pravopisu v celém dokumentu, klikněte na tlačítko **Zkontrolovat vše (8).**
- Kliknutím na **ikonu reproduktoru (10)** vypnete hlasový popis jednotlivých částí okna Pravopis, na které jste právě ukázali myší.

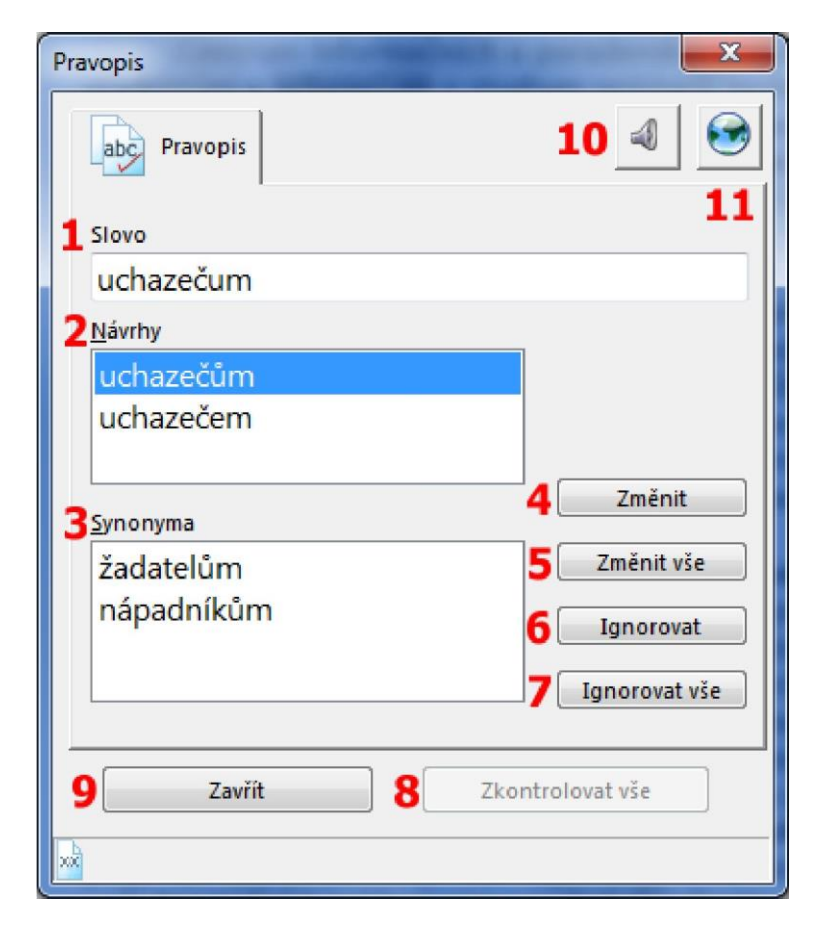

• Tlačítko **Zavřít (9)** slouží k zavření okna.

4. Jestliže jste provedli opravu pravopisu celého dokumentu, o jejím dokončení vás program ClaroRead informuje hlášením. Potvrdíte jej kliknutím na tlačítko **OK**.

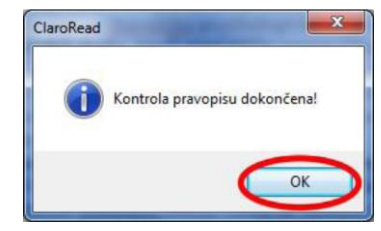

#### <span id="page-30-0"></span>**4.2.2. Významy slov**

Při psaní nebo čtení textu MS Wordu si můžete za pomoci programu ClaroRead ověřit význam konkrétního slova:

1. V textovém editoru umístěte kliknutím levého tlačítka myši textový kurzor před požadované slovo nebo kamkoliv do něj.

2. Na hlavním panelu programu ClaroRead klikněte levým tlačítkem myši na tlačítko **Pravopis**.

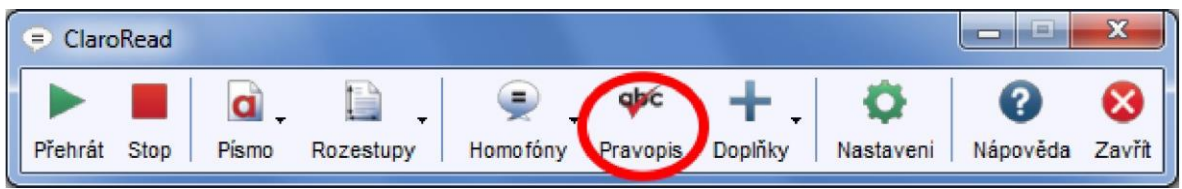

3. Zobrazí se dialogové okno **Pravopis** obsahující další významy zvoleného slova:

- Pole **Původní slovo (1)** obsahuje zvolené slovo, jehož význam si přejete ověřit.
- Pole **Významy (2)** obsahuje další možné významy ověřovaného slova, a to včetně slovních druhů uvedených v závorce.
- Pole **Synonyma (3)** obsahuje další slova mající stejný nebo podobný význam jako ověřované slovo.
- Ikona zeměkoule vyhledání významu označeného slova online ve Wikislovníku.
- Tlačítkem **Zkontrolovat vše (5)** můžete přímo odsud provést kontrolu pravopisu v celém dokumentu.
- Kliknutím na **ikonu reproduktoru (6)** vypnete hlasový popis jednotlivých částí okna **Pravopis**, na které jste právě ukázali myší.
- Tlačítko **Zavřít (4)** slouží k zavření okna.

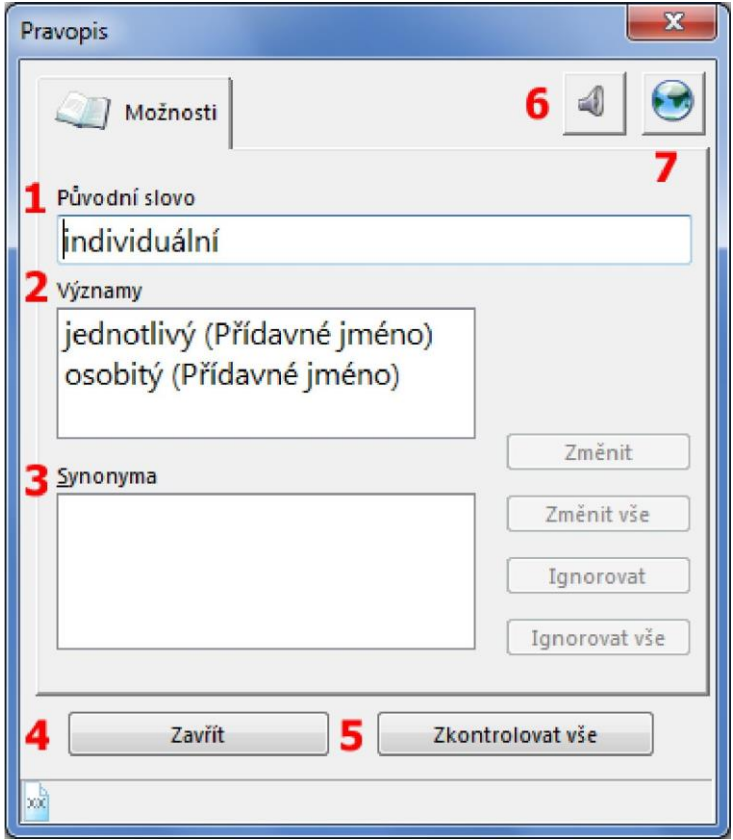

#### <span id="page-31-0"></span>**4.2.3. Nastavení pravopisu**

K nastavení pravopisu se dostanete z panelu **Nastavení**, které se aktivuje po kliknutí levým tlačítkem myši na ikonu **Nastavení** v hlavním okně programu ClaroRead.

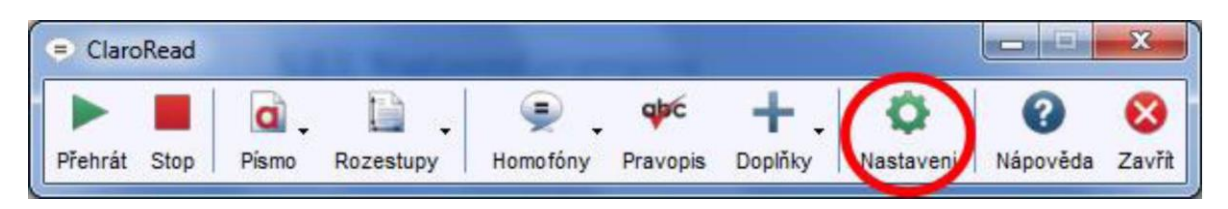

Panel **Nastavení** obsahuje několik karet. Předvolby související s pravopisem naleznete na kartě **Pravopis**, kterou aktivujete kliknutím levým tlačítkem myši:

- **Ukázat pravopis** zaškrtnutím nebo odškrtnutím této volby se aktivuje či deaktivuje funkce **Kontrola pravopisu**.
- **Ukázat významy** zaškrtnutím nebo odškrtnutím této volby se aktivuje či deaktivuje funkce **Významy slov.**
- **Ukázat slovní druhy** zaškrtnutím nebo odškrtnutím této volby se aktivuje či deaktivuje zobrazování slovních druhů v závorkách u vybraných významů slov, viz kapitola [Významy slov.](#page-30-0)
- **Ukázat obrázky**  zaškrtnutím nebo odškrtnutím této volby se aktivuje či deaktivuje zobrazování obrázků u vybraných významů slov, jsou-li k dispozici.

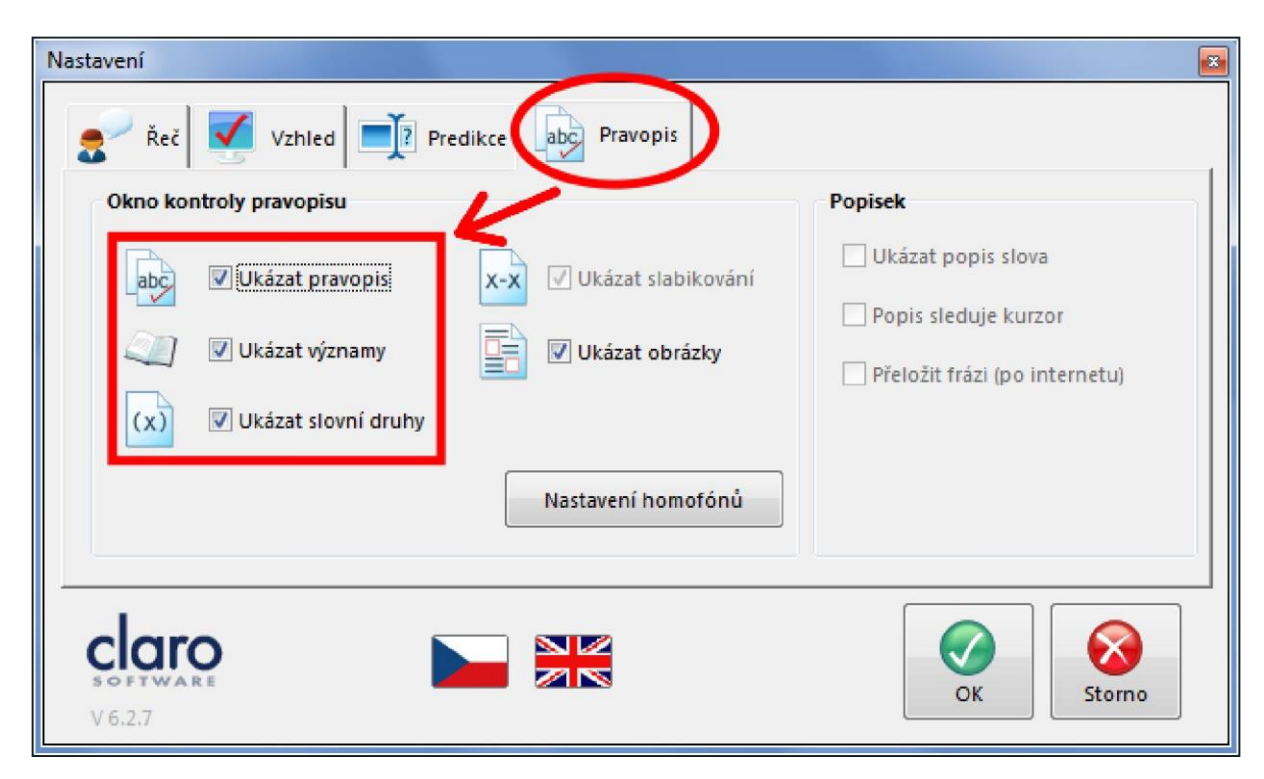

Pozn.: Veškeré provedené změny uložíte kliknutím levým tlačítkem myši na tlačítko **OK**. Kliknutím na tlačítko **Storno** je naopak odvoláte.

Jestliže píšete některá slova stále se stejnými překlepy, můžete si jejich správný pravopis předem nadefinovat. Při kontrole pravopisu pak budou tyto výrazy nabízeny v seznamu návrhů jako první nebo je textový editor opraví automaticky. Problematická slova si nadefinujete v dialogovém okně doplňku **Rozšířená nastavení** na kartě **Pravopis**.

Za tímto účelem nejprve klikněte levým tlačítkem myši na tlačítko **Doplňky** na hlavním panelu programu ClaroRead a z rozvinutého menu vyberte položku **Rozšířená nastavení**.

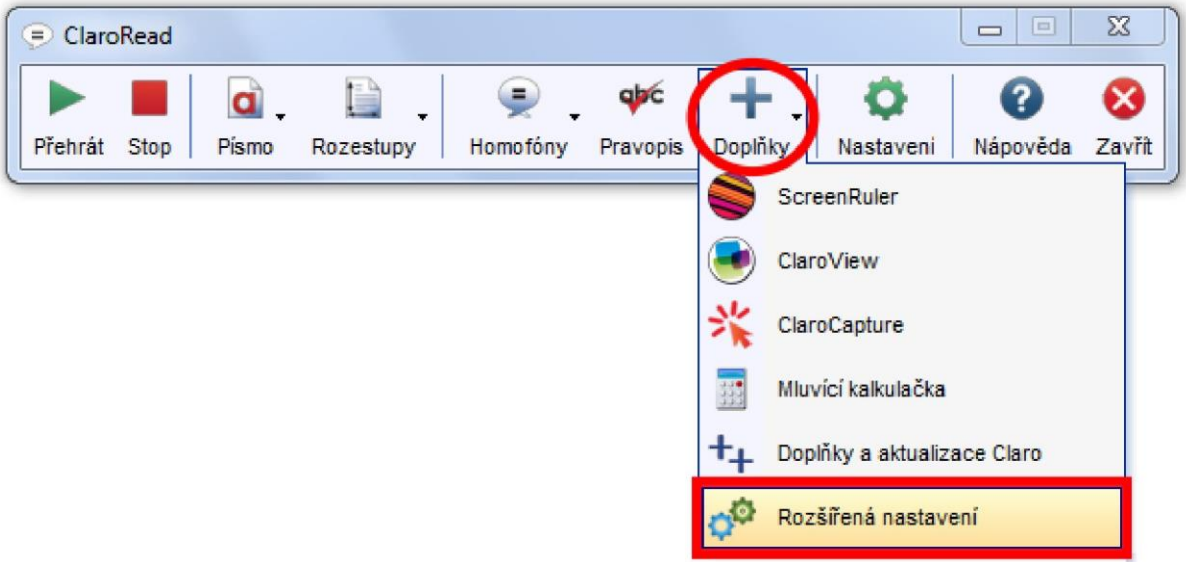

V zobrazeném dialogovém okně pak klikněte na kartu **Pravopis** a nadefinujte si pro vás obtížná slova:

- Sloupec **Slovo (1)** obsahuje seznam chybně napsaných výrazů.
- Sloupec **Oprava (2)** obsahuje seznam správně napsaných výrazů. Slova nacházející se v obou sloupcích na stejném řádku tak tvoří dvojici.
- Tlačítko **Nové (3)** vyvolá dialogové okno pro zadání nové dvojice. Do pole Slovo vepište výraz včetně chyby, do pole **Oprava** pak totéž slovo ve správné podobě.

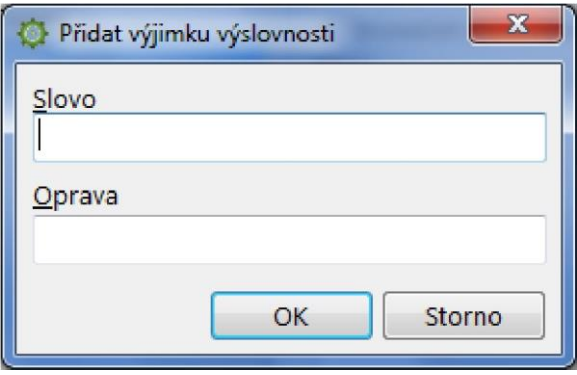

• Tlačítko **Odstranit (4)** - slouží k odstranění vybrané nadefinované dvojice. Její výběr provedete kliknutím levým tlačítkem myši.

Pozn.: Na obrázku níže by tak došlo k odstranění dvojice **drát - brát**.

• Tlačítko **Opravit automaticky (5)** - předá textovému editoru MS Word informaci, že vybrané chybné slovo má být nahrazeno svým správným ekvivalentem automaticky rovnou při psaní. Výběr provedete kliknutím levým tlačítkem myši.

Pozn.: Na obrázku níže by tak textový editor MS Word automaticky nahrazoval slovo **drát** slovem **brát**.

- Zaškrtávací políčko **Shromáždit pravopisné údaje (6)** zaškrtnutím se aktivuje funkce, kdy bude program ClaroRead při provádění kontroly pravopisu automaticky evidovat chybně napsaná slova a výrazy, jimiž byla tato slova uživatelem nahrazena. Takto vzniklé dvojice se následně objeví v sekci **Kandidáti** ve sloupcích **Slovo (7)** a **Oprava (8).** Zde čekají na rozhodnutí uživatele, zadali je zařadí mezi pro něho obtížná slova v levé části dialogového okna či nikoliv.
- Tlačítko **Přenést (9)** přenese vybranou dvojici ze sekce **Kandidáti** do odpovídajících sloupců **(1)** a **(2)** v sekci **Opravy pravopisu** v levé části dialogového okna. Výběr provedete kliknutím levým tlačítkem myši.

Pozn.: Na obrázku níže by tak byla přenesena dvojice slov **bárna** a **brána**.

• Tlačítko **Odstranit (10)** - slouží k odstranění vybrané dvojice ze sekce Kandidáti. Její výběr provedete kliknutím levým tlačítkem myši.

Pozn.: Na obrázku níže by tak došlo k odstranění dvojice slov bárna a brána.

- Tlačítko **Odstranit vše (11)**  odstraní všechny záznamy v sekci **Kandidáti**.
- Tlačítko **Info (12)** zobrazí tabulku (tzv. report) se seznamem chybných slov a s informacemi o jejich četnosti a způsobu opravy.

Pozn.: Práci s tímto dialogovým oknem ukončíte kliknutím levým tlačítkem myši na tlačítko **OK**.

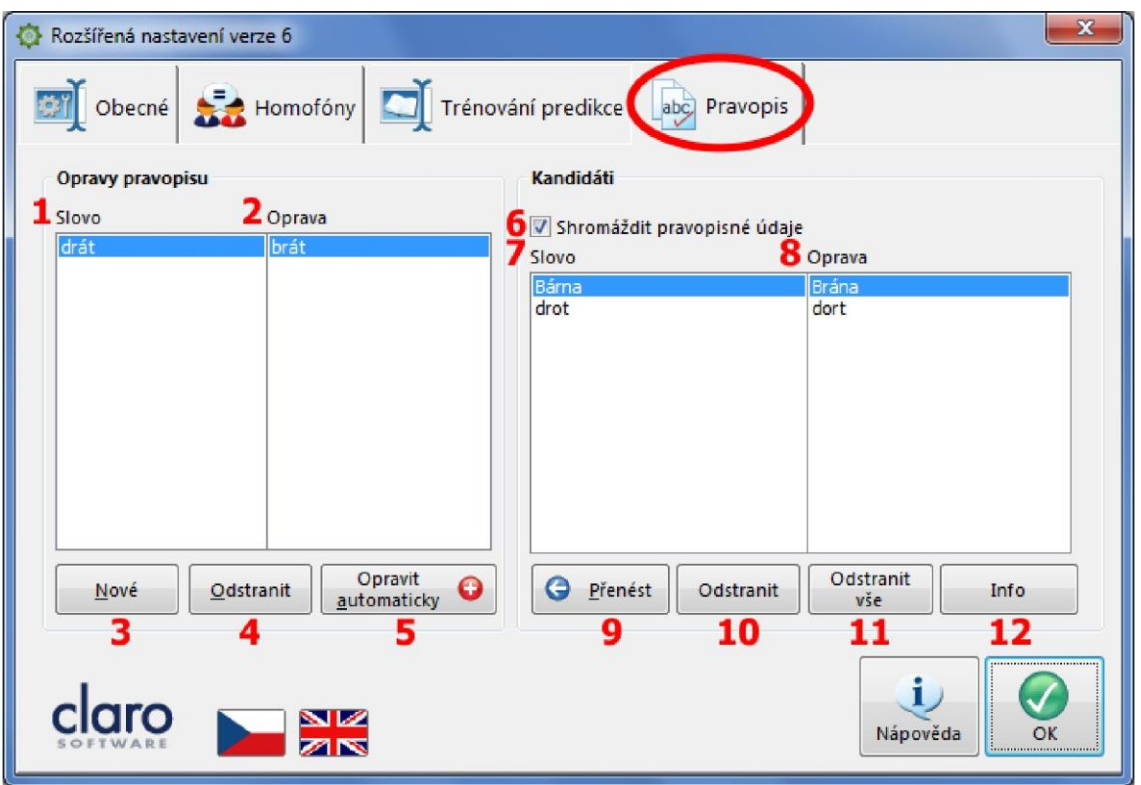

## <span id="page-33-0"></span>**4.3. Homofóny a ošidná slova**

Homofóny jsou stejně znějící slova s odlišným pravopisem, jako např. "být - bít", "mýt mít", "led - let", atd. Za ošidná slova jsou v tomto textu považovány výrazy se stejným pravopisem mající několik různých významů, jako např. "jazyk" (část úst, součást boty, řeč). Stejně tak může být ošidným slovem jakýkoliv výraz, jehož správným významem si nejste nikdy zcela jisti.

Veškerá taková slova dokáže program ClaroRead v textu nalézt a zvýraznit, aby mohla být provedena kontrola jejich pravopisu nebo významu.

#### <span id="page-34-0"></span>**4.3.1. Kdy je vhodné použít funkci Homofóny?**

Stejně znějící slova lišící se od sebe navzájem jen svou grafickou podobou, tedy pravopisem, mohou způsobit situaci, kdy si nejsme zcela jisti jejich významem a ve větě je užijeme nesprávně. Jedním z takových slov může být např. sloveso "mít" (ve smyslu něco vlastnit). Píšeme jej s měkkým "i". Kromě toho však existuje i zcela stejně znějící sloveso "mýt" (ve smyslu čistit), které je psáno **s ypsilonem**.

Chystáme-li se pak toto slovo napsat do textu, stojíme před otázkou, jakou variantu použít. Naše konečné rozhodnutí však může být nesprávné. Kupříkladu věta *"Chtěl bych mýt velký dům"* zní v mluveném projevu naprosto srozumitelně, ovšem v písemné podobě zcela ztrácí smysl. Dům totiž chceme vlastnit, nikoliv čistit.

Funkce **Kontrola pravopisu** výše uvedenou významovou nesrovnalost zachytit nedokáže, jelikož zkoumá text pouze z hlediska překlepů. Sloveso "mýt" ve větě "Chtěl bych mýt velký *dům" za* chybu považováno nebude, neboť neobsahuje žádný překlep. Nicméně se jedná o zásadní gramatický nedostatek, jenž je nezbytné ihned opravit.

Právě z tohoto důvodu je program ClaroRead vybaven funkcí **Homofóny**. Ta dovede podobně problematické výrazy v textu najít a zvýraznit. Uživatel u nich poté může ověřit správnost užití po významové stránce, viz kapitola [Ověření významů homofónů a ošidných](#page-38-0)  [slov.](#page-38-0)

Pozn.: Funkce pro vyhledávání homofónů je aktivní pouze tehdy, máte-li předem nadefinovaný jejich seznam. Při prvním spuštění programu ClaroRead bude tedy funkce **Homofóny** neaktivní, jelikož je seznam homofónů a ošidných slov zatím prázdný.

Víte-li o slovech, která vám činí výše popsané obtíže, doporučujeme si je do seznamu co nejdříve zanést.

#### <span id="page-34-1"></span>**4.3.2. Vytvoření seznamu homofónů a ošidných slov**

Vytváření a úprava seznamu homofónů a ošidných slov se provádí na kartě Homofóny v dialogovém okně **Rozšířené nastavení.**

1. Klikněte levým tlačítkem myši na tlačítko **Doplňky** na hlavním panelu programu a z rozvinutého menu vyberte položku **Rozšířená nastavení**.

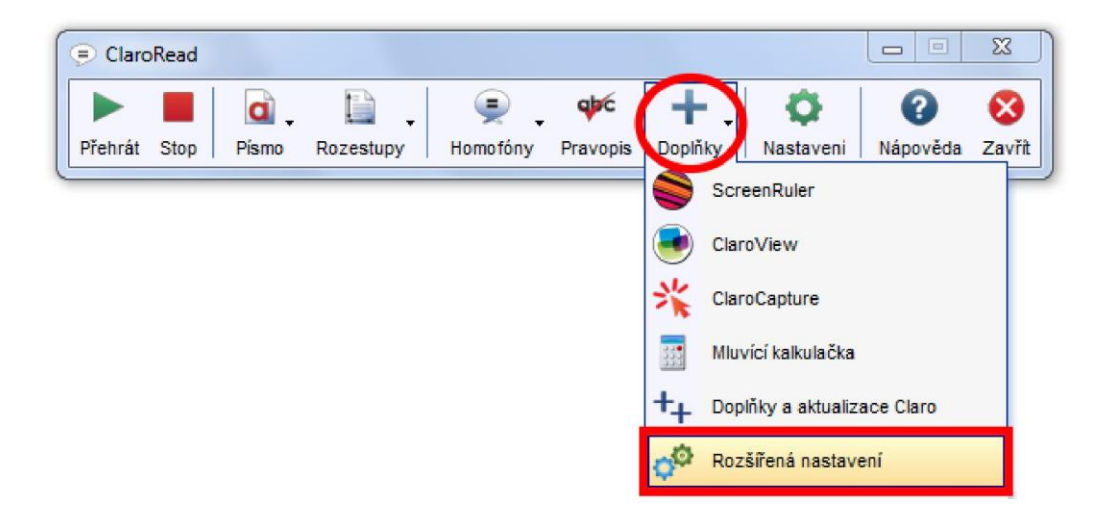

2. V okně **Rozšířené nastavení** aktivujte kartu **Homofóny** kliknutím levým tlačítkem myši. Otevřená karta obsahuje následující pole a tlačítka:

• **Levý sloupec (1)** - obsahuje seznam již vytvořených homofónů a ošidných slov. Při prvním spuštění programu ClaroRead bude tento sloupec prázdný.

- Pole **Původní slovo (2)**  obsahuje stejný výraz (homofón či ošidné slovo), který byl v případě již existujícího seznamu označen kliknutím myši v levém sloupci.
- Pole **Alternativy (3)** obsahuje seznam jinak znějících slov stejného významu vztahující se k výrazu označenému v levém sloupci.
- Pole **Popis (4)** obsahuje popis výrazu označeného v levém sloupci
- Tlačítko **Přidat (5)** umožňuje přidání nového homofónu či ošidného slova do seznamu.
- Tlačítko **Upravit (6)** umožňuje opravu výrazu označeného v levém sloupci.

Pozn.: Na obrázku níže by bylo po kliknutí na tlačítko Upravit upravováno slovo "mýt".

• Tlačítko **Odstranit (7)** - odstraní výraz označený v levém sloupci

Pozn.: Na obrázku níže by bylo po kliknutí na tlačítko **Odstranit** odstraněno slovo "mýt".

- Tlačítko **Nápověda (8)** vyvolá nápovědu k programu ClaroRead
- Tlačítko **OK (9)** uloží provedená nastavení a zavře dialogové okno.

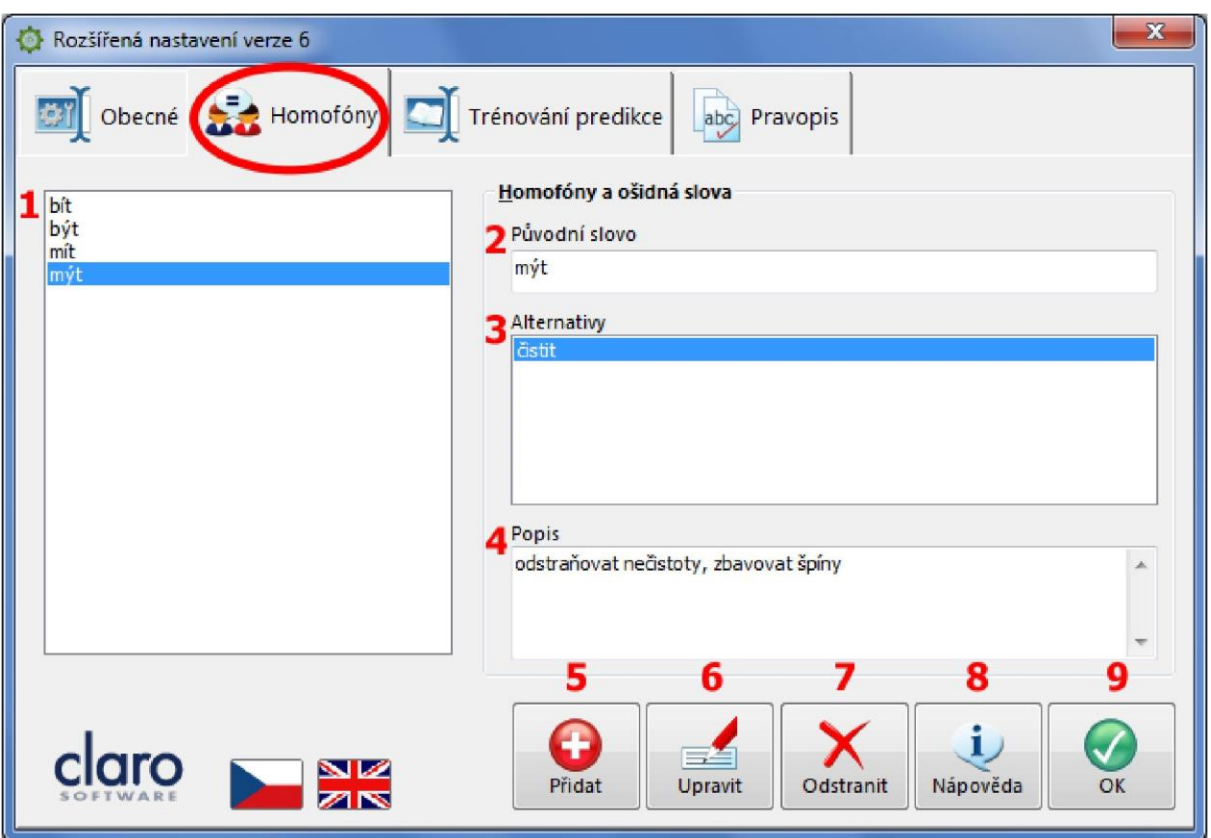

3. Klikněte na tlačítko **Přidat (5)**. Zobrazí se dialogové okno **Přidat záznam** pro přidání nového homofónu či ošidného slova do seznamu:

• Do pole **Slovo k přidání** vepište nový homofón či ošidné slovo.

- Do pole Alternativní slova (oddělená čárkou ",") vepište výrazy stejného významu, jimiž by bylo možné nový homofón či ošidné slovo nahradit. Slova, popř. sousloví od sebe **oddělujte čárkou "," bez mezery** viz obrázek níže.
- Do pole **Popis** si můžete vepsat poznámky vysvětlující význam zadávaného homofónu či ošidného slova.
- Klikněte levým tlačítkem myši na tlačítko **OK (4),** čímž nový záznam přidáte do seznamu. Nepřejete-li si nový záznam přidat, klikněte na tlačítko **Storno (5).** Dialogové okno **Přidat záznam** se zavře.

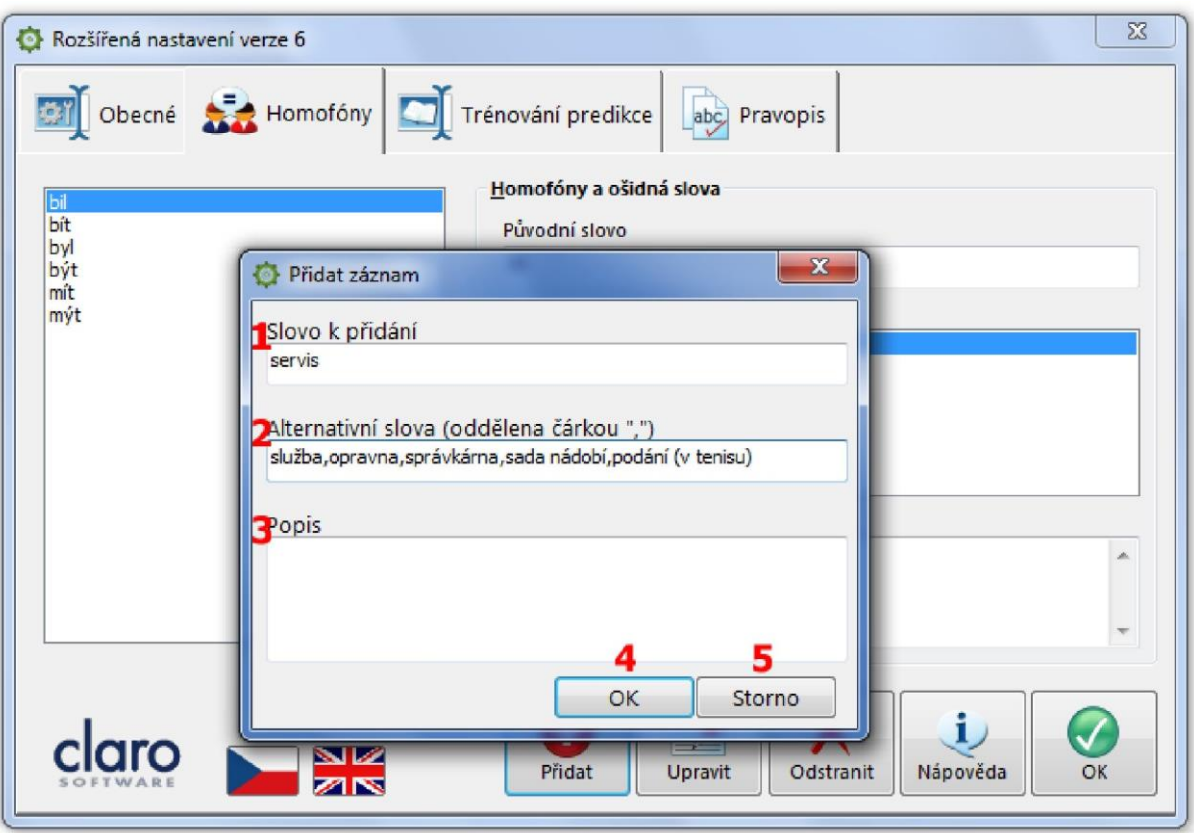

4. Nově přidaný výraz je nyní obsažen v levém sloupci karty **Homofóny** dialogového okna **Rozšířené nastavení**.

5. Veškeré provedené změny potvrďte kliknutím levým tlačítkem myši na tlačítko **OK (9).**

## <span id="page-36-0"></span>**4.3.3. Úprava seznamu homofónů a ošidných slov**

1. Otevřete dialogové okno **Rozšířená nastavení** a aktivujte kartu **Homofóny** podle popisu v kapitole [Vytvoření seznamu homofónů](#page-34-1) a ošidných slov.

2. V levém sloupci **(1)** označte kliknutím levého tlačítka myši výraz, který chcete upravit.

3. Klikněte levým tlačítkem myši na tlačítko **Upravit (6).**

4. Zobrazí se okno **Upravit záznam**, v němž můžete provést požadované úpravy ve všech jeho polích.

Pozn.: Okno **Upravit záznam** je podobné oknu **Přidat záznam** z [bodu 3 k](#page-6-0)apitoly [Vytvoření](#page-34-1)  [seznamu homofónů a ošidných slov.](#page-34-1)

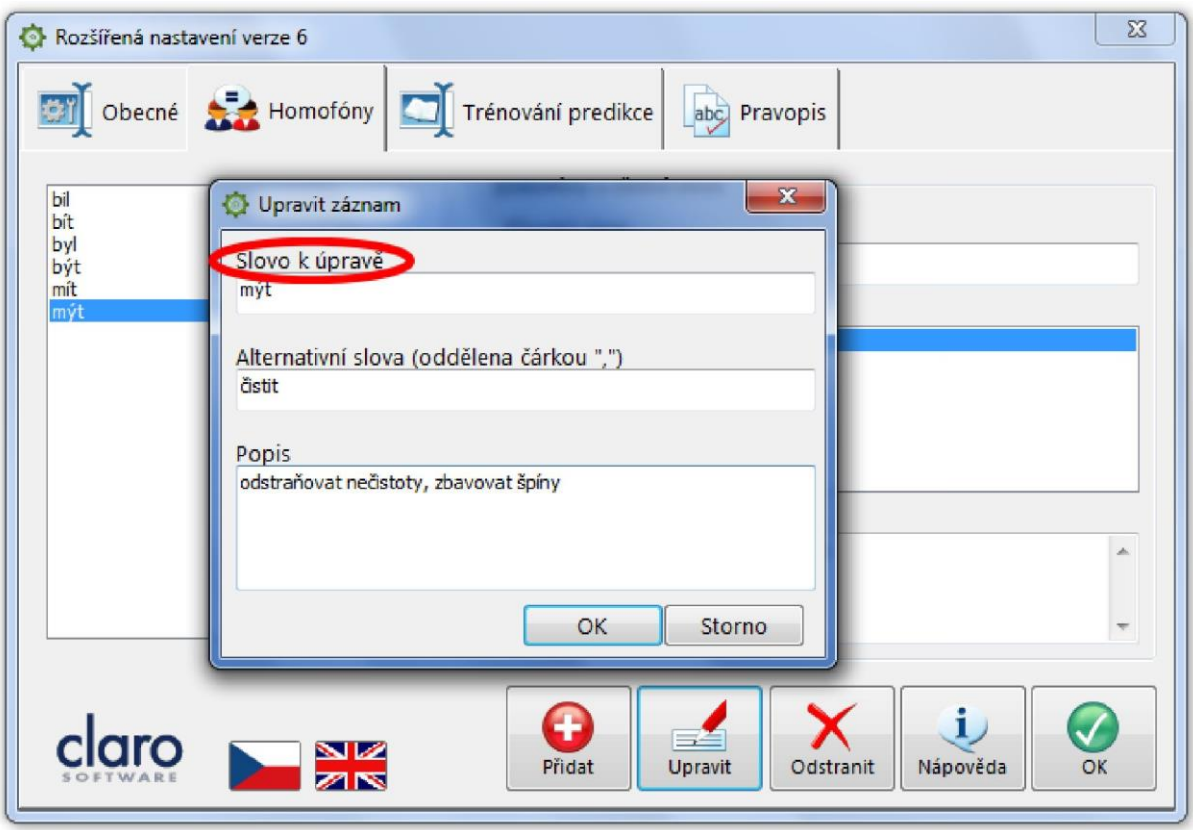

5. Odebrání nežádoucího homofónu či ošidného slova ze seznamu provedete jeho označením a kliknutím na tlačítko **Odstranit (7).**

6. Veškeré provedené změny potvrďte kliknutím levým tlačítkem myši na tlačítko **OK (9).**

#### <span id="page-37-0"></span>**4.3.4. Zobrazení/skrytí homofónů a ošidných slov**

Máte-li již vytvořený seznam homofónů a ošidných slov, můžete si je nechat v aktuálně otevřeném dokumentu MS Word programem ClaroRead zvýraznit. Snadno je pak v textu naleznete, abyste mohli zkontrolovat jejich použití ve správném významu.

V hlavním panelu klikněte levým tlačítkem myši na tlačítko **Homofóny**. Z menu, které se objeví, vyberte možnost **Ukázat homofóny**.

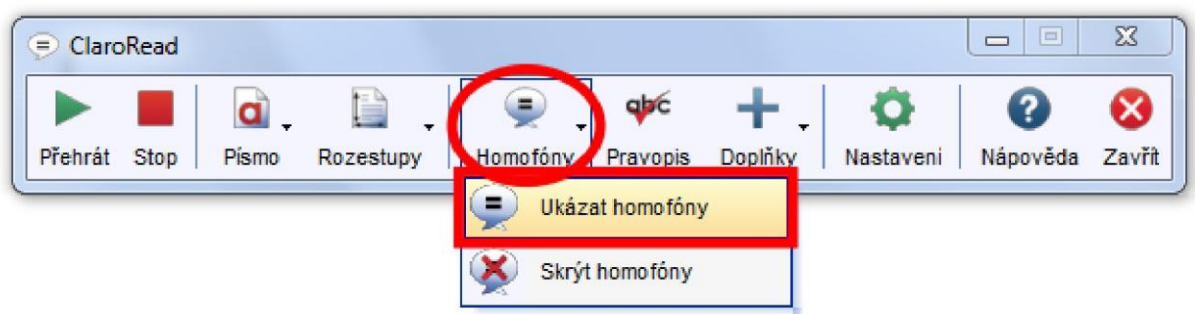

Obsahuje-li daný text homofóny či ošidná slova zadaná v seznamu, program ClaroRead je zvýrazní odlišnou barvou. Barvu zvýraznění si můžete změnit v nastavení programu, viz kapitola [Nastavení funkce Homofóny.](#page-39-0)

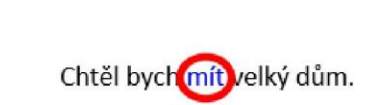

Pro skrytí zvýrazněných homofónů (zrušení jejich zvýraznění) klikněte v hlavním panelu levým tlačítkem myši na tlačítko **Homofóny**. Z menu, které se objeví, vyberte možnost **Skrýt homofóny.**

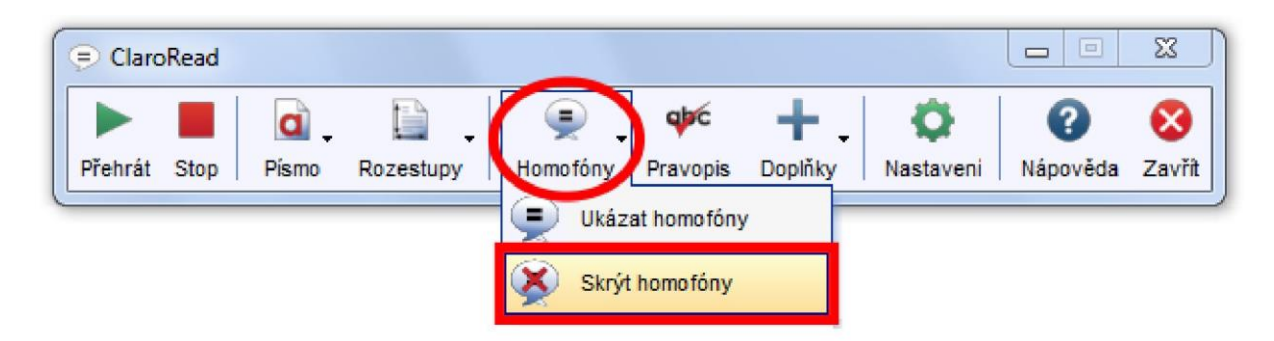

### <span id="page-38-0"></span>**4.3.5. Ověření významů homofónů a ošidných slov**

Nejste-li si jisti správností použití vyznačeného homofónu či ošidného slova, můžete si ověřit jeho význam:

1. V textovém editoru umístěte kliknutím levého tlačítka myši textový kurzor před zvýrazněné slovo nebo kamkoliv do něj.

2. Na hlavním panelu programu ClaroRead klikněte levým tlačítkem myši na tlačítko **Pravopis**.

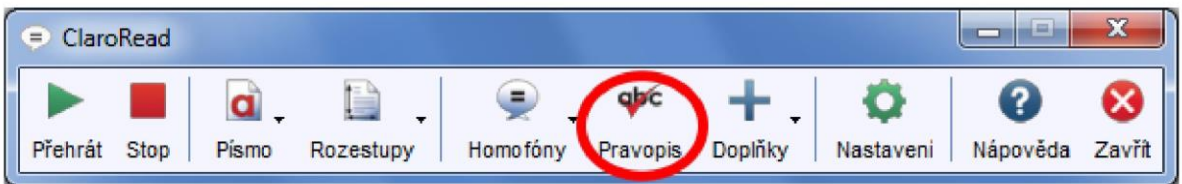

3. Zobrazí se dialogové okno **Pravopis** s aktivní kartou **Homofóny** obsahující další významy zvoleného slova tak, jak jste si jej zadali do seznamu:

- Pole **Původní slovo (1)** obsahuje zvýrazněné slovo v textu.
- Pole **Alternativy (2)** obsahuje výrazy, jimiž lze zvýrazněné slovo nahradit. Chcete-li provést nahrazení, vyberte kliknutím levého tlačítka myši v tomto poli jedno z navrhovaných slov. Výběr potvrďte kliknutím na tlačítko **Změnit (4).** Nachází-li se v textu těchto slov více a přejete-li si je všechna nahradit vybraným výrazem, potvrďte výběr kliknutím na tlačítko **Změnit vše (5).**
- Pole **Významy (3)** obsahuje popis významu zvýrazněného slova tak, jak jste si jej zadali do seznamu.
- Tlačítko **Další (6)** slouží k přesunu na další zvýrazněné slovo, u něhož můžete ověřit jeho význam.
- Tlačítko **Ignorovat vše (7)** způsobí, že při příští aktivaci funkce **Ukázat homofóny** nebude právě zkoumané slovo v textu znovu zvýrazněno. Ignorované slovo zůstane i

nadále ve vámi nadefinovaném seznamu homofónů a ošidných slov, ale stane se výjimkou, na níž vás program ClaroRead v budoucnu již nebude upozorňovat zvýrazněním. Tyto výjimky lze zrušit v nastavení programu, viz kapitola [Nastavení](#page-39-0)  [funkce Homofóny.](#page-39-0)

• Tlačítko **Zkontrolovat vše (9)** provede klasickou kontrolu pravopisu od místa, na němž se právě nachází textový kurzor.

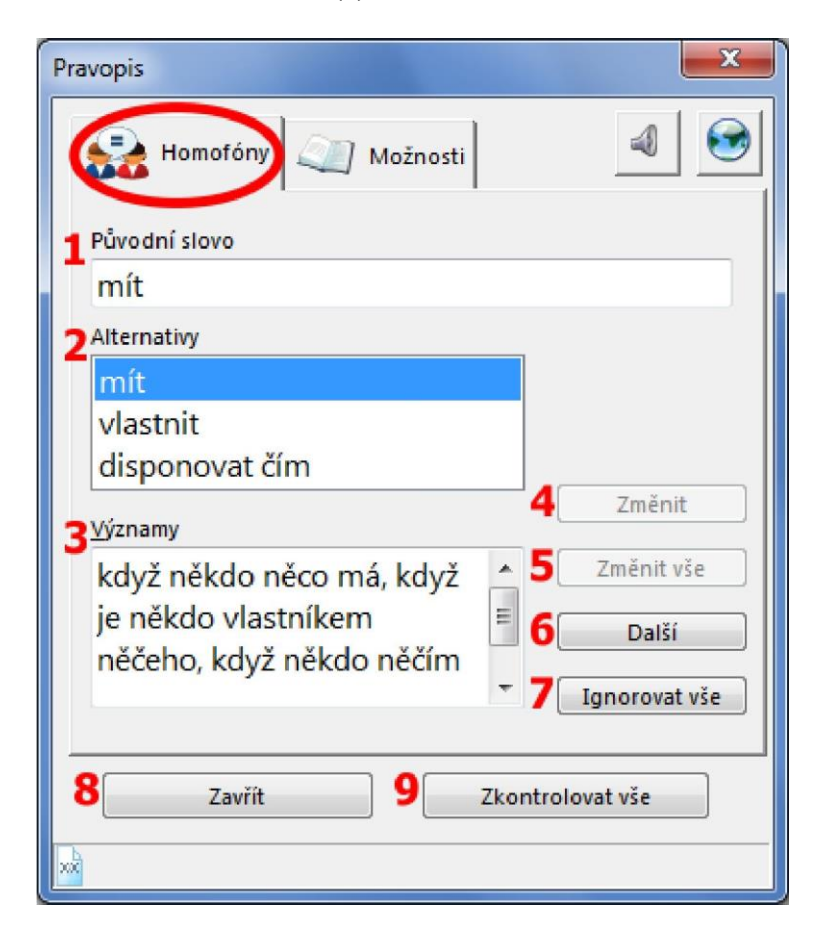

• Tlačítko **Zavřít (8)** slouží k zavření okna.

Pozn.: Zbylé prvky okna, jakž i obsah karty **Možnosti** jsou shodné s oknem **Pravopis** v bodě 3 kapitoly [Kontrola pravopisu.](#page-28-2) Kromě pouhého ověření správného významu slova tak můžete z tohoto místa snadno zahájit i kontrolu pravopisu.

#### <span id="page-39-0"></span>**4.3.6. Nastavení funkce Homofóny**

Barvu zvýraznění nalezených homofónů či ošidných slov a další parametry funkce **Homofóny** můžete upravovat v dialogovém okně **Nastavení** po aktivaci karty **Pravopis**: 1. V hlavním panelu programu ClaroRead klikněte levým tlačítkem myši na tlačítko Nastavení.

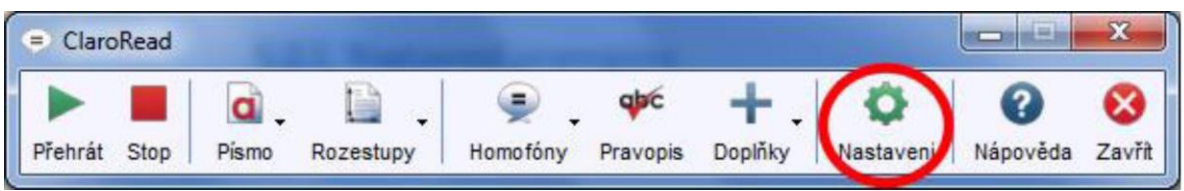

2. V dialogovém okně **Nastavení** klikněte na kartu **Pravopis** a poté na tlačítko **Nastavení homofónů.**

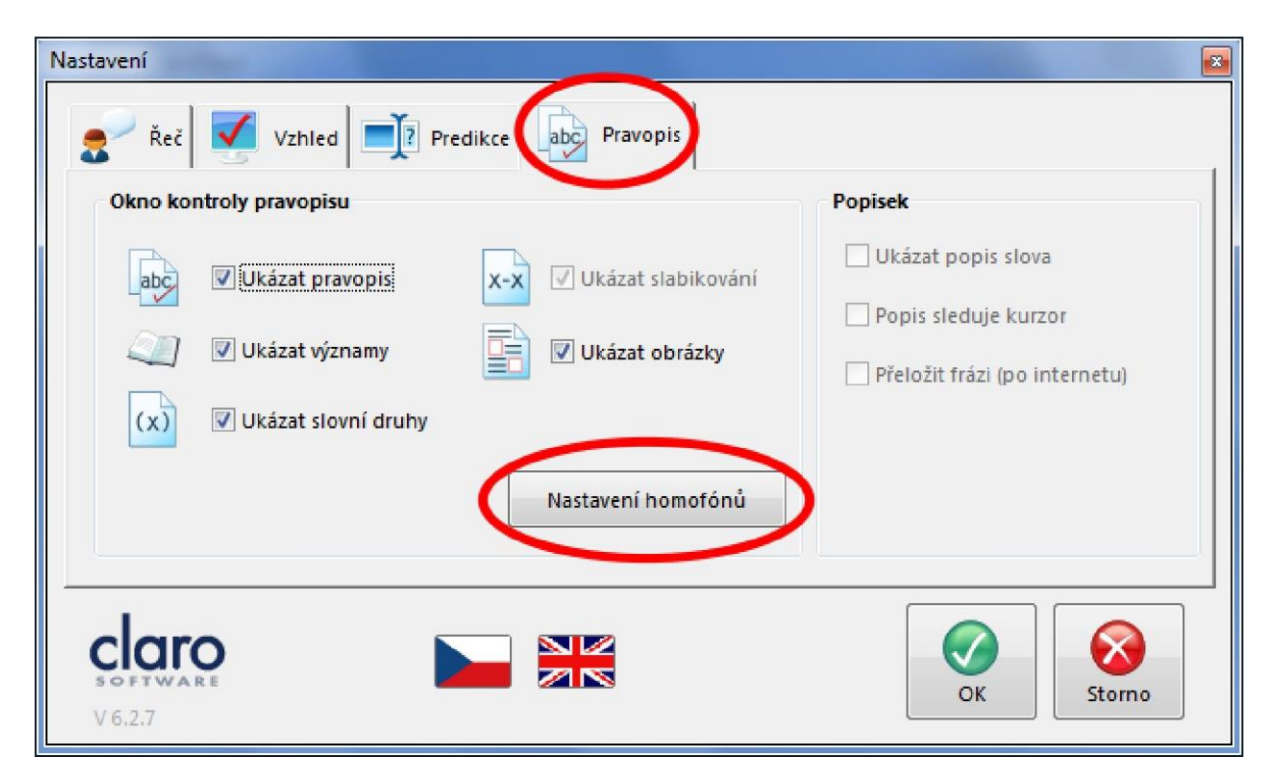

3. Dialogové okno pro nastavování homofónů umožňuje úpravu následujících parametrů:

- Levý sloupec **Vyloučit** obsahuje nadefinovaný seznam homofónů či ošidných slov. Zaškrtnutím políčka před některým ze zde uvedených slov z něho uděláte výjimku, na níž vás program ClaroRead při aktivaci funkce **Ukázat homofóny** nebude upozorňovat zvýrazněním. Jestliže jste někdy v minulosti při [ověřování významu homofónů a](#page-38-0)  [ošidných slov](#page-38-0) použili u některého z nich tlačítko **Ignorovat vše**, bude u něho zaškrtávací políčko již zaškrtnuté. Požadujete-li, aby takové slovo přestalo mít výjimku a bylo opět zvýrazňováno, zaškrtnutí u něho zrušte.
- Zaškrtnutím políčka **Kontrolovat při psaní** bude program ClaroRead barevně zvýrazňovat nalezené homofóny a ošidná slova rovnou při psaní textu.
- Zaškrtávací políčko **Ukázat homofóny** ovlivňuje, jaké informace budou při [ověřování](#page-38-0)  [významu homofónu či ošidného slova](#page-38-0) zobrazeny. V zaškrtnutém stavu se zobrazí okn[o](#page-6-1) [Prav](#page-6-1)opis s informacemi, které jste o daném slově zadali při vytváření seznamu. V nezaškrtnutém stavu budou v okně **Pravopis** zobrazeny pouze informace vztahující se k pravopisu.
- Tlačítkem **Barva zvýraznění** si zvolíte barvu, která bude použita pro zvýraznění nalezeného homofónu či ošidného slova.

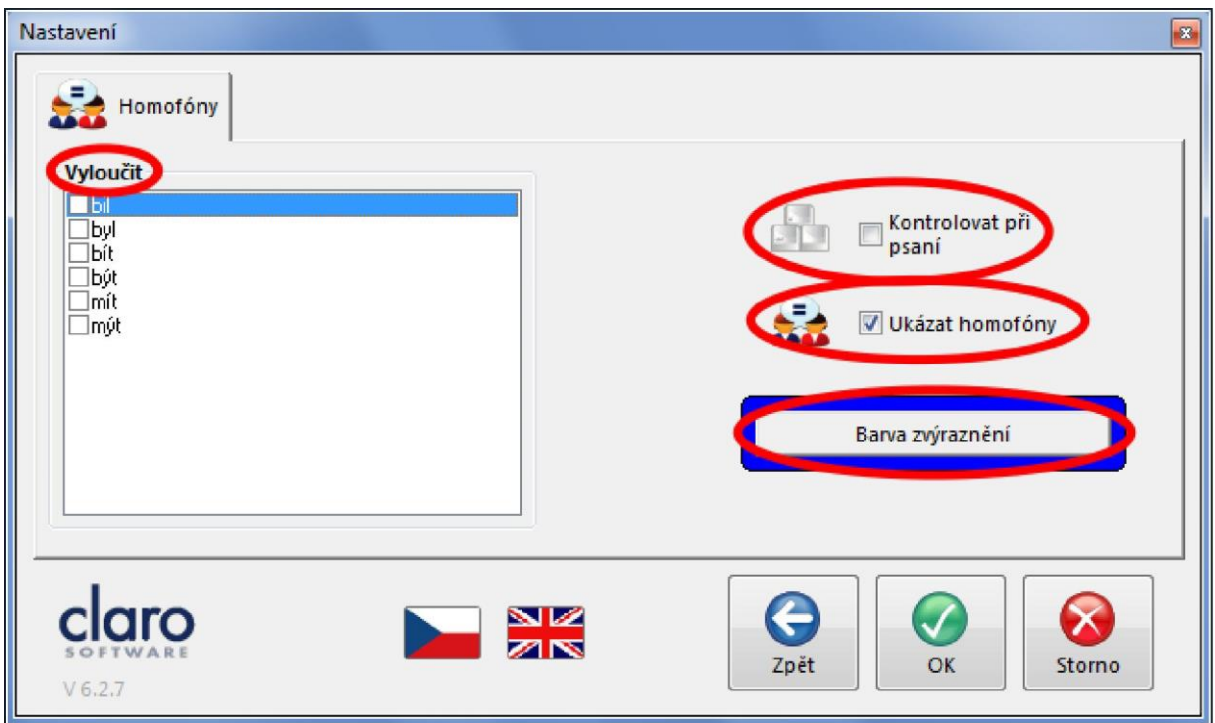

Pozn.: Veškeré provedené změny uložíte kliknutím levým tlačítkem myši na tlačítko **OK**. Kliknutím na tlačítko Storno je naopak odvoláte. Tlačítko **Zpět** slouží k návratu na předchozí dialogové okno **Nastavení** při současném zachování provedených změn.

## <span id="page-41-0"></span>**4.4. Predikce (navrhování slov)**

Při psaní vám program ClaroRead může pomáhat tím, že bude podle prvních napsaných písmen navrhovat vhodná slova. Vybraný návrh lze rovnou přidat do textu, čímž se vyvarujete případných chyb.

poku

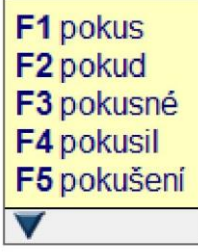

## <span id="page-41-1"></span>**4.4.1. Zapnutí/vypnutí predikce**

1. V hlavním panelu programu ClaroRead klikněte levým tlačítkem myši na tlačítko **Nastavení**.

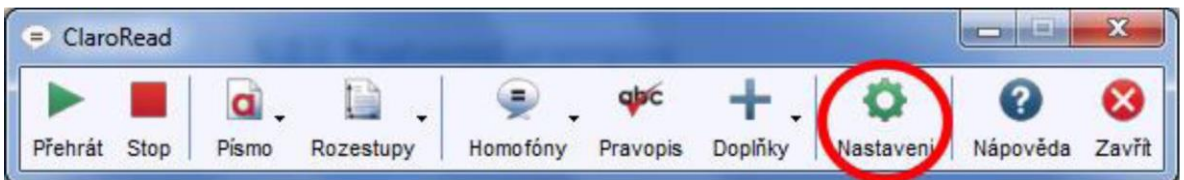

2. V dialogovém okně **Nastavení** klikněte na kartu **Predikce**.

3. Zaškrtněte zaškrtávací políčko **Použít predikci**, čímž funkci aktivujete. Zrušením zaškrtnutí predikci vypnete.

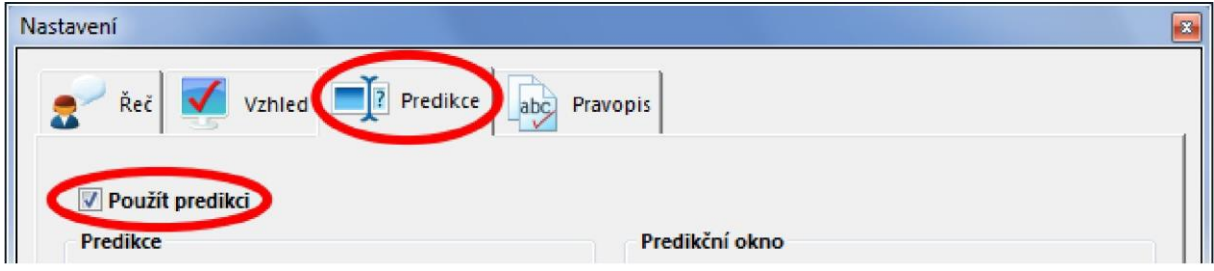

**Tip:** Pro rychlejší zapnutí nebo vypnutí predikce slouží tlačítko **Predikce** na hlavním panelu. Prvním kliknutím levým tlačítkem myši predikci aktivujete. Tlačítko bude vypadat jako zamáčknuté. Opětovným kliknutím na něj predikci deaktivujete.

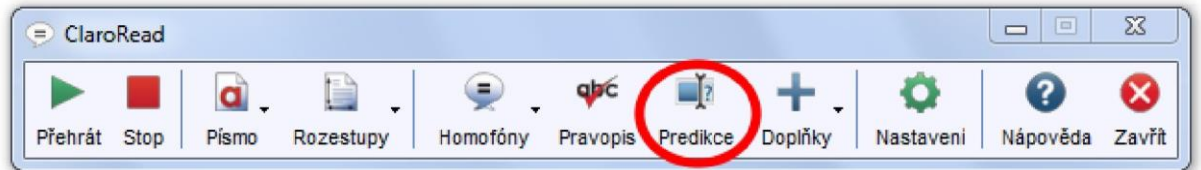

Jestliže tlačítko **Predikce** na hlavním panelu programu ClaroRead nevidíte, můžete si jej přidat. Postup jeho přidání naleznete v kapitole [Nastavení vzhledu hlavního panelu.](#page-7-1)

## <span id="page-42-0"></span>**4.4.2. Používání predikce při psaní**

Při zapnuté funkci **Predikce** vám bude program ClaroRead v průběhu psaní po zadání prvních písmen automaticky navrhovat slova, která by bylo možné na daném místě v textu použít. Naleznete-li v seznamu navrhovaných výrazů vhodné slovo, kliknutím levým tlačítkem myši jej umístíte přímo do textu. Alternativně můžete dané slovo do textu přidat také stisknutím funkční klávesy uvedené před ním.

Pozn.: Na obrázku níže by bylo do textu přidáno slovo "příručka", a to kliknutím přímo na něj nebo stiskem klávesy **F2**.

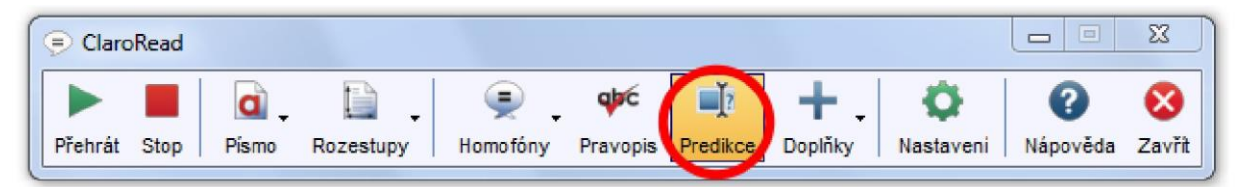

Stručná uživatelská přír

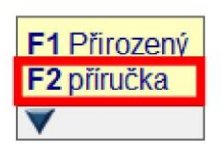

Při umístění kurzoru myši na některém z návrhů jej program ClaroRead přečte, což může pomoci při výběru správného slova.

Nenachází-li se požadované slovo mezi navrhovanými, pokuste se jej vyhledat mezi dalšími návrhy kliknutím **na malou modrou šipku** pod seznamem.

#### <span id="page-43-0"></span>**4.4.3. Nastavení predikce**

Způsob, jakým vám program ClaroRead bude navrhovat možná slova, se dá ovlivnit mnoha volbami dostupnými na kartě Predikce panelu **Nastavení**:

1. V hlavním panelu programu ClaroRead klikněte levým tlačítkem myši na tlačítko **Nastavení**.

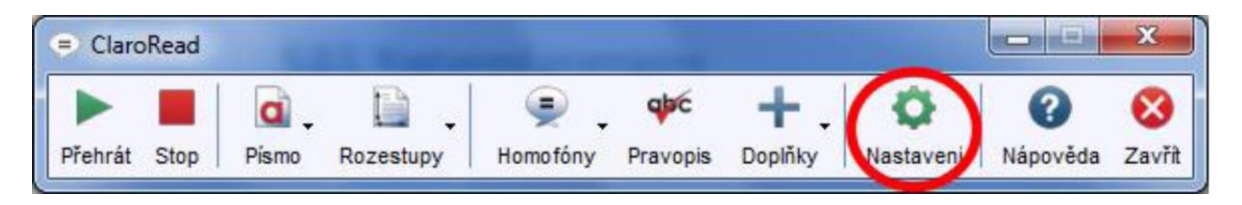

2. V dialogovém okně **Nastavení** klikněte na kartu **Predikce**:

• Zaškrtávací políčko **Použít predikci (1)** - slouží k zapnutí nebo vypnutí funkce **Predikce**, viz také kapitola [Zapnutí/vypnutí predikce.](#page-41-1)

Pozn.: Ostatní ovládací prvky na kartě **Predikce** budou aktivní pouze **v případě zaškrtnutého políčka Použít predikci (1).** Je-li predikce vypnuta (zaškrtnutí políčka zrušeno), pak nelze nastavení této funkce měnit.

• Rozbalovací seznam **Způsob predikce (2)** - dává na výběr z celkem 4 možností, jaká slova vám budou v seznamu návrhů nabízena:

- **Podle pravopisu (c > cop)** - v seznamu návrhů budou jen slova obsahující přesně tu skupinu písmen, jak jste ji při psaní zadali. Nebude brán zřetel na fakt, že některá napsaná písmena se vyslovují jinak (psané "C" se vysloví jako "K", apod.). Toto nastavení je nejvhodnější pro psaní běžného textu v českém jazyce.

- **Foneticky (k > caput)** - v seznamu návrhů se mohou objevit i slova obsahující písmena, která se jinak píší a jinak vyslovují. Napíšete-li např. na počátku slova písmeno "K", může se v seznamu návrhů objevit i "Colorado", jelikož se "C" na jeho začátku vyslovuje jako "K" (Kolorédo). Toto nastavení je nejvhodnější pro psaní textů s častým výskytem cizojazyčných pojmů.

- **S prvním písmenem (ptn > plotna)** - v seznamu návrhů budou nabízena slova skládající se z písmen, která byla zadána při psaní. V navrhovaných slovech nemusejí daná písmena následovat jedno za druhým, nýbrž mohou mezi nimi být i písmena jiná. Pořadí však zůstává zachováno. Příklad "ptn > plotna" tedy znamená, že

napíšeme-li do textu "ptn", bude mezi návrhy zobrazeno i slovo "plotna", jelikož jsou v něm tato písmena postupně obsažena v daném pořadí **(plotna).** Toto nastavení je nejvhodnější pro uživatele, kteří při psaní dodržují správné pořadí písmen ve slovech, ale některá z nich vynechávají.

- **Obsažené kdekoli (ptn > topinka)** - v seznamu návrhů budou nabízena slova skládající se z písmen, která byla zadána při psaní, a to bez ohledu na jejich pořadí či umístění v daném slově. Toto nastavení zobrazí nejvíce návrhů, při čemž mnohé z nich se zamýšlenému slovu téměř nebudou podobat. Vhodné je pro uživatele zaměňující při psaní pořadí písmen, avšak jen při současném použití malých slovníků, viz kapitola [Slovníky a trénování predikce.](#page-46-0)

- Rozbalovací seznam **Predikční slovník (3)**  umožňuje určit, ze kterého slovníku bude program ClaroRead nabízet návrhy slov. Máte-li vytvořen slovník vlastní, můžete pomocí zaškr- távacího políčka **Zahrnout základní slovník (4)** rozhodnout, zdali se mezi návrhy budou objevovat jen slova z vámi vytvořeného slovníku nebo i ze slovníku základního. O slovnících podrobněji viz kapitola [Slovníky a trénování](#page-46-0)  [predikce.](#page-46-0)
- Zaškrtávací políčko **Předpovědět následující slovo (5)** v zaškrtnutém stavu zajistí, že program ClaroRead bude nabízet slova nejen v průběhu psaní, ale pokusí se navrhovat i slova, která by po stisknutí mezerníku mohla za napsaným slovem následovat.

Pozn.: Funkce **Předpovědět následující slovo** bude odhadovat následující slova mnohem lépe, pokud spolu s ní aktivujete i zaškrtávací políčko **Naučit, které slovo následuje (7).** Program ClaroRead bude automaticky sledovat pořadí slov ve vámi psaném textu, čemuž své návrhy přizpůsobí. Chystáte-li se psát dokument, v němž se bude několikrát opakovat např. skupina slov "lineární rovnice", pak po úplně prvním napsání slova "lineární" a stisknutí mezerníku ještě žádný návrh následujícího slova neobdržíte. Slovo "rovnice" tak budete muset dopsat sami. Avšak při každém dalším napsání slova "lineární" se již po stisku mezerníku výraz "rovnice" jako odhadovaný návrh objeví.

- Zaškrtávací políčko **Automaticky přidávat nová slova (6)**  aktivuje v zaškrtnutém stavu přidávání neznámých slov do používaného slovníku (viz kapitola [Slovníky a](#page-46-0)  [trénování predikce\)](#page-46-0), aby byla nabízena mezi návrhy.
- Zaškrtávací políčko **Kontrola nových slov před jejich přidáním (6a)** úzce souvisí s předchozím bodem. Zaškrtnutím políčka bude každé nové slovo před přidáním do slovníku zkontrolováno, aby nedošlo k jeho zařazení s případnou pravopisnou chybou.
- Zaškrtávací políčko **Naučit, které slovo následuje (7)** je popsáno [v poznámce k](#page-10-2)  [funkci](#page-10-2) Předpovědět následující slovo.
- Zaškrtávací políčko **Naučit frekvenci slov (8)** aktivuje v zaškrtnutém stavu sledování četnosti výskytu používaných slov v právě psaném textu. Často užívané výrazy pak budou v okénku návrhů zobrazovány na prvních místech pro jejich snazší výběr.
- Zaškrtávací políčko **Uložit naučené při ukončení programu (9)** zajistí v zaškrtnutém stavu uložení všech nových slov ve slovníku, jejich skupin a zjištěnou četnost jejich užívání při ukončení programu. Při psaní dalších dokumentů tak již bude navrhování slov přizpůsobeno vašim potřebám.
- Zaškrtávací políčko **Ukazovat zamítnuté slova (10)** v zaškrtnutém stavu zůstanou v seznamu návrhů veškeré navržené výrazy, které byly při psaní slova postupně navrhovány. Je-li políčko nezaškrtnuté, pak se při psaním v okénku návrhy postupně zpřesňují a návrhy se čím dál více podobají zamýšlenému slovu.
- Zaškrtávací políčko **Okno sleduje kurzor (11)** ovlivňuje umístění okénka seznamu návrhů. V zaškrtnutém stavu se objevuje právě tam, kde se nachází textový kurzor (kde píšete). Při zrušení zaškrtnutí si okénko můžete umístit na libovolné místo na obrazovce. Za tímto účelem umístěte kurzor myši nad jeho horní okraj. Stiskněte a držte levé tlačítko a současné myší pohybujte. Tím okénko na požadované místo odvlečete.
- Přepínače **Abecedně (12)** a **Seřadit frekvenčně (13)** řadí navrhovaná slova buď podle abecedy, nebo podle jejich četnosti v textu.

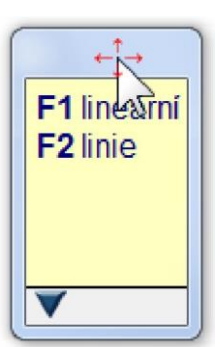

- Vyplňovací políčko **Počet písmen pro predikci (14)** obsahuje číselnou hodnotu udávající počet znaků, které musejí být napsány, aby se okénko s návrhy zobrazilo. Uživatelům majícím obtíže pouze s psaním delších slov je doporučeno nastavit si tuto hodnotu vyšší, aby okénko svým častým zobrazováním nepůsobilo spíše rušivě.
- Vyplňovací políčko **Počet návrhů (15)** obsahuje číselnou hodnotu udávající počet navrhovaných slov v zobrazeném okénku.
- Vyplňovací políčko **Minimální délka slova (16)** obsahuje číselnou hodnotu udávající nej- nižší počet písmen, z nichž se může skládat návrh. Nastavením vyšší hodnoty lze z nabídky návrhů vyloučit jednopísmenná či příliš krátká slova, jakou jsou předložky, spojky, atd., např. "a", "s", "o", "v", "se", "na", "ve" apod.

Pozn.: Požadovanou hodnotu vyplníte do políček buď přímým vepsáním z klávesnice, nebo kliká- ním levým tlačítkem myši na tlačítka - **+**, která se nacházejí napravo od každého z nich.

- Tlačítko **Písmo (17)** nabízí možnost změnit si typ písma návrhů slov.
- Tlačítko **Pozadí (18)** vyvolá nabídku pro změnu barvy pozadí okénka s návrhy.
- Tlačítko **Popředí (19)** vyvolá nabídku pro změnu barvy písma návrhů slov.

Pozn.: Vzhled okénka s návrhy slov si můžete během nastavování zkontrolovat v náhledu napravo od tlačítek **14. 18** a **19**.

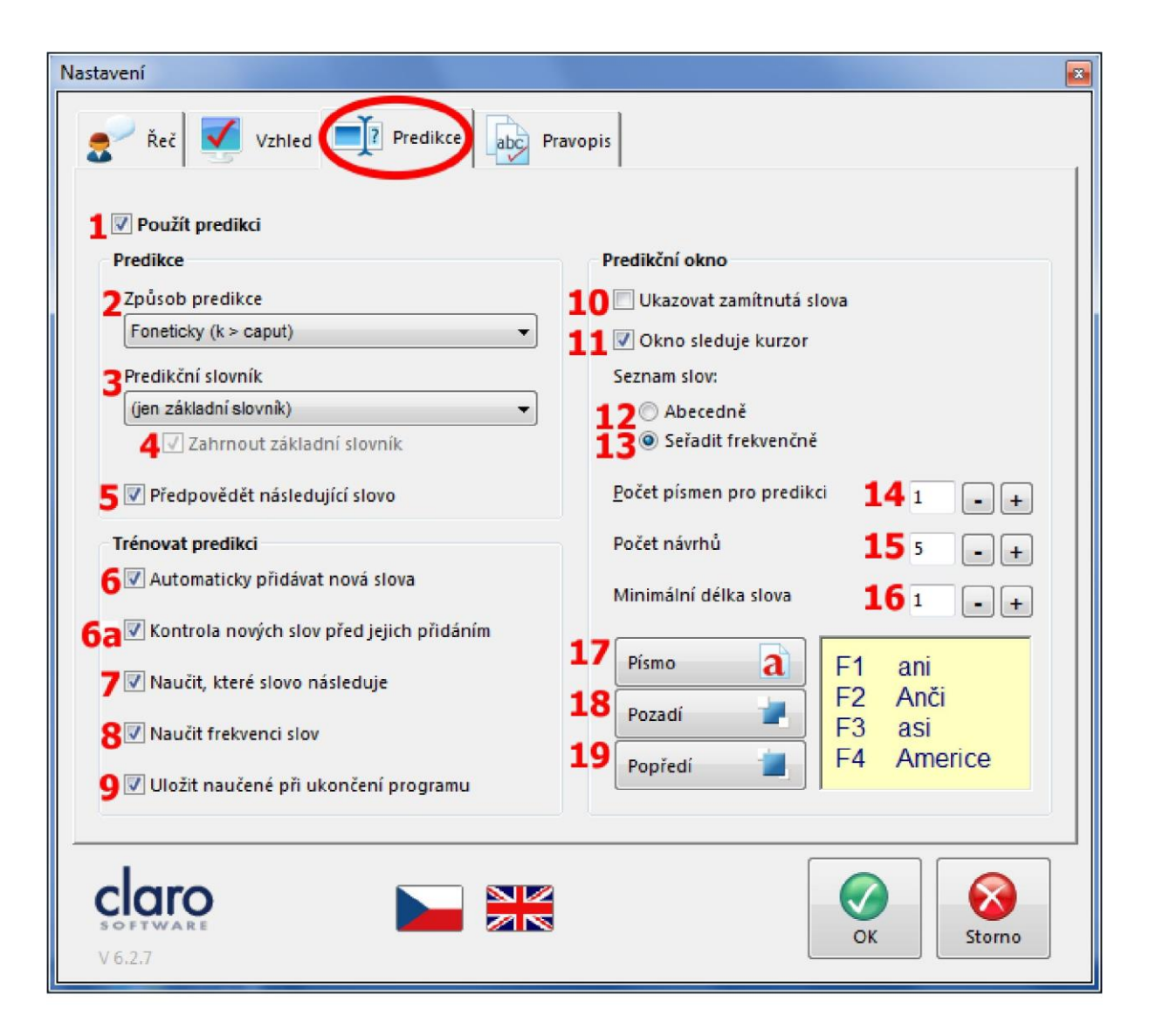

Pozn.: Veškeré provedené změny uložíte kliknutím levým tlačítkem myši na tlačítko OK. Kliknutím na tlačítko Storno je naopak odvoláte.

## <span id="page-46-0"></span>**4.4.4. Slovníky a trénování predikce**

Návrhy slov jsou čerpány ze základního slovníku. **Základní slovník** je nedílnou součástí programu ClaroRead. Jedná se o databázi nejběžnějších slov a jejich tvarů. Při zapnuté funkci **Predikce** dochází k neustálému porovnávání napsaných skupin písmen se slovy obsaženými v této databázi. V případě nalezení shody jsou výrazy obsahující danou skupinu písmen nabídnuty v okénku seznamu návrhů, z nichž si pak uživatel vybere ten nejvhodnější.

Pozn.: Způsob porovnávání, tedy **to, co bude považováno za shodu**, lze měnit v dialogovém okně **Nastavení** na kartě **Predikce** pomocí rozbalovacího seznamu **Způsob predikce (2).**

Při psaní textů úzce zaměřených na konkrétní téma se často dostanete do situace, kdy požadovaná slova v základním slovníku nejsou, a program ClaroRead vám je tudíž nenabídne. Takové výrazy si do něj však můžete snadno doplnit sami nebo si vytvořit **slovník zcela nový - vlastní.** Ten pak bude obsahovat pouze **termíny zadané uživatelem**.

Vlastní slovník lze používat buď samostatně (seznam návrhů bude nabízet jen výrazy zadané uživatelem), nebo ve spojení se slovníkem základním, kdy budou nabízeny jak běžně užívané, tak i uživatelské výrazy.

Pozn.: Výběr predikčního slovníku a jeho propojení se slovníkem základním se provádí v dialogovém okně **Nastavení** na kartě **Predikce** pomocí rozbalovacího seznamu **Predikční slovník (3)** a zaškrtávacího políčka **Zahrnout základní slovník (4).**

#### <span id="page-47-0"></span>4.4.4.1. Vytvoření vlastního predikčního slovníku

K vytváření a úpravě predikčních slovníků slouží karta **Trénování predikce** v dialogovém okně **Rozšířené nastavení**.

1. Klikněte levým tlačítkem myši na tlačítko **Doplňky** na hlavním panelu programu a z rozvinutého menu vyberte položku **Rozšířená nastavení**.

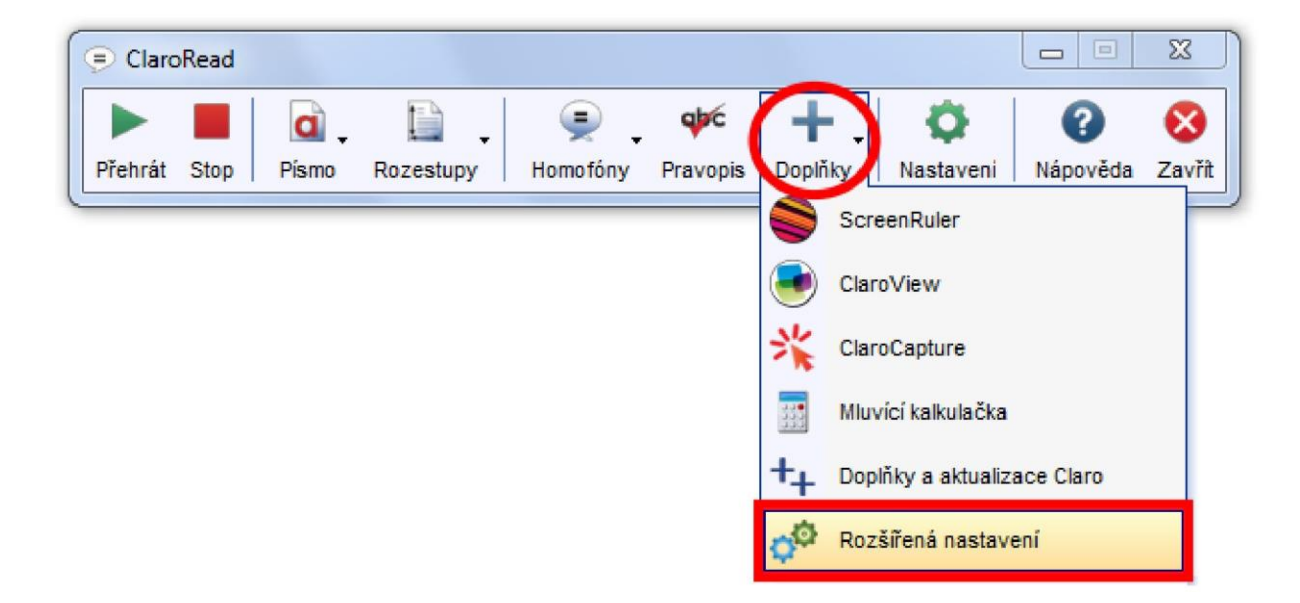

2. V okně **Rozšířené nastavení** aktivujte kartu **Trénování predikce** kliknutím levým tlačítkem myši.

3. Vytvořte nový predikční slovník kliknutím na tlačítko **Nové**.

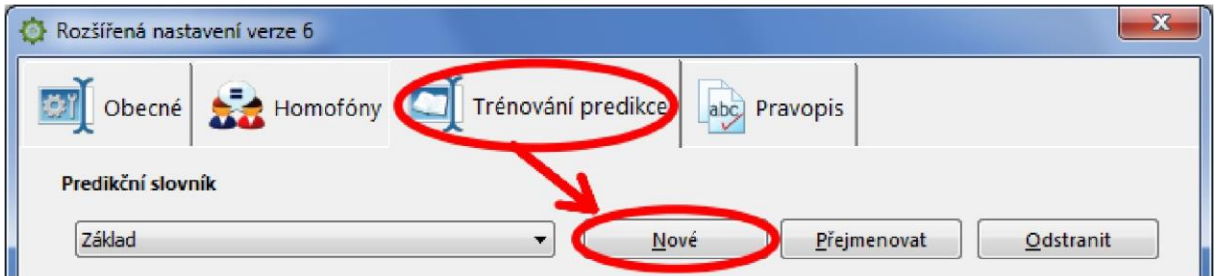

4. Do otevřeného dialogového okna vepište libovolný název nového predikčního slovníku a potvrďte jej kliknutím na tlačítko **OK**.

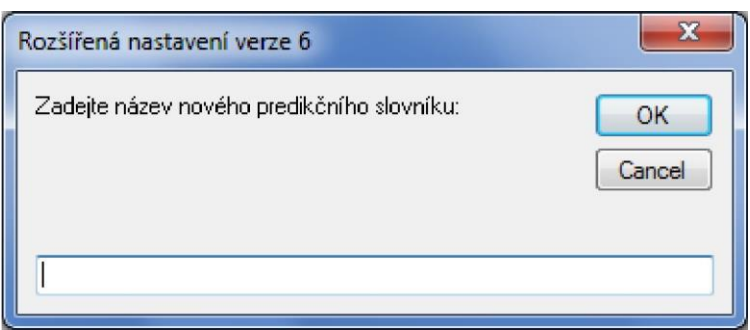

#### <span id="page-48-0"></span>4.4.4.2. Úprava predikčního slovníku

Chcete-li některý z predikčních slovníků přejmenovat či odstranit, postupujte následovně:

1. Otevřete kartu **Trénování predikce**, viz postup v kapitole [Vytvoření vlastního predikčního](#page-47-0)  [slovníku.](#page-47-0)

2. V rozbalovacím seznamu **Predikční slovník (1)** nejprve vyberte požadovaný slovník, který chcete přejmenovat nebo odstranit.

3. Pro přejmenování klikněte na tlačítko **Přejmenovat (2).** Zobrazí se dialogové okno pro zadání nového názvu slovníku. Vepište do něj požadovaný název a potvrďte jej kliknutím na tlačítko **OK**.

4. Zvolený predikční slovník můžete rovněž smazat pomocí tlačítka **Odstranit (3).**

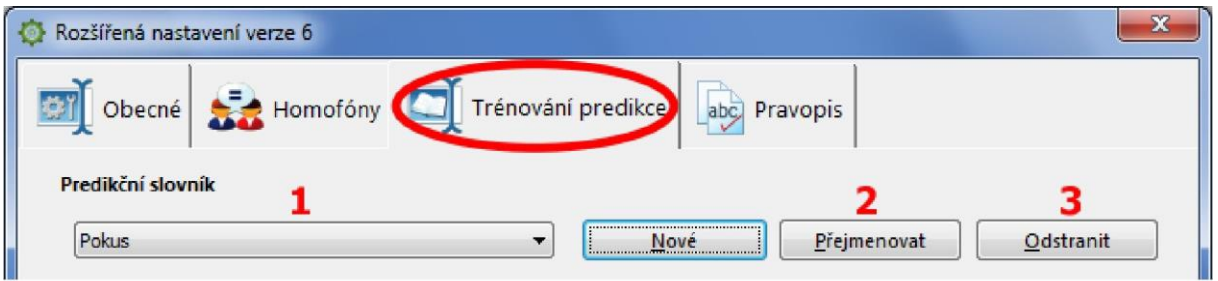

Pozn.: Nikdy neodstraňujte ani neměňte název u slovníku s označením **Základ!!!**

5. Nové slovo přidáte do slovníku kliknutím na tlačítko **Přidat (5).** Vepište jej do dialogového okna, které se zobrazí, a potvrďte kliknutím na tlačítko OK. Dojde tím k zařazení slova mezi ostatní **v levém sloupci (4).**

6. Bylo-li nové slovo zadáno s chybou, můžete ho kdykoliv opravit. Opětovně jej vyhledejte **v levém sloupci (4)** a dvakrát na něj poklepejte levým tlačítkem myši. Požadovanou opravu pak proveďte v zobrazeném dialogovém okně. Změny potvrďte kliknutím na tlačítko **OK**.

7. Tlačítko **Odebrat (6)** použijte pro smazání vybraného slova ze slovníku. Požadujete-li vymazání všech slov z predikčního slovníku, klikněte na tlačítko **Odebrat (6)** spolu se stisknutou klávesou **Ctrl**.

8. Pokud si chcete vytvořený či upravený slovník zazálohovat mimo počítač, klikněte na tlačítko **Exportovat slova (7)** a pomocí systémového dialogového okna pro ukládání souborů si zvolte požadované umístění. Vytvořenou zálohu můžete použít např. pro jinou instalaci programu ClaroRead nebo se o ni můžete podělit s uživateli, kteří pro své texty potřebují používat stejnou slovní zásobu.

9. Načtení slov do predikčního slovníku ze zálohy provedete kliknutím na tlačítko **Import (8).** Soubor se zálohou vyhledejte pomocí systémového dialogového okna pro otevírání dokumentů.

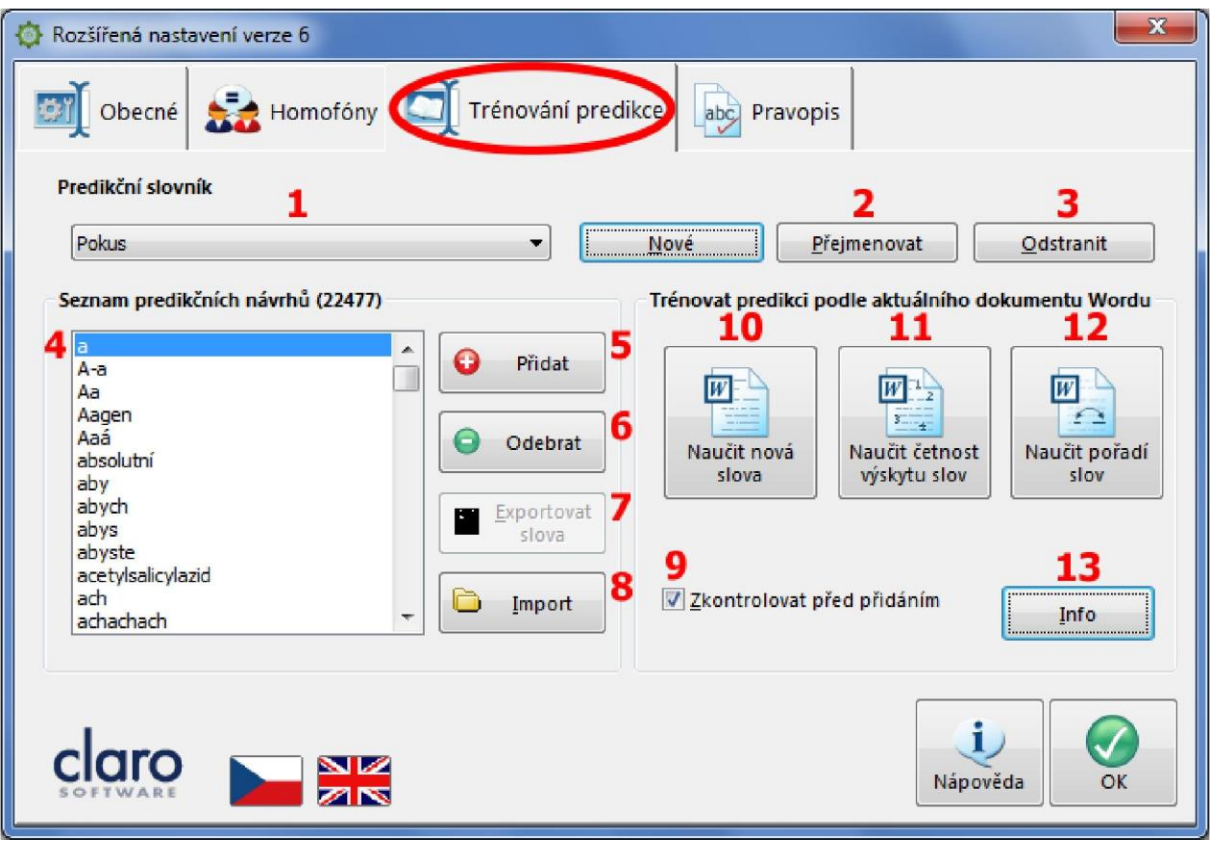

### 4.4.4.3. Trénování predikce

Program ClaroRead dokáže do vybraného predikčního slovníku automaticky přidat veškerá slova z aktuálně otevřeného dokumentu, analyzovat četnost jejich užívání a pořadí slov ve větách. To je výhodné zejména při práci na již existujícím dokumentu nebo chystáte-li se psát dokument nový, avšak s podobnou slovní zásobou.

Načtení nové slovní zásoby do zvoleného predikčního slovníku, tzv. trénování predikce, provedete na kartě **Trénování predikce** v dialogovém okně **Rozšířené nastavení**. Jde tedy o stejné okno, v jakém se predikční slovníky [vytvářejí](#page-47-0) a [upravují.](#page-48-0)

1. Nejprve si otevřete **dokument MS Wordu**, z něhož chcete čerpat novou slovní zásobu do svého predikčního slovníku.

2. V programu **ClaroRead** aktivujte kartu **Trénování predikce**. Způsob její aktivace viz např. v kapitole [Vytvoření vlastního predikčního slovníku.](#page-47-0)

3. Nyní na kartě Trénování predikce vyberte z rozbalovacího seznamu **Predikční slovník (1)** ten, do kterého budete novou slovní zásobu načítat. Následně klikněte levým tlačítkem myši na tlačítko **Naučit nová slova (10).** Program ClaroRead projde celý dokument a veškerá v něm obsažená slova zařadí do slovníku. Proces může dle množství textu trvat i několik desítek sekund.

Pozn.: Přejete-li si, aby každé přidávané slovo bylo nejprve zkontrolováno na chyby, zaškrtněte před zahájením trénování predikce zaškrtávací políčko **Zkontrolovat před přidáním (9).**

4. Kliknutím na tlačítko **Naučit četnost výskytu slov (11)** zajistěte, aby se při zapnuté funkci **Predikce** zobrazovaly v okénku se seznamem návrhů častěji používané výrazy na předních místech.

5. Používáte-li funkci **Předpovědět následující slovo**, klikněte nyní i na tlačítko **Naučit pořadí slov (12).** Podrobněji k této funkci viz poznámka výše.

Pozn.: Po ukončení každého z procesů trénování predikce si můžete zobrazit zprávu kliknutím na tlačítko **Info (13).**

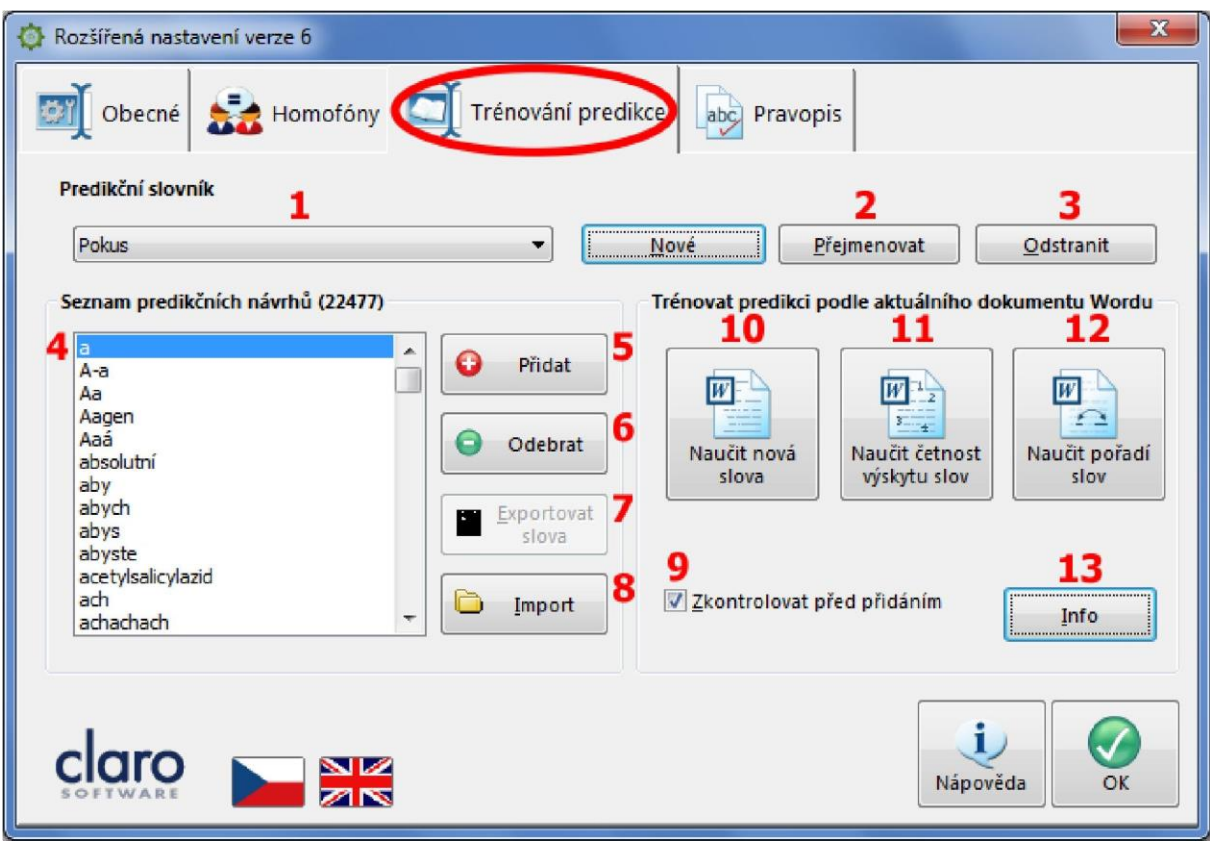

Pozn.: Veškeré změny provedené na kartě **Trénování predikce** uložíte kliknutím levým tlačítkem myši na tlačítko **OK**.

## <span id="page-51-0"></span>**5. Export a import nastavení programu**

**Export** nastavení znamená **uložení** konfigurace programu do souboru. Spolu s nastavením vzhledu a chování dojde též k uložení vlastních pravopisných a [predikčních](#page-46-0) slovníků včetně seznamu [homofónů.](#page-33-0) Vytvořený soubor s uloženým nastavením se hodí např. jako záloha pro obnovení uživatelem nadefinovaných vlastností, pokud se software začne chovat neočekávaným způsobem. Častěji jej však využijete v situaci, kdy budete pracovat na cizím počítači s jinou instalací programu, a současně chcete mít k dispozici své vlastní slovníky a další vámi vytvořená přizpůsobení.

**Importem** nastavení se rozumí načtení konfigurace programu ze souboru za účelem **obnovení** veškerých uživatelem nadefinovaných vlastností.

**POZOR!** Dle Nápovědy k programu ClaroRead by při importu nastavení mělo dojít také k přenosu všech slovníků a seznamu homofónů, viz text výše. Při testování této funkce v praxi ovšem docházelo **pouze k obnově chování a vzhledu**. Slovníky a seznam importovány **nebyly**.

Export a import nastavení provedete na kartě **Obecné** dialogového okna doplňku **Rozšířená nastavení**. Pro její zobrazení postupujte takto:

1. Na hlavním panelu programu ClaroRead klikněte levým tlačítkem myši na tlačítko **Doplňky**.

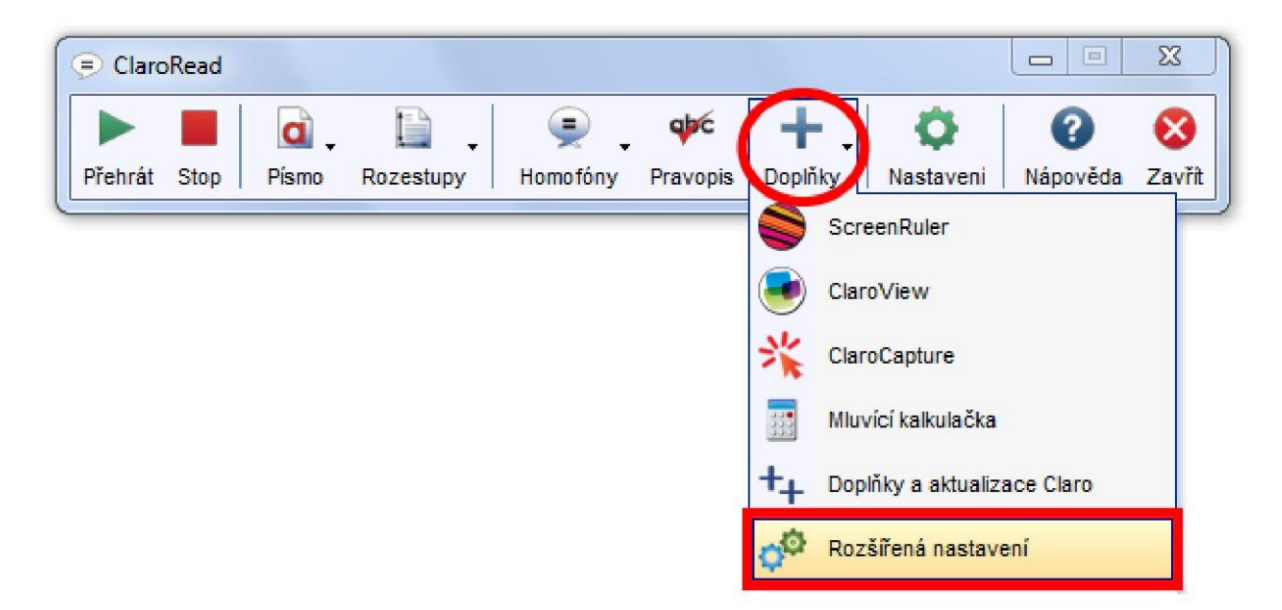

2.V zobrazeném dialogovém okně doplňku **Rozšířená nastavení** je již aktivována karta **Obecné**.

3. Pro export nastavení klikněte levým tlačítkem myši na tlačítko **Export**.

4. Ve standardním dialogovém okně pro ukládání souborů si pro vytvářený soubor zvolte požadované umístění na disku počítače či jiném datovém nosiči a vhodně jej pojmenujte. O úspěšném dokončení procesu exportu budete informování prostřednictvím okénka se zprávou.

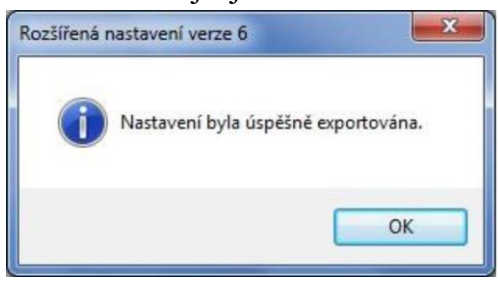

### Pozn.: Nastavení jsou exportována do komprimovaného souboru ve formátu .ZIP.

5. Pro import nastavení klikněte levým tlačítkem myši na tlačítko **Import**.

6. Ve standardním dialogovém okně pro otevírání souborů zvolte požadované umístění na disku počítače či jiném datovém nosiči, které obsahuje požadovaný soubor s nastavením.

7. Po dokončení importu klikněte na tlačítko **OK**.

8. Ukončete program ClaroRead.

Pozn.: Nové nastavení se projeví po opětovném spuštění programu ClaroRead.

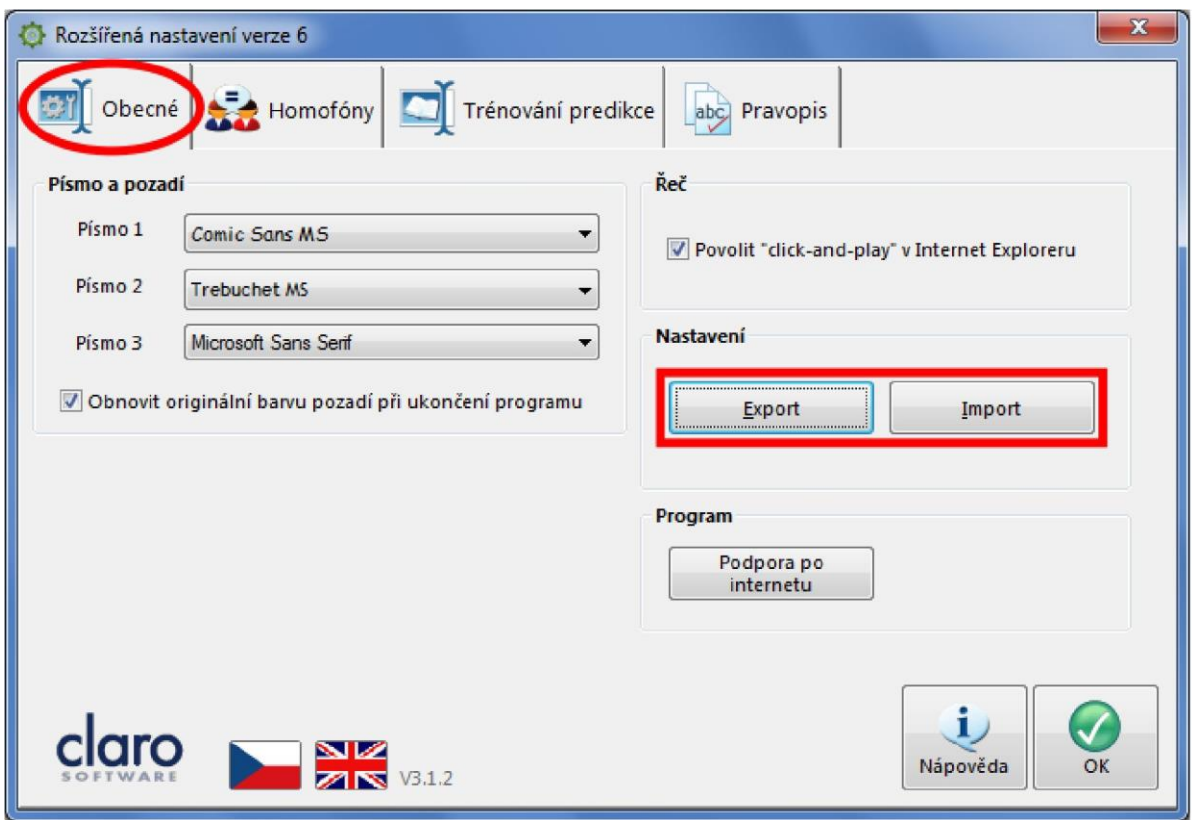

## <span id="page-53-0"></span>**6. Klávesové zkratky**

Veškeré funkce programu ClaroRead jsou dostupné prostřednictvím tlačítek na jeho hlavním panelu, popřípadě z dialogových oken, která se jimi vyvolají. Pro rychlejší a efektivnější práci s tímto softwarem však lze provádět nejčastější úkony pomocí **funkčních kláves** či **klávesových zkratek**. Při práci s textem tak může zůstat hlavní panel [minimalizovaný v](#page-5-2)  [oznamovací oblasti,](#page-5-2) aby nezabíral místo na pracovní ploše.

Chcete-li například zastavit předčítání textu, postačí vám k tomu pouhé stisknutí funkční klávesy F8, aniž byste museli uchopit myš a "trefovat se" do příslušného tlačítka na hlavním panelu.

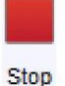

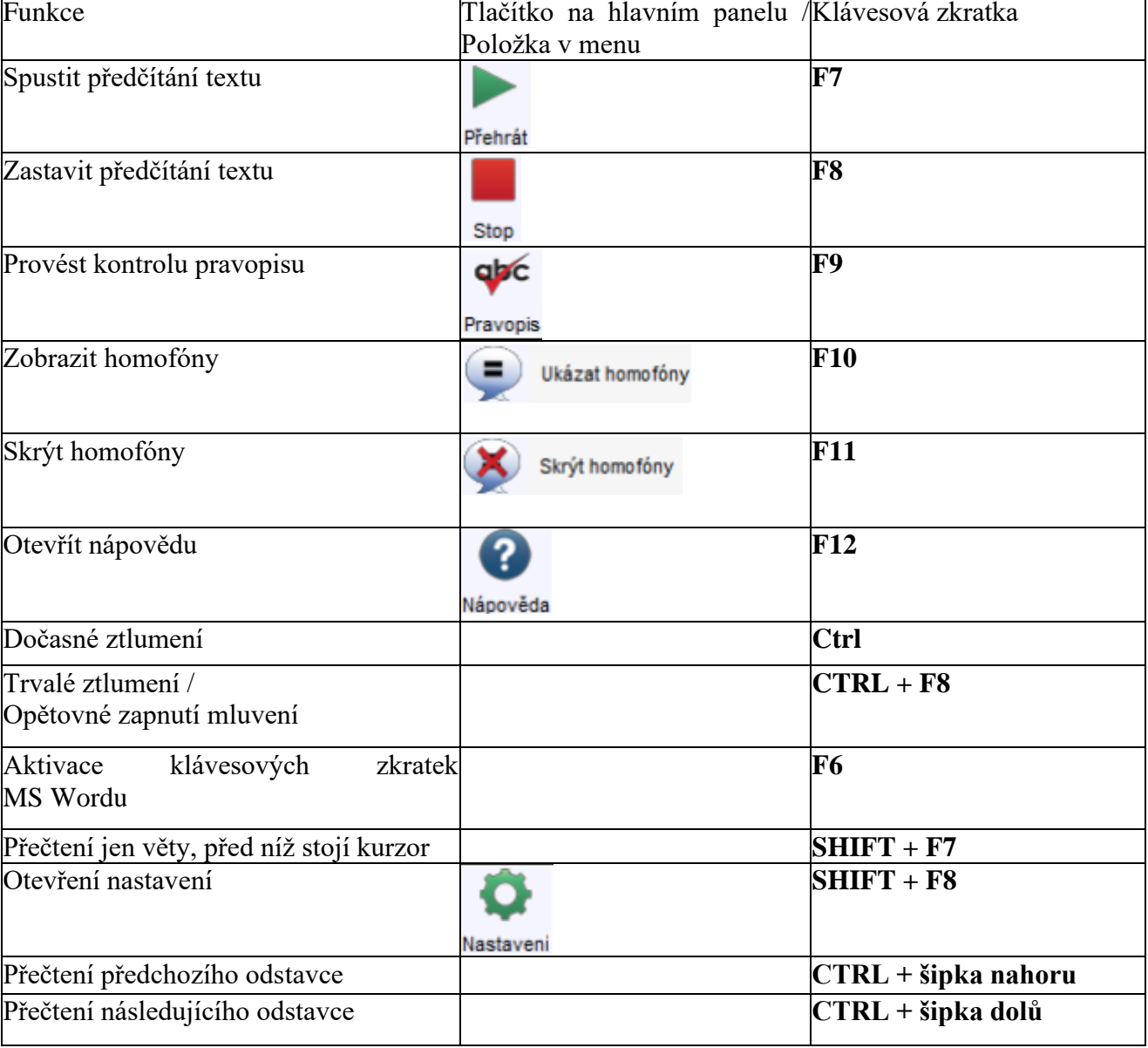

Seznam funkčních kláves a klávesových zkratek:

ClaroRead - stručný průvodce

Tato příručka vznikla ve Středisku pro podporu studentů se specifickými potřebami ČVUT ELSA jako metodická pomůcka pro práci s počítačovým programem ClaroRead. Příručka neprošla jazykovou korekturou.

**Autor:** Mgr. Vojtěch Sivák, Bc. Jana Berušková **Stav ke dni:** 18. února 2022 **Verze:** 1.5

ELSA, Středisko pro podporu studentů se specifickými potřebami ČVUT Bechyňova 3, 166 36 Praha 6

**Telefon:** *224 358 463* **E-mail:** *[stredisko@elsa.cvut.cz](mailto:stredisko@elsa.cvut.cz)* **Web:** *[www.elsa.cvut.cz](http://www.elsa.cvut.cz/)*

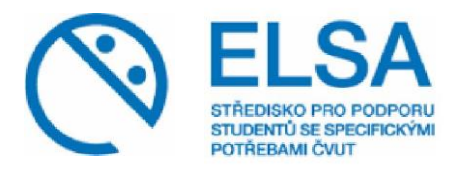

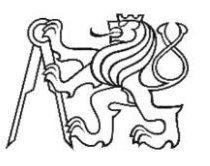

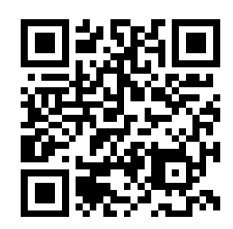